# **C 230 Evo**

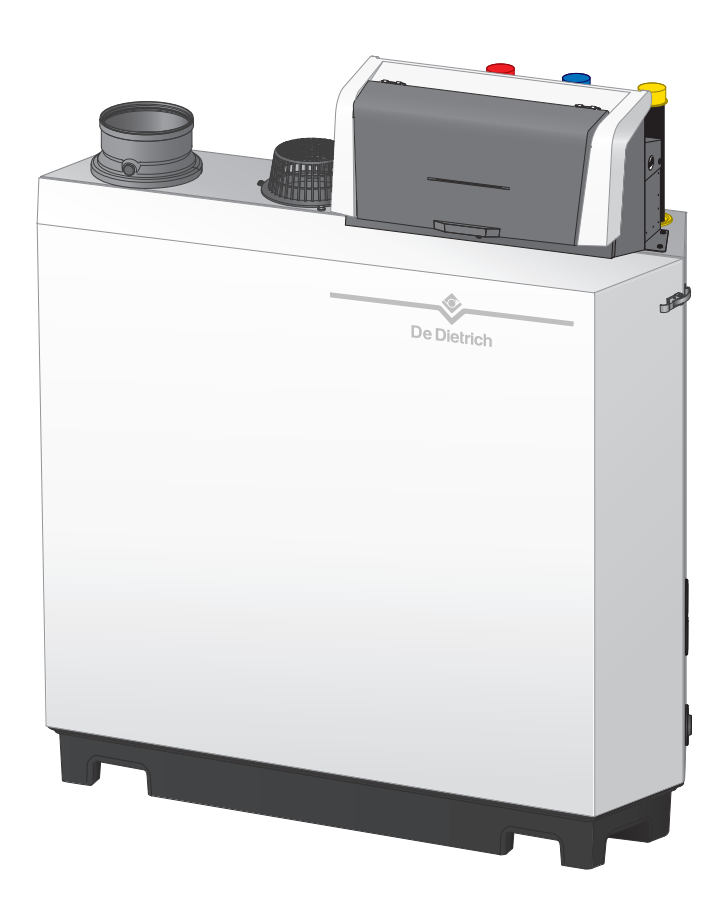

# Notice d'entretien

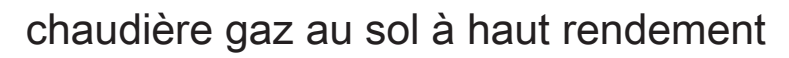

# C230 Evo

Diematic Evolution SCB-01 SCB-10

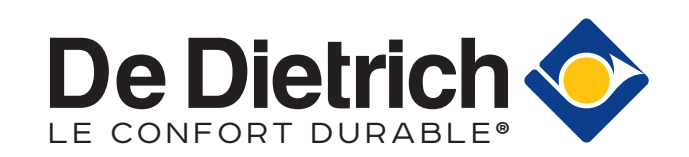

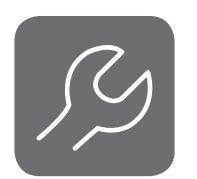

# Table des matières

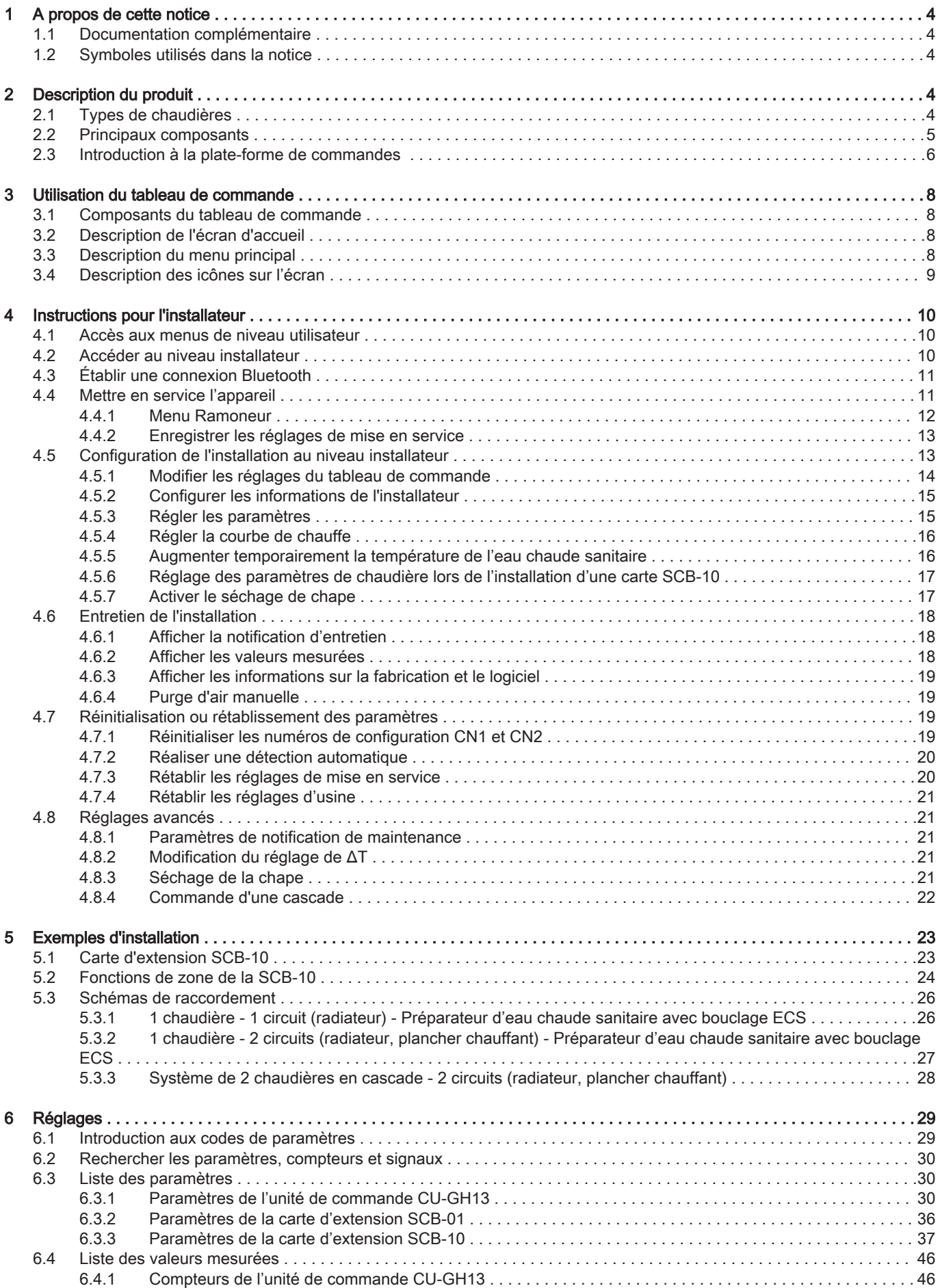

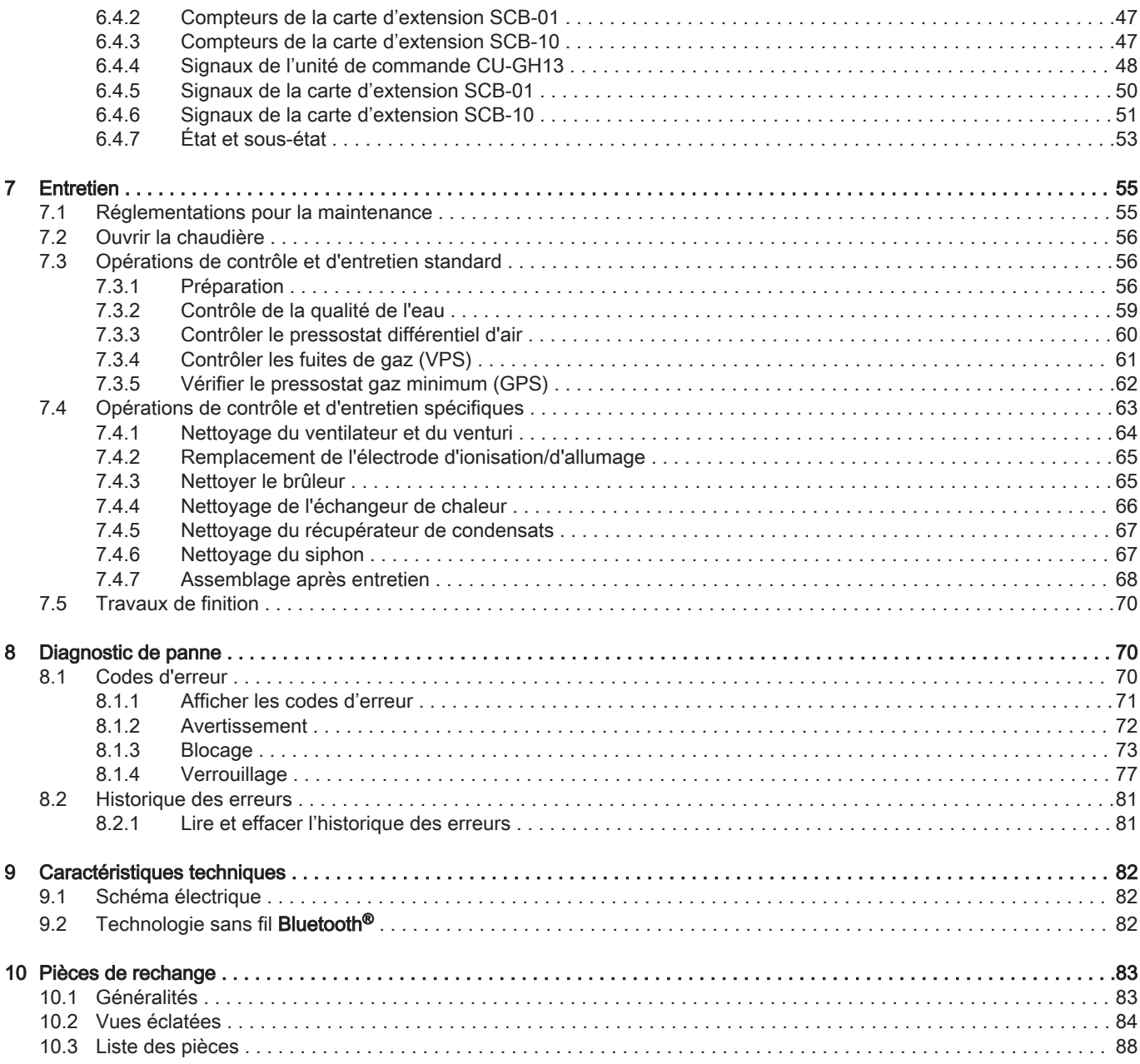

# <span id="page-3-0"></span>1 A propos de cette notice

#### 1.1 Documentation complémentaire

La documentation suivante est disponible en complément de la présente notice :

- Notice d'installation et d'utilisation
- Informations sur le produit
- Règles relatives à la qualité de l'eau

## 1.2 Symboles utilisés dans la notice

Cette notice comporte des instructions spéciales, indiquées par des symboles spécifiques. Veiller à accorder une attention particulière partout où ces symboles sont utilisés.

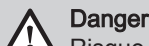

Risque de situations dangereuses pouvant entraîner des blessures corporelles graves.

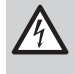

Danger d'électrocution

Risque de choc électrique pouvant entraîner des blessures corporelles graves.

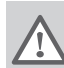

Avertissement

Risque de situations dangereuses pouvant entraîner des blessures corporelles légères.

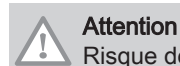

Risque de dégâts matériels.

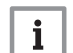

## Important

Attention, informations importantes.

Les symboles ci-dessous sont moins importants, mais peuvent vous aider à parcourir cette documentation ou vous apporter des informations utiles.

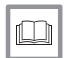

Voir Référence à d'autres notices ou à d'autres pages de cette notice.

Informations utiles ou assistance supplémentaire.

Navigation directe dans le menu. Aucune confirmation affichée. À utiliser si le système vous est déjà familier. ÞÞ

## 2 Description du produit

## 2.1 Types de chaudières

Les types de chaudière suivants sont disponibles :

#### Tab.1 Types de chaudières

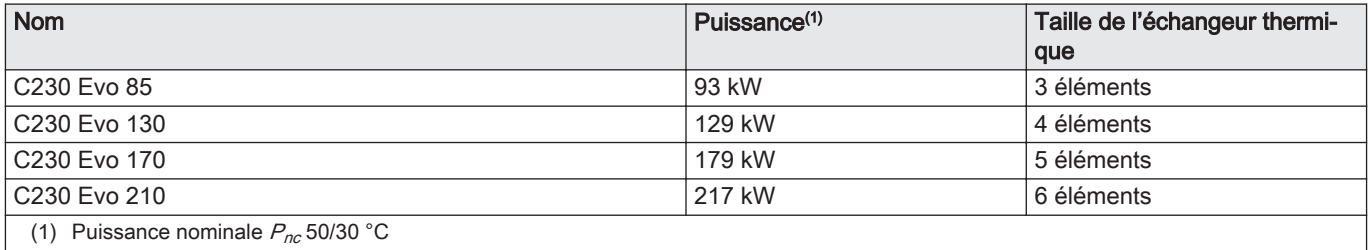

#### <span id="page-4-0"></span>2.2 Principaux composants

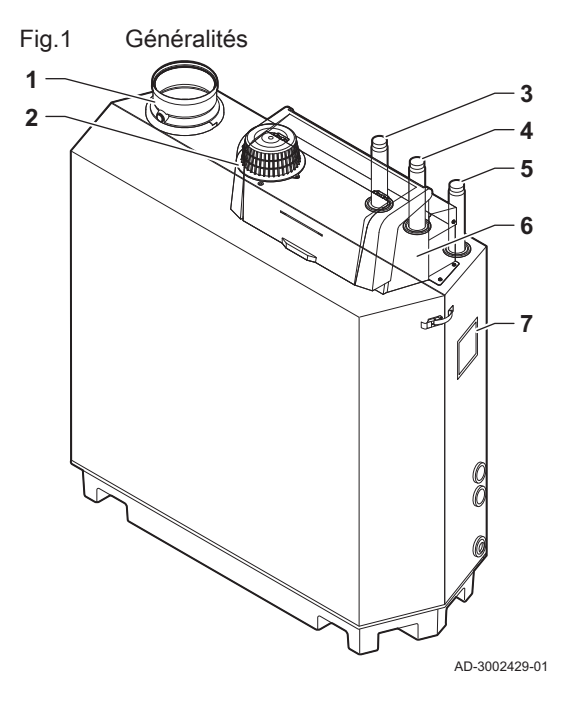

1 Raccordement de la buse de fumées<br>2 Raccordement de l'entrée d'air

- 2 Raccordement de l'entrée d'air<br>3 Raccordement du départ
	- Raccordement du départ
- Raccordement du retour
- Raccordement de l'arrivée de gaz
- Boîtier de commandes
- Plaquette signalétique

Fig.2 Intérieur

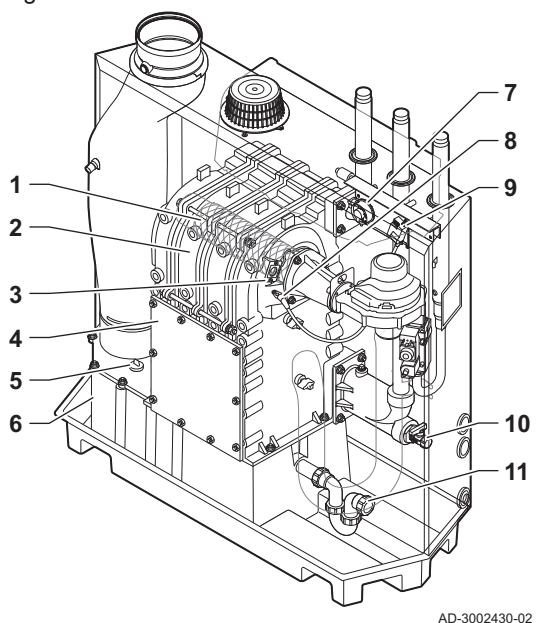

- Tube d'alimentation gaz
- Ventilateur

Brûleur

Siphon

 Echangeur de chaleur Regard de flamme Couvercle de maintenance

 Récupérateur de condensats Pressostat différentiel d'air Electrode d'allumage/d'ionisation Transformateur d'allumage/d'ionisation Robinet de remplissage et de vidange

Couvercle du récupérateur de condensats

- Raccord gaz air
- Venturi
- Bloc vanne gaz
- Silencieux d'admission d'air

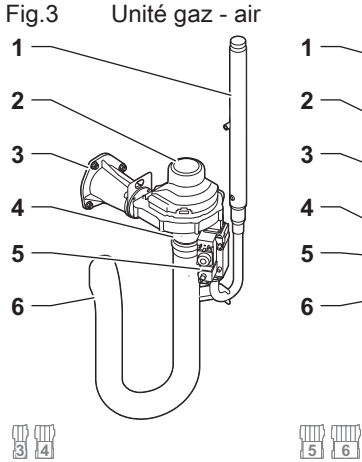

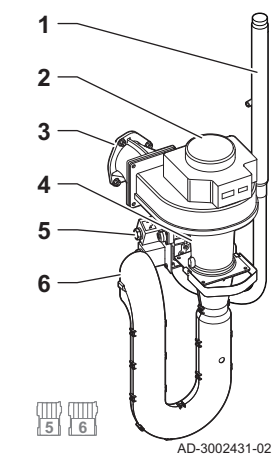

<span id="page-5-0"></span>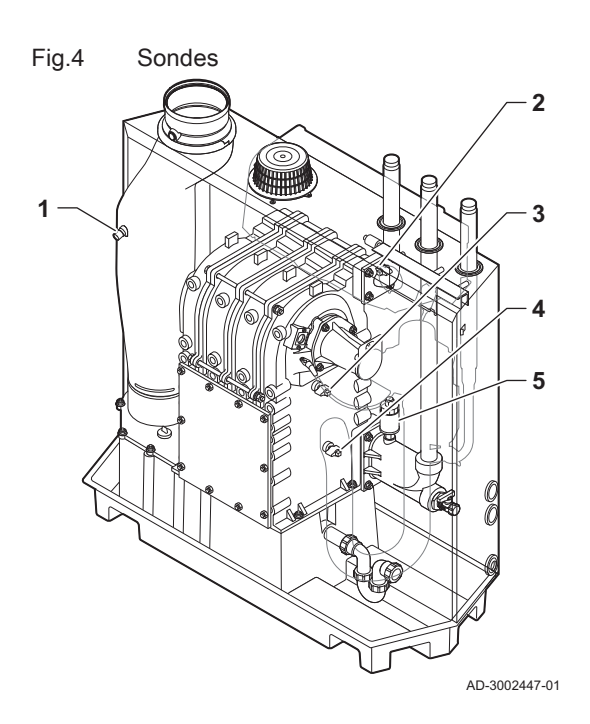

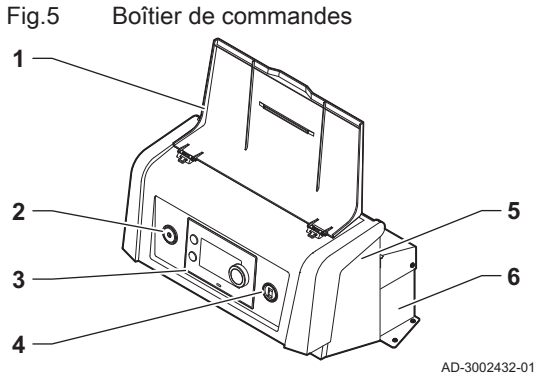

- 1 Sonde de température des fumées
- 2 Sonde de température départ
- 3 Sonde de température de l'échangeur de chaleur
- 4 Sonde de température retour
- 5 Capteur de pression d'eau

- 1 Couvercle afficheur
- 2 Bouton marche/arrêt
- 3 Tableau de commande
- 4 Connecteur Service
- 5 Partie avant du boîtier de commande pour les cartes d'extension et de communication
- 6 Partie arrière du boîtier de commandes- pour l'unité de commande et les cartes d'extension

#### 2.3 Introduction à la plate-forme de commandes

La chaudière C230 Evo est équipée de la plate-forme de commandes . C'est un système modulaire qui offre compatibilité et connectivité entre tous les produits utilisant la même plate-forme.

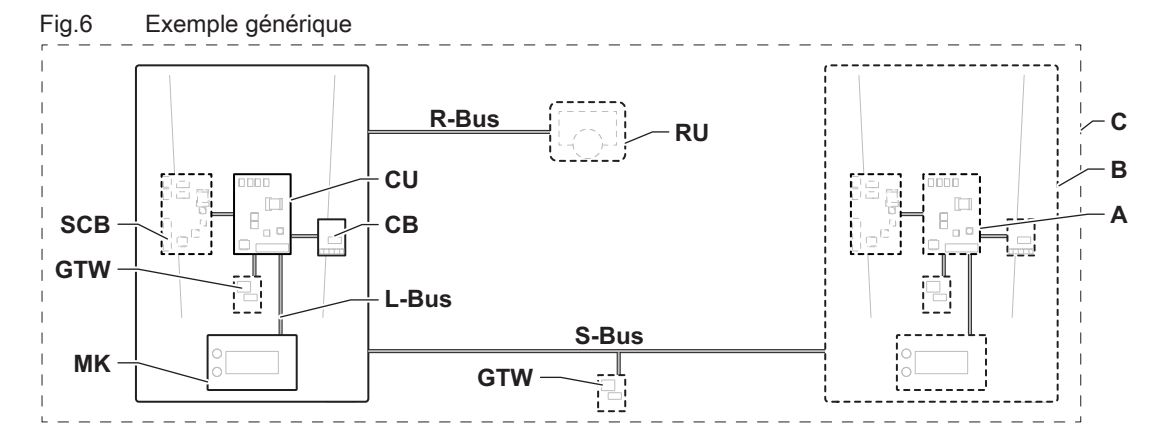

AD-3001366-02

#### Tab.2 Composants de l'exemple

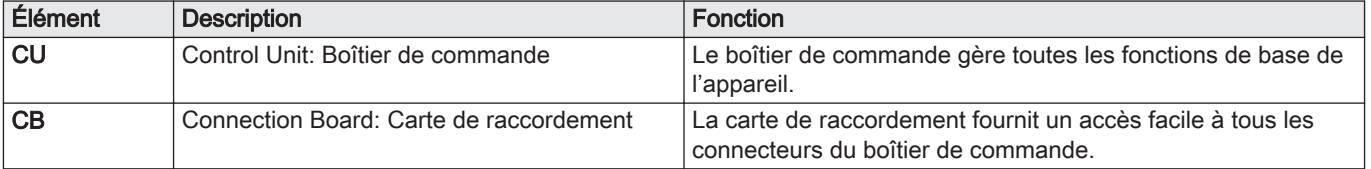

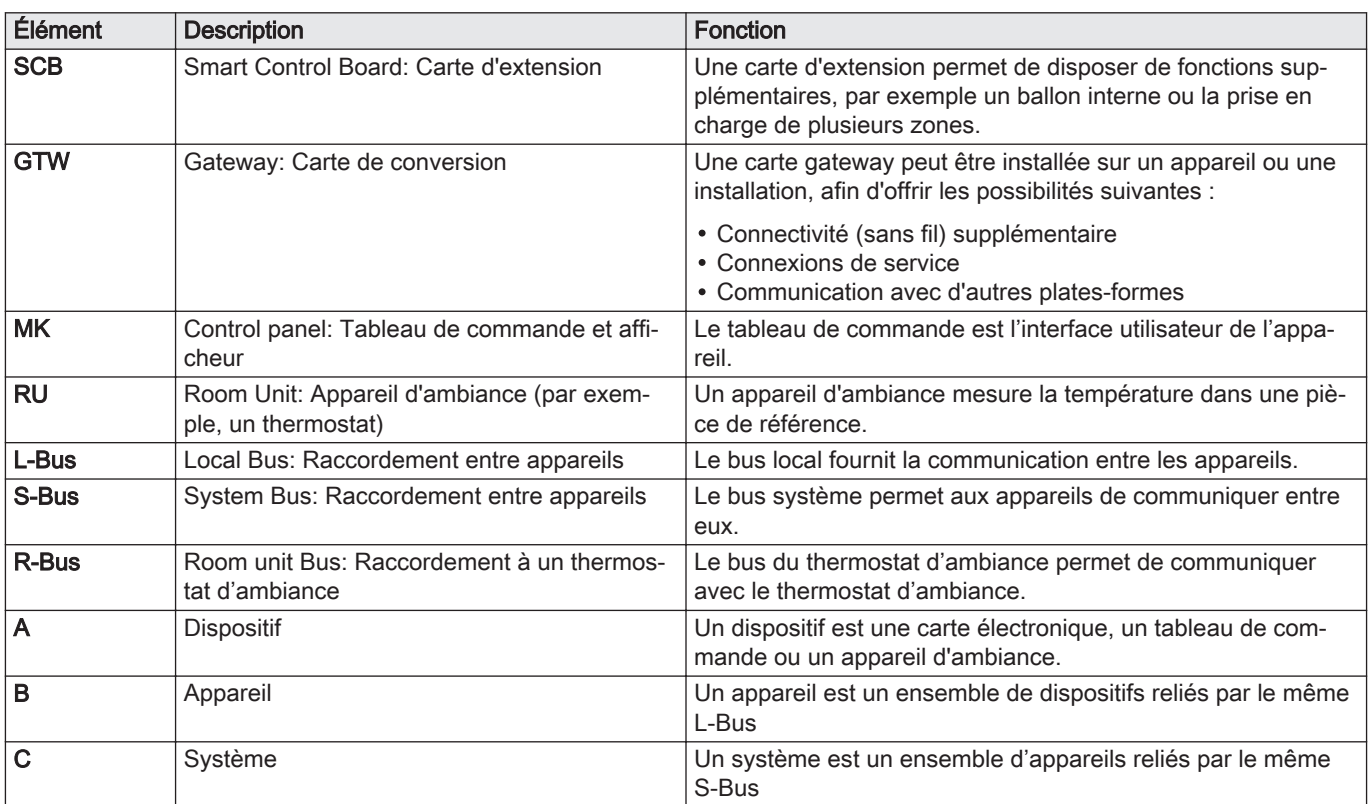

Tab.3 Appareils spécifiques livrés avec la chaudière C230 Evo

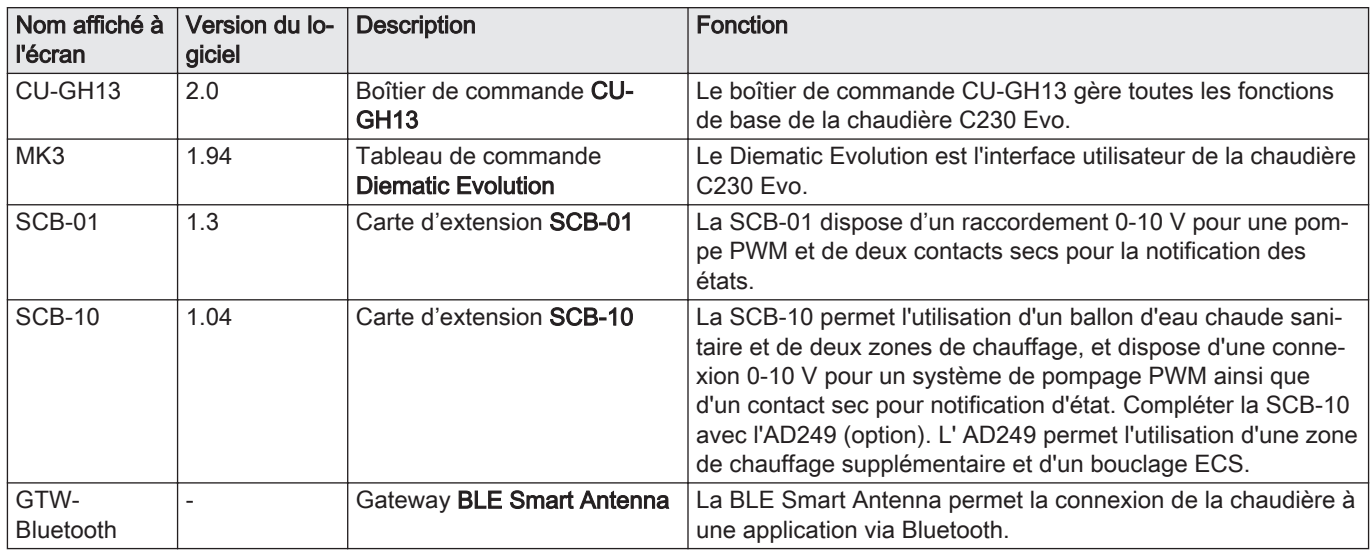

# <span id="page-7-0"></span>3 Utilisation du tableau de commande

## 3.1 Composants du tableau de commande

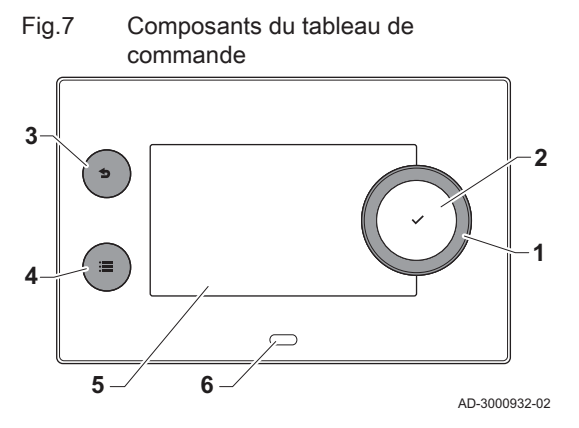

## 1 Bouton rotatif pour sélectionner une icône, un menu ou un paramètre

- 2 Appuyer sur le bouton  $\checkmark$  pour confirmer la sélection
- 3 Touche de retour  $\triangle$ :
	- Brève pression sur un bouton : Retour au niveau ou menu précédent
	- Longue pression sur le bouton : Retour à l'écran d'accueil
- 4 Touche de menu  $\equiv$  pour aller au menu principal
- 5 Écran<br>6 LED d
- LED d'état

## 3.2 Description de l'écran d'accueil

Cet écran s'affiche automatiquement après le démarrage de l'appareil. Le tableau de commande passe automatiquement en veille (écran noir) si les boutons ne sont pas utilisés pendant 5 minutes. Appuyer sur n'importe lequel des boutons du tableau de commande pour réactiver l'écran.

Pour repasser de n'importe quel menu à l'écran d'accueil, appuyer sur le bouton de retour  $\blacktriangleright$  pendant quelques secondes.

Les icônes sur l'écran d'accueil permettent d'accéder rapidement aux menus correspondants. Utiliser le bouton rotatif pour accéder à l'élément souhaité et appuyer sur le bouton  $\checkmark$  pour confirmer la sélection.

- 1 Icônes : l'icône sélectionnée est mise en surbrillance.
- 2 Date et heure | Nom de l'écran (position courante dans le menu).
- 3 Informations sur l'icône sélectionnée.
- 4 Icônes indiquant le niveau de navigation, le mode de fonctionnement, les erreurs et d'autres informations.

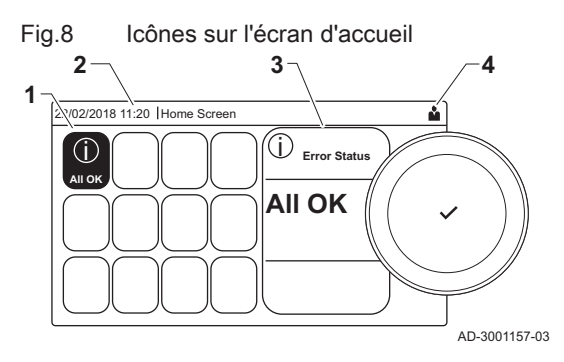

## 3.3 Description du menu principal

Fig.9 Éléments du menu principal

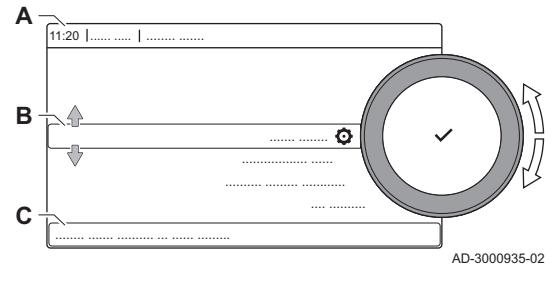

Il est possible d'aller directement depuis n'importe quel menu au menu principal en appuyant sur le bouton menu .≡ Le nombre de menus accessibles dépend du niveau d'accès (utilisateur ou installateur).

- A Date et heure | Nom de l'écran (position courante dans le menu)
- B Menus disponibles
- C Brève explication du menu sélectionné

Tab.4 Menus disponibles pour l'utilisateur &

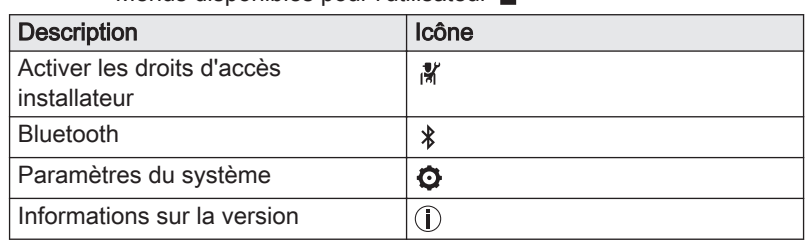

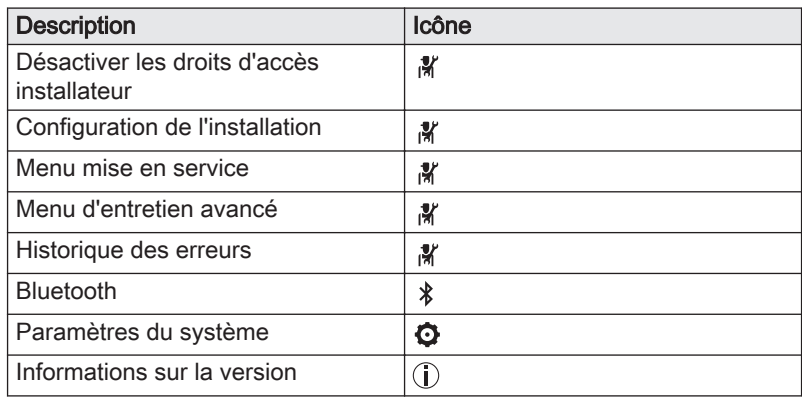

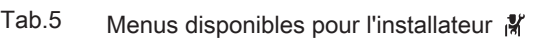

## <span id="page-8-0"></span>3.4 Description des icônes sur l'écran

#### Tab.6 Icônes

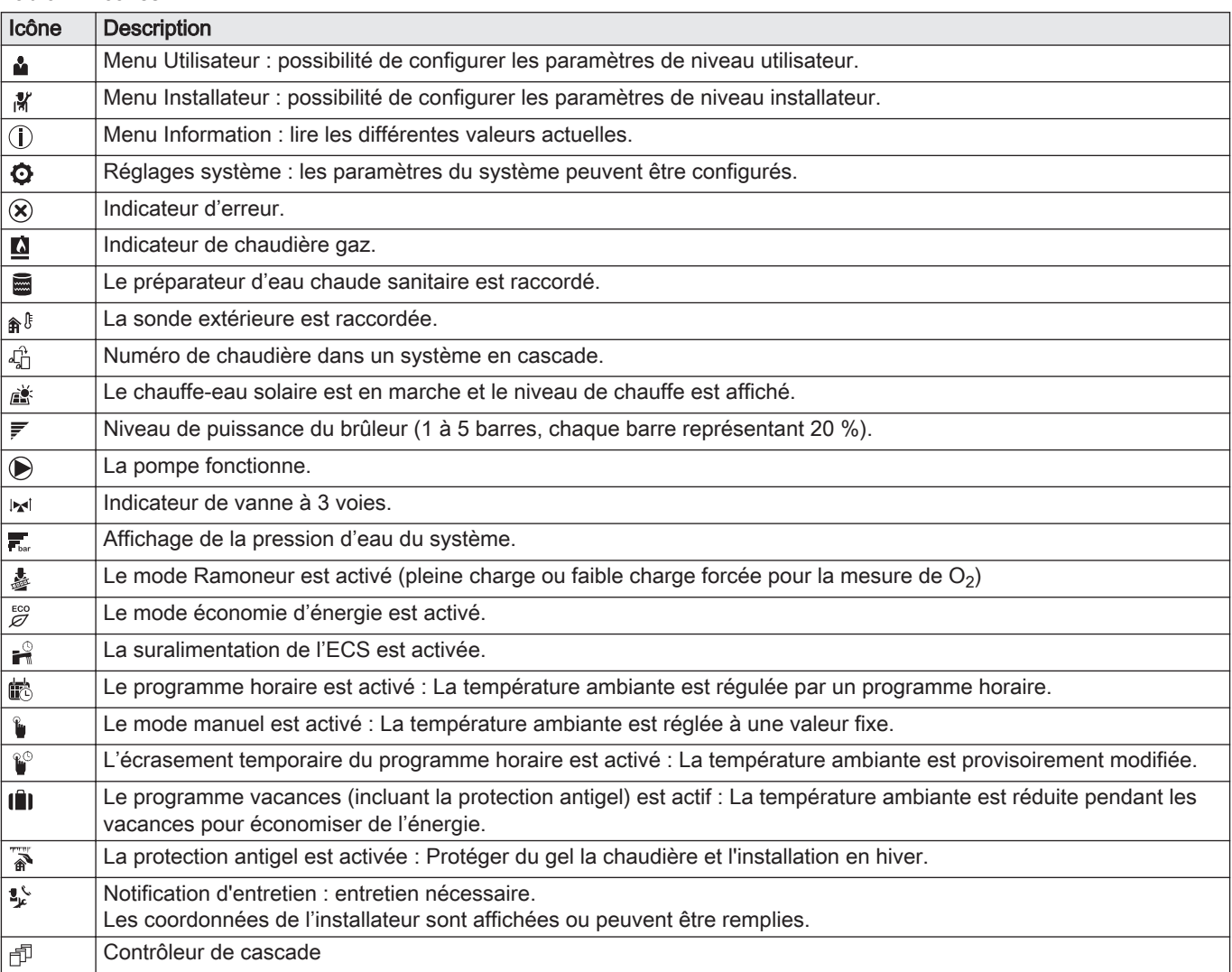

#### Tab.7 Icônes - Marche/arrêt

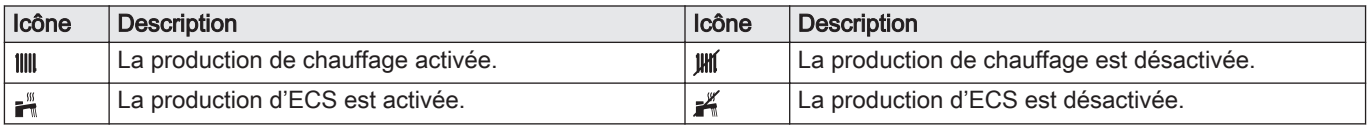

<span id="page-9-0"></span>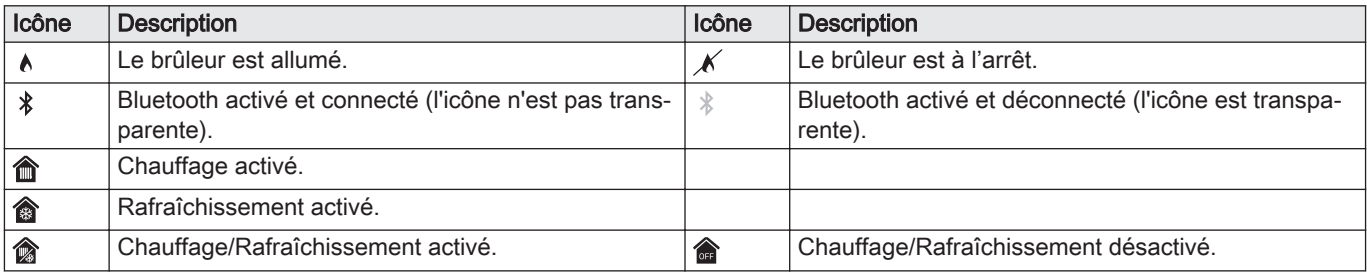

#### Tab.8 Icônes - Zones

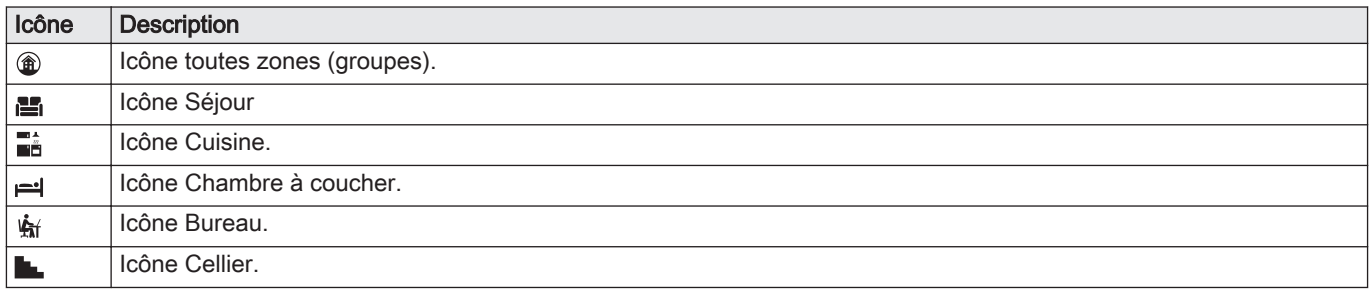

## 4 Instructions pour l'installateur

#### 4.1 Accès aux menus de niveau utilisateur

Les icônes sur l'écran d'accueil permettent à l'utilisateur d'accéder rapidement aux menus correspondants.

1. Sélectionner le menu requis à l'aide du bouton rotatif.

Fig.10 Sélection du menu

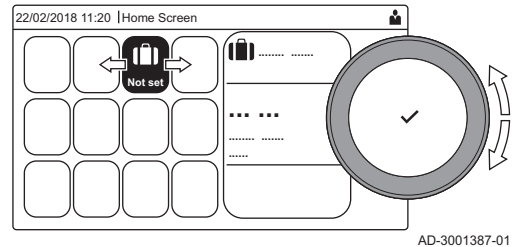

Fig.11 Confirmer la sélection du menu

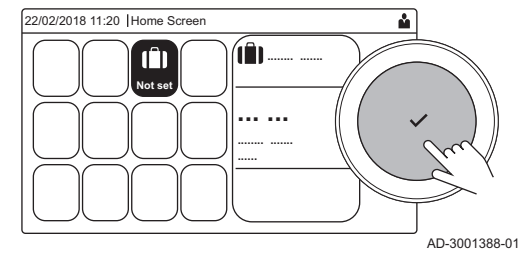

- 
- 2. Appuyer sur le bouton  $\blacktriangledown$  pour valider la sélection.
	- Les réglages possibles de ce menu sélectionné apparaissent sur l'afficheur.
- 3. Sélectionner le réglage souhaité à l'aide du bouton rotatif.
- 4. Appuyer sur le bouton  $\blacktriangledown$  pour valider la sélection.
- Toutes les options de modification possibles apparaissent sur l'afficheur (si un réglage ne peut être changé, Impossible d'éditer un point de données en lecture seule s'affiche).
- 5. Tourner le sélecteur rotatif pour modifier le réglage.
- 6. Appuyer sur le bouton  $\checkmark$  pour valider la sélection.
- 7. Sélectionner le réglage suivant à l'aide du bouton rotatif ou appuyer sur le bouton pour revenir à l'écran d'accueil.

## 4.2 Accéder au niveau installateur

Certains réglages sont protégés par l'accès installateur. Activer l'accès installateur pour modifier ces réglages.

- Utiliser le bouton rotatif pour naviguer. ⋒ Utiliser le bouton  $\blacktriangledown$  pour confirmer la sélection.
- 1. Accéder au niveau installateur via l'icône :
	- 1.1. Sélectionner l'icône [ $\frac{2}{3}$ ].

#### <span id="page-10-0"></span>Fig.12 Niveau installateur

Fig.13 Niveau installateur

 $\cap$ 

........ ....... ........ .......

 $\overline{0.121}$ 

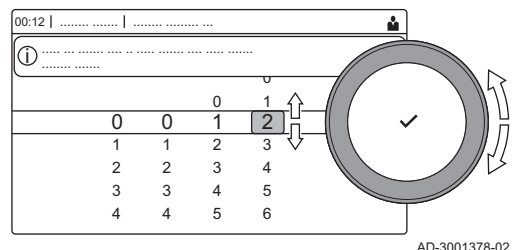

- 1.2. Utiliser le code : 0012 .
	- $\Rightarrow$  L'icône [ $\frac{1}{2}$ ] indique que l'accès installateur est activé (Marche), et l'icône en haut à droite de l'affichage devient  $\frac{N}{N}$ .
- 2. Accéder au niveau installateur via le menu :
	- 2.1. Sélectionner Activer les droits d'accès installateur dans le Menu principal.
	- 2.2. Utiliser le code : 0012 .
		- Lorsque le niveau installateur est activé ou désactivé, l'état de l'icône [  $\frac{2}{3}$ ] devient Marche ou Arrêt.

Lorsque le tableau de commande n'est pas utilisé pendant 30 minutes, le niveau installateur est désactivé automatiquement. L'accès installateur peut être désactivé manuellement via l'icône [  $\frac{N}{N}$ ] ou le Menu principal en sélectionnant Désactiver les droits d'accès installateur.

La carte **BLE Smart Antenna** permettent de connecter l'appareil via Bluetooth. Vous pouvez également utiliser la GTW-35 (en option).

Procéder comme suit pour établir une connexion Bluetooth :

#### ≡ > Bluetooth

- Utiliser le bouton rotatif pour naviguer.
- Utiliser le bouton  $\checkmark$  pour confirmer la sélection.

1. Activer le Bluetooth sur l'appareil :

- A Bluetooth est activé lorsque l'icône Bluetooth s'affiche.
- Dans la plupart des cas, Bluetooth est activé dans les réglages ⋒ usine.
	- 1.1. Appuyer sur le bouton  $\equiv$ .
	- 1.2. Sélectionner Bluetooth.
	- 1.3. Sélectionner Bluetooth.
	- 1.4. Sélectionner On.

 $\Rightarrow$  Bluetooth est maintenant activé.

- 2. Se connecter à l'appareil à l'aide d'un appareil mobile :
	- 2.1. Sur l'appareil mobile, se connecter à CU-GH13\_.......... ou à GTW-35\_...........
		- L'appareil détecte la demande d'appairage entrante et affiche le code d'appairage et le statut Bluetooth.
	- 2.2. Utiliser le code d'appairage affiché sur l'appareil.
	- 2.3. Attendre que le processus d'appairage soit terminé avant d'interagir avec l'appareil.

#### 4.4 Mettre en service l'appareil

Au premier démarrage de l'appareil, l'écran affiche l'assistant de mise en service. Selon l'appareil, certaines étapes mettront quelques minutes à s'achever, par exemple les appareils qui nécessitent une purge d'air après l'installation ou la configuration d'une chaudière.

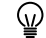

Utiliser le bouton rotatif pour naviguer.

Utiliser le bouton  $\checkmark$  pour confirmer la sélection.

1. Démarrer l'appareil.

Fig.14 Bluetooth activé

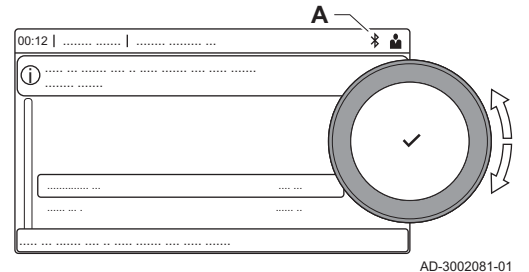

4.3 Établir une connexion Bluetooth

 $0 \t 1 \t 2$ 3 4

2 0

........ ......... ... ..... ... ....... .... .. ..... ....... .... ..... ....... i

> 3 4 5

 $\overline{a}$ 1

5 6

AD-3001378-02

2. Suivre les instructions affichées à l'écran.

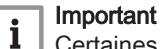

Certaines étapes peuvent prendre quelques minutes pendant la mise en service de l'appareil. Ne pas tenter d'arrêter l'appareil ou d'ignorer des étapes sauf instruction contraire affichée à l'écran.

- 3. Accéder aux différentes étapes de la mise en service :
	- 3.1. Appuyer sur le bouton  $\equiv$ .
	- 3.2. Sélectionner Menu mise en service.
	- 3.3. Sélectionner l'étape de mise en service à réaliser.

#### <span id="page-11-0"></span>4.4.1 Menu Ramoneur

Sélectionner l'icône [5] pour ouvrir le menu Ramoneur. Le menu Modifier la charge du mode test s'affiche :

- A Modifier la charge du mode test
- **B** Mode test de charge

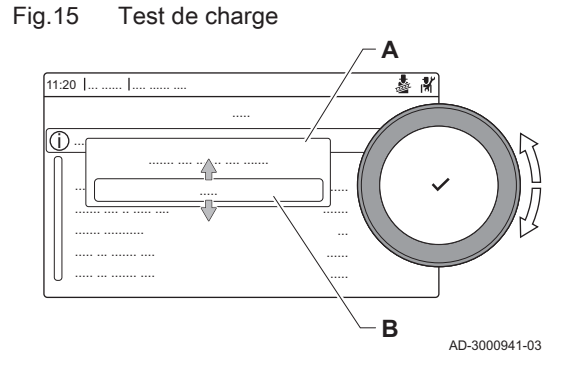

Tab.9 Tests de charge dans le menu Ramoneur &

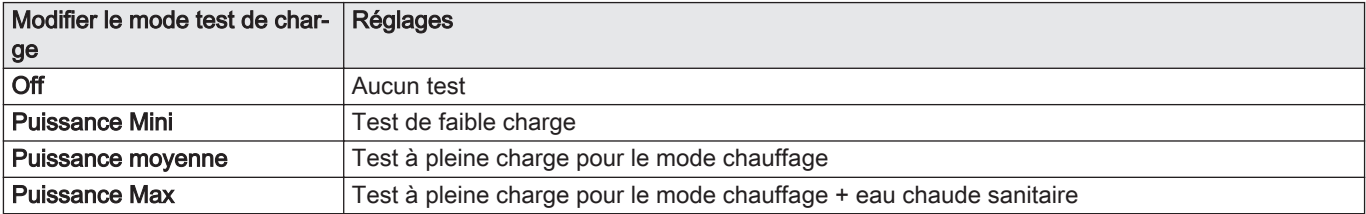

#### Tab.10 Réglages du test de charge

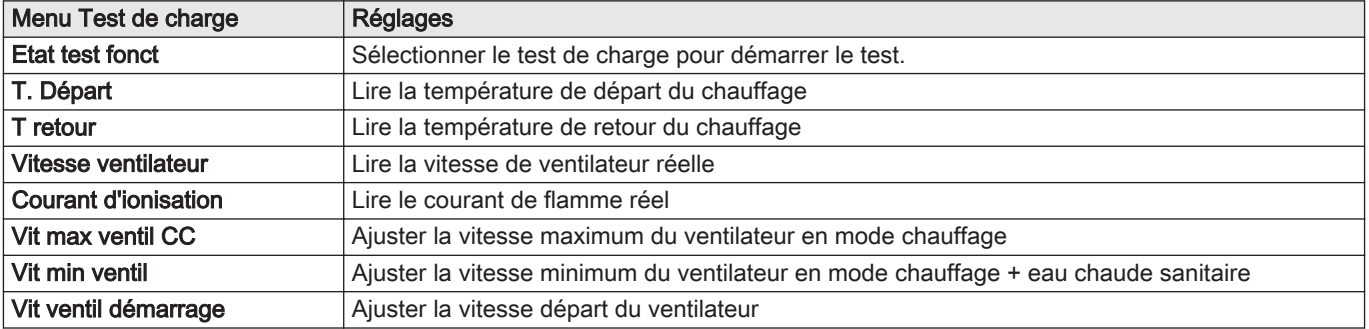

#### Voir aussi  $\Box$

[Valeurs de contrôle et de réglage de O2 à pleine charge, page](#page-56-0) [57](#page-56-0)

[Valeurs de contrôle et de réglage du O2 à faible charge, page 58](#page-57-0)

#### Réalisation du test à pleine charge  $\blacksquare$

- 1. Sélectionner l'icône [ 1.
	- Le menu Modifier la charge du mode test s'affiche.

#### <span id="page-12-0"></span>Fig.16 Test à pleine charge

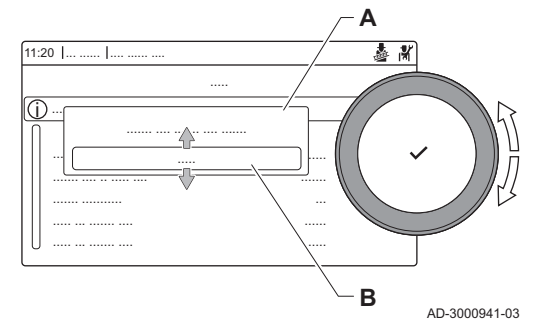

#### Fig.17 Test de faible charge

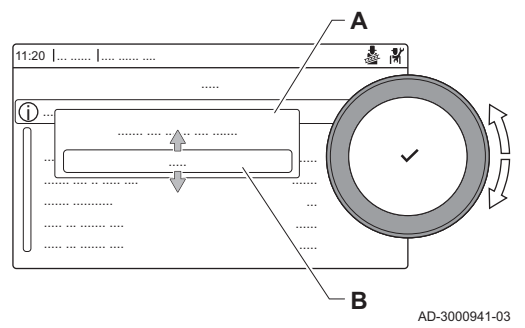

#### 4.4.2 Enregistrer les réglages de mise en service

#### 2. Sélectionner le test Puissance moyenne.

- A Modifier la charge du mode test
- **B** Puissance moyenne
- $\Rightarrow$  Le test à pleine charge commence. Le menu affiche le mode de test de charge sélectionné et l'icône apparaît en haut à droite de l'écran.
- 3. Contrôler les réglages du test de charge et les ajuster si nécessaire.  $\Rightarrow$  Seuls les paramètres affichés en gras peuvent être modifiés.

#### Réalisation du test à faible charge

- 1. Si le test à pleine charge est toujours en cours, appuyer sur le bouton pour modifier le mode de test de charge.
- 2. Si le test à pleine charge est terminé, sélectionner l'icône [ ] pour redémarrer le menu Ramoneur.
	- A Modifier la charge du mode test B Puissance Mini
- 3. Sélectionner le test Puissance Mini dans le menu Modifier la charge du mode test.
	- Le test à faible charge commence. Le menu affiche le mode de test de charge sélectionné et l'icône apparaît en haut à droite de l'écran.
- 4. Contrôler les réglages du test de charge et les ajuster si nécessaire.  $\Rightarrow$  Seuls les paramètres affichés en gras peuvent être modifiés.
- 5. Mettre fin au test de faible charge en appuyant sur le bouton  $\Delta$ .
	- $\Rightarrow$  Le message Le ou les tests de fonctionnement en cours ont été arrêtés ! est affiché.

Vous pouvez enregistrer tous les réglages actuels dans le tableau de commande. Ces réglages peuvent être restaurés si nécessaire, par exemple après le remplacement de l'unité de commande.

▶▶  $\equiv$  > Menu d'entretien avancé > Enregistrer comme paramètres de mise en service

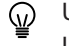

- Utiliser le bouton rotatif pour naviguer. Utiliser le bouton  $\checkmark$  pour confirmer la sélection.
- 1. Appuyer sur le bouton  $:=$
- 2. Sélectionner Menu d'entretien avancé.
- 3. Sélectionner Enregistrer comme paramètres de mise en service.
- 4. Sélectionner Valider pour enregistrer les réglages.

Si les réglages de mise en service ont été enregistrés, l'option Rétablissement des paramètres de mise en service devient disponible dans le Menu d'entretien avancé.

#### 4.5 Configuration de l'installation au niveau installateur

Configurer l'installation en appuyant sur le bouton == puis en sélectionnant Configuration de l'installation ... Sélectionner l'unité de commande ou la carte électronique à configurer.

#### <span id="page-13-0"></span>Tab.11 Configuration de l'unité de commande

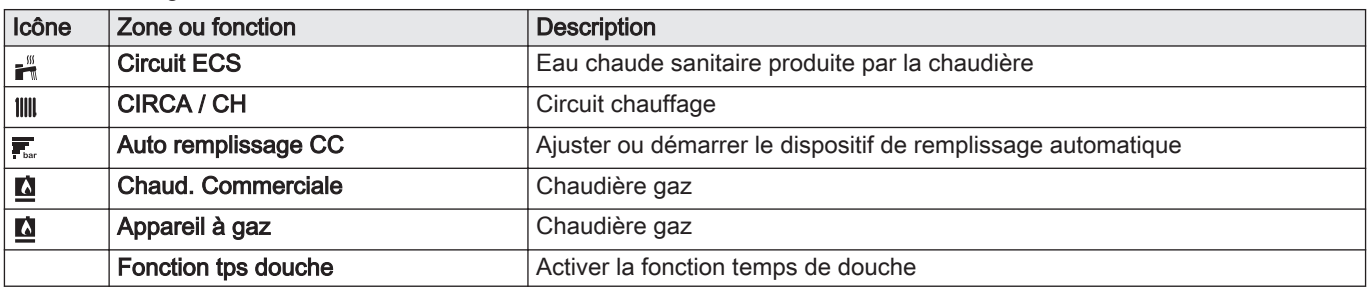

#### Tab.12 Configuration de la SCB-10

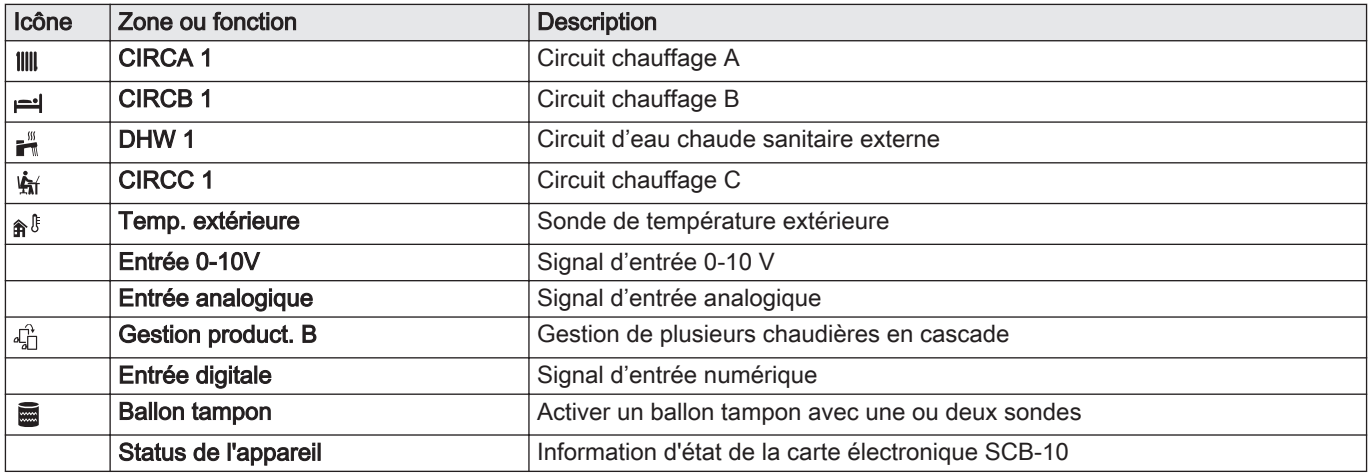

Tab.13 Configuration d'une zone ou fonction

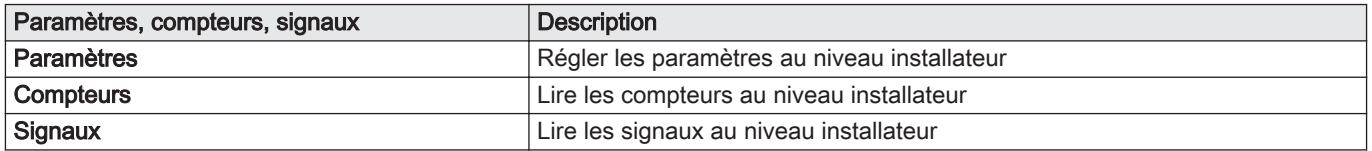

#### 4.5.1 Modifier les réglages du tableau de commande

Vous pouvez modifier les réglages du tableau de commande dans les réglages du système.

#### $\blacktriangleright\equiv$  > Paramètres du système

- Utiliser le bouton rotatif pour naviguer.  ${\bf \Phi}$ Utiliser le bouton  $\checkmark$  pour confirmer la sélection.
- 1. Appuyer sur le bouton  $\equiv$ .
- 2. Sélectionner Paramètres du système  $\ddot{Q}$ .

3. Exécuter l'une des opérations décrites dans le tableau ci-dessous :

<span id="page-14-0"></span>Tab.14 Réglages du tableau de commande

| Menu Réglages du système                    | <b>Réglages</b>                                                                                                    |
|---------------------------------------------|----------------------------------------------------------------------------------------------------|
| Régler la date et l'heure                   | Configurer la date et l'heure courantes.                                                                                                    |
| Sélectionner le pays et la langue           | Sélectionner le pays et la langue                                                                                                    |
| Heure d'été                                 | Activer ou désactiver l'heure d'été. Lorsque l'heure d'été est activée, l'heure inter-<br>ne du système sera mise à jour de manière à correspondre aux heures d'été et<br>d'hiver. |
| Informations de l'installateur              | Afficher le nom et le numéro de téléphone de l'installateur                                                                                                    |
| Définir les noms des activités de chauffage | Créer les noms des activités du programme horaire                                                                                                    |
| Régler la luminosité de l'écran             | Ajuster la luminosité de l'écran                                                                                                    |
| Régler le clic                              | Activer ou désactiver le son du clic du bouton rotatif                                                                                                    |
| Informations de licence                     | Lire les informations de licence détaillées de l'appareil                                                                                                    |

#### 4.5.2 Configurer les informations de l'installateur

Vous pouvez enregistrer votre nom et votre numéro de téléphone dans le tableau de commande pour que l'utilisateur puisse les afficher. En cas d'erreur, ces coordonnées de contact s'affichent.

#### > Paramètres du système > Informations de l'installateur

- Utiliser le bouton rotatif pour naviguer. ⋒
	- Utiliser le bouton  $\checkmark$  pour confirmer la sélection.

#### 1. Appuyer sur le bouton  $\equiv$ .

- Activer l'accès installateur s'il ne l'est pas déjà.
- 1.1. Sélectionner Activer les droits d'accès installateur.
- 1.2. Utiliser le code 0012.
- 2. Sélectionner Paramètres du système  $\ddot{Q}$ .
- 3. Sélectionner Informations de l'installateur.
- 4. Saisir les données suivantes :

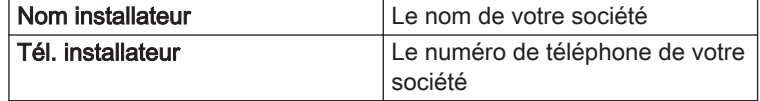

#### 4.5.3 Régler les paramètres

Pour configurer l'installation, vous pouvez modifier les réglages de l'unité de commande, des cartes d'extension et sondes raccordées, etc. Les réglages usine conviennent aux systèmes de chauffage les plus courants. L'utilisateur ou l'installateur peut optimiser les paramètres selon les besoins.

#### Important  $\mathbf i$

La modification des réglages d'usine peut avoir un impact négatif sur le fonctionnement de l'installation.

- ≡ > Configuration de l'installation > sélectionner la zone ou l'appareil > Paramètres, compteurs, signaux > Paramètres
- ⊕

Ы

- Utiliser le bouton rotatif pour naviguer. Utiliser le bouton  $\checkmark$  pour confirmer la sélection.
- 1. Appuyer sur le bouton  $\equiv$
- 2. Sélectionner Configuration de l'installation.
- 3. Sélectionner la zone ou le dispositif que vous voulez configurer.
- 4. Sélectionner Paramètres, compteurs, signaux.

<span id="page-15-0"></span>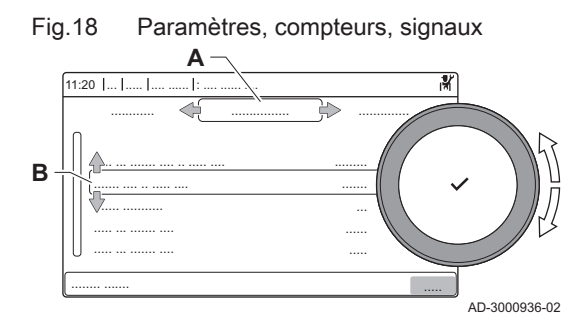

- 5. Sélectionner Paramètres.
	- A Paramètres
		- Compteurs
		- L. **Signaux**
	- B Liste des réglages ou valeurs
	- La liste des paramètres disponibles s'affiche.

#### 4.5.4 Régler la courbe de chauffe

Si une sonde extérieure est raccordée à l'installation, la relation entre la température extérieure et la température de départ du chauffage est commandée par une courbe de chauffe. Cette courbe peut être ajustée selon les exigences de l'installation.

- Sélectionner la zone > Courbe de chauffe
- Utiliser le bouton rotatif pour naviguer. ⋒ Utiliser le bouton  $\checkmark$  pour confirmer la sélection.
- 1. Sélectionner l'icône de la zone à configurer.
- 2. Sélectionner Stratégie régulation.
- 3. Sélectionner le paramètre Selon T. Ext. ou Selon T.Ext et T.Amb. L'option Courbe de chauffe s'affiche dans le menu Configuration zone.
- 4. Sélectionner Courbe de chauffe.
	- Un graphique représentant la courbe de chauffe s'affiche.
- 5. Ajuster les paramètres suivants :

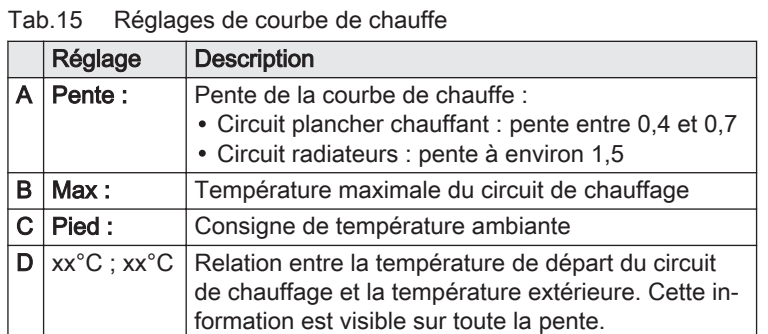

#### 4.5.5 Augmenter temporairement la température de l'eau chaude sanitaire

Il est possible d'augmenter temporairement la température d'eau chaude lorsque le programme horaire fonctionne sur le point de consigne de température réduite. Procéder ainsi pour déroger au programme horaire ou tester la production d'eau chaude.

#### $\blacktriangleright$ ≡ > Configuration de l'installation > Circuit ECS > Boost de l'eau chaude > Durée de la dérogation

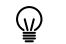

- Utiliser le bouton rotatif pour naviguer. Utiliser le bouton  $\checkmark$  pour confirmer la sélection.
- 1. Appuyer sur le bouton  $\equiv$ .
- 2. Sélectionner Configuration de l'installation.
- 3. Sélectionner Circuit ECS.
- 4. Sélectionner Boost de l'eau chaude.
- 5. Sélectionner Durée de la dérogation.

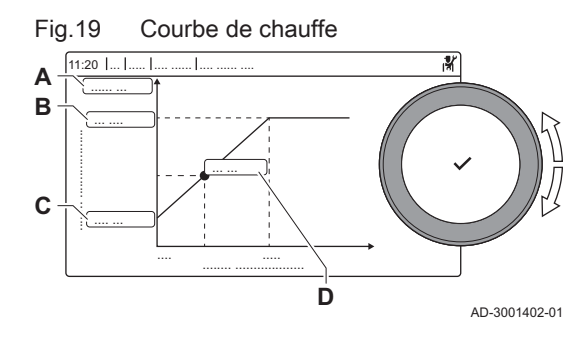

- 6. Définir la durée en heures et en minutes.
	- La température de l'eau chaude est augmentée à Consigne ECS Confort.

Il est possible d'abandonner l'augmentation temporaire de température en sélectionnant Réinitialiser.

#### <span id="page-16-0"></span>4.5.6 Réglage des paramètres de chaudière lors de l'installation d'une carte SCB-10

Lorsque la chaudière est équipée de la SCB-10, les paramètres CU-GH13 doivent être vérifiés et ajustés, si nécessaire.

- Utiliser le bouton rotatif pour naviguer. ⋒ Utiliser le bouton  $\checkmark$  pour confirmer la sélection.
- 1. Appuyer sur le bouton  $\equiv$ .
- 2. Sélectionner Configuration de l'installation.

Activer l'accès installateur si Configuration de l'installation n'est pas disponible.

- 2.1. Sélectionner Activer les droits d'accès installateur.
- 2.2. Utiliser le code 0012.
- 3. Contrôler et régler le paramètre CP020 (Fonction du circuit) :
	- 3.1. Sélectionner le sous-menu CIRCA pour la carte CU-GH13.
	- 3.2. Sélectionner Paramètres, compteurs, signaux.
	- 3.3. Sélectionner Paramètres.
	- 3.4. Sélectionner le paramètre CP020 (Fonction du circuit).
	- 3.5. Passer la valeur à Désactivé.
- 4. Contrôler et régler le paramètre DP007 (Attente V3V ECS) :
	- 4.1. Sélectionner le sous-menu Circuit ECS pour la carte CU-GH13.
	- 4.2. Sélectionner Paramètres, compteurs, signaux.
	- 4.3. Sélectionner Paramètres.
	- 4.4. Sélectionner le paramètre DP007 (Attente V3V ECS).
	- 4.5. Passer la valeur à Position chauffage.
- 5. Contrôler et régler le paramètre AP102 (Utilisation pompe) :
	- 5.1. Sélectionner le sous-menu Appareil à gaz pour la carte CU-GH13.
	- 5.2. Sélectionner Paramètres, compteurs, signaux.
	- 5.3. Sélectionner Paramètres.
	- 5.4. Sélectionner le paramètre AP102 (Utilisation pompe).
	- 5.5. Passer la valeur à Non.

#### 4.5.7 Activer le séchage de chape

Vous pouvez activer le séchage de chape pour une zone de plancher chauffant. Cette fonction force une température de départ constante ou une série de niveaux de températures successifs pour accélérer le séchage de la chape.

Sélectionner la zone > Régler le séchage de chape

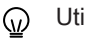

Utiliser le bouton rotatif pour naviguer.

Utiliser le bouton  $\blacktriangledown$  pour confirmer la sélection.

- 1. Sélectionner l'icône de la zone à configurer.
- 2. Sélectionner Régler le séchage de chape.
- 3. Sélectionnez la phase souhaitée pour en modifier les réglages.

4. Ajuster les paramètres suivants :

<span id="page-17-0"></span>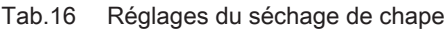

| Phase          | Réglage                                                               | <b>Description</b>                                                                                                    |
|----------------|-----------------------------------------------------------------------|----------------------------------------------------------------------------------------------------|
|                | • Temps séch. chape 1<br>• T. début chape 1<br>• Temps séch. chape 1  | · Définit le nombre de jours passés pour la première étape de séchage de chape<br>· Définit la température de début pour la première étape du séchage de la chape<br>• Définit le nombre de jours passés pour la première étape de séchage de chape   |
| $\overline{2}$ | • Temps séch. chape 2<br>• T. début chape 2<br>$\cdot$ T. fin chape 2 | · Définit le nombre de jours passés pour la deuxième étape de séchage de chape<br>· Définit la température de début pour la deuxième étape du séchage de la chape<br>· Définit la température de fin pour la deuxième étape du séchage de la chape    |
| l 3            | • Temps séch. chape 3<br>• T. début chape 3<br>$\cdot$ T. fin chape 3 | · Définit le nombre de jours passés pour la troisième étape de séchage de chape<br>· Définit la température de début pour la troisième étape du séchage de la chape<br>· Définit la température de fin pour la troisième étape du séchage de la chape |

- Sélectionner Réinitialiser pour revenir aux réglages par défaut de ⋒ chaque phase.
- 5. Sélectionner Activer pour démarrer le séchage de chape.

#### 4.6 Entretien de l'installation

#### 4.6.1 Afficher la notification d'entretien

Lorsqu'une notification d'entretien s'affiche à l'écran, vous pouvez afficher les détails de la notification.

- Utiliser le bouton rotatif pour naviguer. ⋒ Utiliser le bouton  $\checkmark$  pour confirmer la sélection.
- 1. Sélectionner l'icône [ $\frac{1}{2}$ ]. Le menu Afficher la notification d'entretien s'affiche.
- 2. Sélectionner le paramètre ou la valeur à afficher.

#### 4.6.2 Afficher les valeurs mesurées

L'appareil enregistre en continu les valeurs mesurées du système. Vous pouvez lire ces valeurs sur le tableau de commande.

 $\blacktriangleright \equiv$  > Configuration de l'installation > sélectionner la zone ou l'appareil > Paramètres, compteurs, signaux > Compteurs ou **Signaux** 

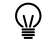

- Utiliser le bouton rotatif pour naviguer. Utiliser le bouton  $\checkmark$  pour confirmer la sélection.
- 1. Appuyer sur le bouton  $\equiv$ .
- 2. Sélectionner Configuration de l'installation. Activer l'accès installateur si Configuration de l'installation n'est pas disponible.
	- 2.1. Sélectionner Activer les droits d'accès installateur.
	- 2.2. Utiliser le code 0012.
- 3. Sélectionner la zone ou le dispositif à consulter.
- 4. Sélectionner Paramètres, compteurs, signaux.
- 5. Sélectionner Compteurs ou Signaux pour lire un compteur ou un signal.
	- A Paramètres
		- **Compteurs**
		- **Signaux**
	- B Liste des réglages ou valeurs

4.6.3 Afficher les informations sur la fabrication et le logiciel

Vous pouvez lire les détails concernant les dates de fabrication, les versions du matériel et des logiciels de l'appareil et de tous les dispositifs qui y sont branchés.

#### > Informations sur la version

- Utiliser le bouton rotatif pour naviguer. Utiliser le bouton  $\blacktriangledown$  pour confirmer la sélection.
- 1. Appuyer sur le bouton  $\equiv$ .
- 2. Sélectionner Informations sur la version.
- 3. Sélectionner l'appareil, le tableau de commande ou tout autre dispositif que vous voulez afficher.
	- A Sélection de l'appareil, du tableau de commande ou du dispositif B Liste des informations
- 4. Sélectionner les informations que vous voulez afficher.

 $11:20 - 1$ ..... ... ....... .... .. ..... .... ......... ..... ... ....... .... ..... ... ....... .... ....... .... .. ..... .... ....... ....... ........... ...... ..... ... ........ ....... ............ .............. ................ **A B**

#### 4.6.4 Purge d'air manuelle

Fig.21 Informations sur la version

Vous pouvez purger manuellement l'air de votre appareil.

#### Ы  $\equiv$  > Menu mise en service > Programme de purge

- Utiliser le bouton rotatif pour naviguer. ⋒ Utiliser le bouton  $\checkmark$  pour confirmer la sélection.
- 1. Appuyer sur le bouton  $:=$
- 2. Sélectionner Menu mise en service.
- 3. Sélectionner Programme de purge.
	- Le menu de purge manuelle s'ouvre.
- 4. Suivre les instructions affichées à l'écran.

Appuyer longuement sur  $\bigcirc$  pour abandonner la procédure.  $\omega$ 

#### 4.7 Réinitialisation ou rétablissement des paramètres

#### 4.7.1 Réinitialiser les numéros de configuration CN1 et CN2

Les numéros de configuration doivent être réinitialisés lorsque c'est indiqué par un message d'erreur ou lorsque l'unité de commande a été remplacée. Les numéros de configuration figurent sur la plaquette signalétique de la chaudière.

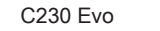

AD-3000936-02

<span id="page-18-0"></span>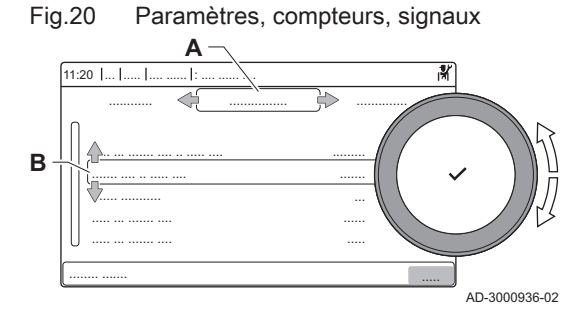

<span id="page-19-0"></span>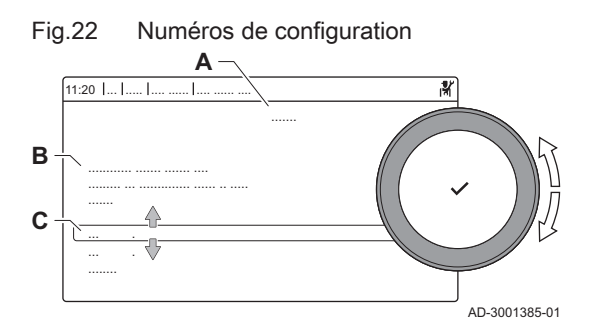

#### 4.7.2 Réaliser une détection automatique

Important

 $\mathbf i$ 

Tous les réglages personnalisés seront effacés lorsque les valeurs de configuration seront réinitialisées. Selon l'appareil, des paramètres peuvent être réglés en usine pour permettre l'utilisation de certains accessoires.

- Utiliser les réglages de mise en service enregistrés pour restaurer ces paramètres après la réinitialisation.
- Si les paramètres de mise en service n'ont pas été sauvegardés, noter par écrit les réglages personnalisés avant la réinitialisation. Inclure tous les paramètres appropriés liés aux accessoires.
- ≡ > Menu d'entretien avancé > Régler les numéros de configuration
- Utiliser le bouton rotatif pour naviguer. Utiliser le bouton  $\checkmark$  pour confirmer la sélection.
- A Sélectionner l'unité de commande
- B Informations supplémentaires
- C Numéros de configuration
- 1. Appuyer sur le bouton  $\equiv$ .
- 2. Sélectionner Menu d'entretien avancé.
- 3. Sélectionner Régler les numéros de configuration.
- 4. Sélectionner l'appareil à réinitialiser.
- 5. Sélectionner et modifier le paramètre CN1.
- 6. Sélectionner et modifier le paramètre CN2.
- 7. Sélectionner Valider pour valider les numéros modifiés.

La fonction de détection automatique recherche sur l'installation les dispositifs et autres appareils raccordés au L-Bus et au S-Bus. Vous pouvez utiliser cette fonction lorsqu'un dispositif ou appareil raccordé a été remplacé ou retiré de l'installation.

#### ≡ > Menu d'entretien avancé > Détection automatique

- Utiliser le bouton rotatif pour naviguer. Utiliser le bouton  $\blacktriangledown$  pour confirmer la sélection.
- 1. Appuyer sur le bouton  $\equiv$ .
- 2. Sélectionner Menu d'entretien avancé.
- 3. Sélectionner Détection automatique.
- 4. Sélectionner Valider pour procéder à la détection automatique.

#### 4.7.3 Rétablir les réglages de mise en service

Cette option n'est disponible que lorsque les réglages de mise en service ont été enregistrés sur le tableau de commande. Elle vous permet de rétablir ces réglages.

#### $\blacktriangleright$  > Menu d'entretien avancé > Rétablissement des paramètres de mise en service

- Utiliser le bouton rotatif pour naviguer. ⋒ Utiliser le bouton  $\blacktriangledown$  pour confirmer la sélection.
- 1. Appuyer sur le bouton  $\equiv$ .
- 2. Sélectionner Menu d'entretien avancé.
- 3. Sélectionner Rétablissement des paramètres de mise en service.
- 4. Sélectionner Valider pour rétablir les réglages de mise en service.

Les réglages d'usine de l'appareil peuvent être rétablis.

- $\blacktriangleright\equiv$  > Menu d'entretien avancé > Réinitialiser aux réglages d'usine
- Utiliser le bouton rotatif pour naviguer. ⋒
- Utiliser le bouton  $\checkmark$  pour confirmer la sélection.
- 1. Appuyer sur le bouton  $\equiv$ .
- 2. Sélectionner Menu d'entretien avancé.
- 3. Sélectionner Réinitialiser aux réglages d'usine.
- 4. Sélectionner Valider pour rétablir les réglages d'usine.

#### <span id="page-20-0"></span>4.8 Réglages avancés

#### 4.8.1 Paramètres de notification de maintenance

Cet appareil peut notifier l'utilisateur lorsqu'une opération de maintenance est nécessaire. Les commandes surveillent le contenu de deux compteurs :

- Le total des heures de fonctionnement du brûleur depuis le dernier entretien (AC002)
- Le total des heures d'alimentation par le réseau électrique depuis le dernier entretien (AC003)

Lorsque l'un de ces compteurs atteint la valeur définie dans les paramètres AP009 ou AP011, l'utilisateur est notifié sur le tableau de commande.

#### Tab.17 Réglage des paramètres de notification de maintenance

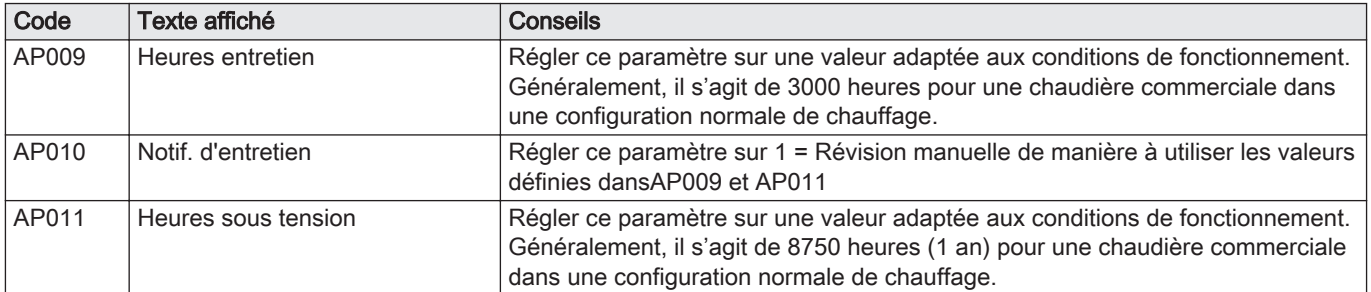

#### 4.8.2 Modification du réglage de ΔT

Le ΔT est réglé en usine à 25 °C. Il peut être augmenté par un technicien de maintenance De Dietrich. Contacter De Dietrich pour plus d'informations.

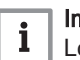

#### Important

Lors de l'augmentation de ΔT, l'unité de commande limite la température de départ à un maximum de 80 °C.

#### 4.8.3 Séchage de la chape

La fonction de séchage de la chape permet d'imposer une température de départ constante ou des paliers de température successifs pour accélérer le séchage d'une chape de plancher chauffant.

#### Important

 $\mathbf i$ 

- Le réglage de ces températures doit suivre les recommandations du chapiste.
- L'activation de cette fonction via le paramètre ZP090 désactive toutes les autres fonctions du régulateur dans la zone.
- Lorsque la fonction de séchage de la chape est active sur un circuit, les autres circuits et le circuit d'eau chaude sanitaire continuent de fonctionner.
- L'utilisation de la fonction de séchage de la chape est possible sur les circuits A et B. Le réglage des paramètres doit se faire sur la carte électronique qui pilote le circuit concerné.

<span id="page-21-0"></span>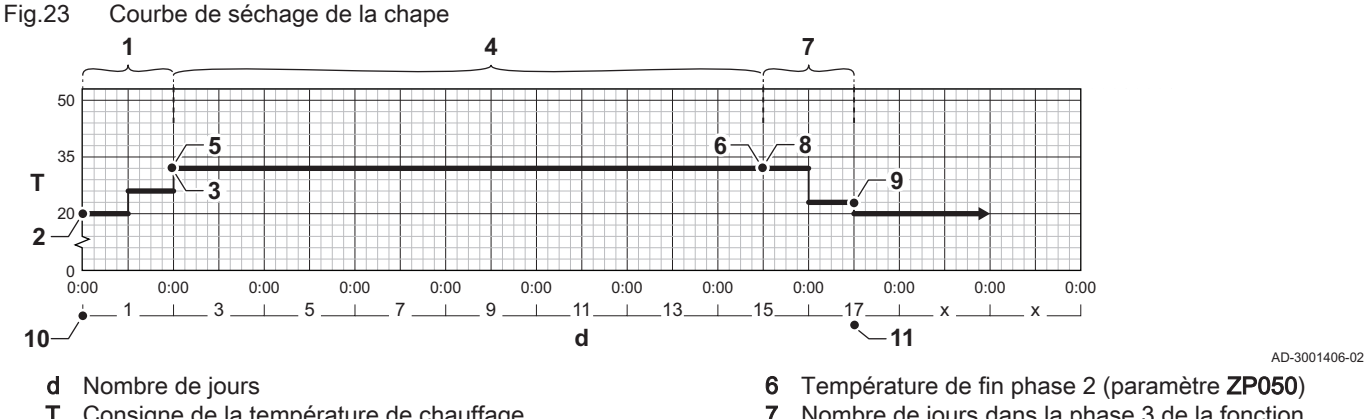

- T Consigne de la température de chauffage
- 1 Nombre de jours dans la phase 1 de la fonction séchage chape (paramètre ZP000)
- 2 Température de début phase 1 (paramètre ZP010)
- 3 Température de fin phase 1 (paramètre ZP020)
- 4 Nombre de jours dans la phase 2 de la fonction séchage chape (paramètre ZP030)
- 5 Température de début phase 2 (paramètre ZP040)
- 7 Nombre de jours dans la phase 3 de la fonction séchage chape (paramètre ZP060)
- 8 Température de début phase 3 (paramètre ZP070)
- 9 Température de fin phase 3 (paramètre ZP080)
- 10 Début de la fonction de séchage de la chape
- 11 Fin de la fonction de séchage de la chape, retour au fonctionnement normal

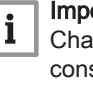

#### Important

Chaque jour à minuit, la fonction séchage chape recalcule la consigne de la température de début et réduit le nombre de jours restants.

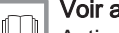

#### Voir aussi

[Activer le séchage de chape, page 17](#page-16-0)

#### 4.8.4 Commande d'une cascade

Avec le régulateur Diematic Evolution monté dans la chaudière pilote, il est possible de gérer jusqu'à 7 chaudières en cascade. La sonde du système est raccordée à la chaudière pilote. Toutes les chaudières de la cascade sont raccordées par un câble S-BUS. Les chaudières sont numérotées automatiquement :

- La chaudière pilote est la numéro 1.
- B La première chaudière suiveuse est la numéro 3 (la numéro 2 n'existe pas).
- C La deuxième chaudière suiveuse est la numéro 4, et ainsi de suite.

Deux modes de gestion cascade sont possibles :

- Ajout successif de chaudières supplémentaires (mode traditionnelle).
- Démarrage de toutes les chaudières en même temps (mode parallèle).

La gestion d'une cascade peut être modifiée à l'aide du paramètre NP006.

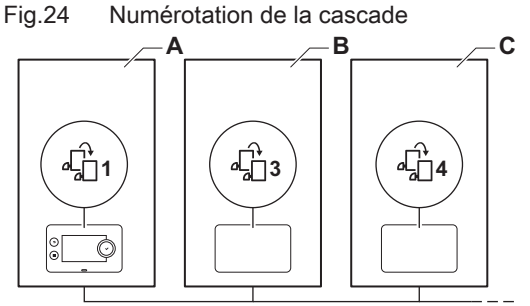

AD-3000964-02

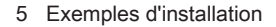

<span id="page-22-0"></span>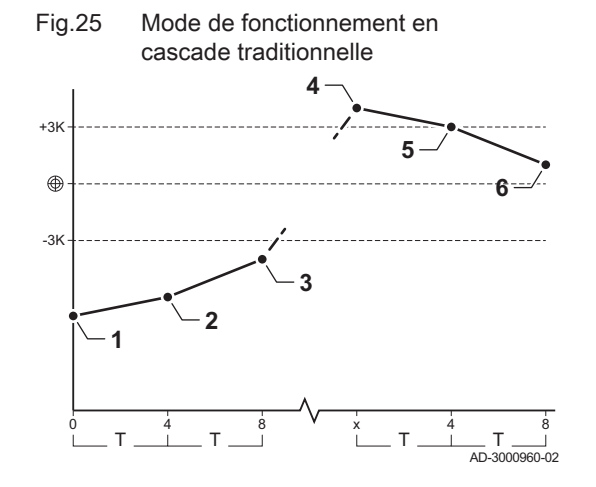

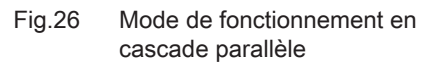

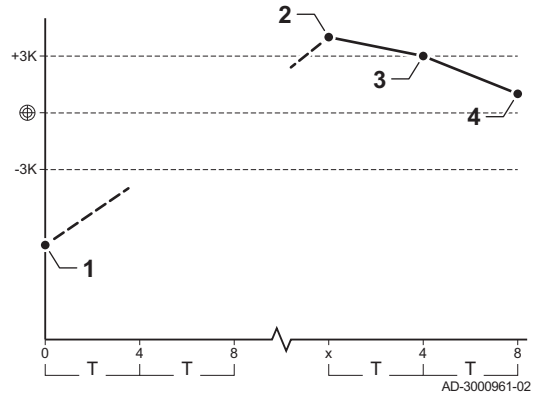

- 1 La première chaudière commence à fonctionner lorsque la température du système est inférieure de 3 °C à la consigne.
- 2 Après 4 minutes, le deuxième appareil commence à fonctionner si ΔT < 6 K et si la température du système est toujours inférieure de plus de 3 °C à la consigne.
- Après 8 minutes, la troisième chaudière commence à fonctionner si ΔT < 6 K et si la température du système est toujours inférieure de plus de 3 °C à la consigne.
- La première chaudière s'arrête lorsque la température du système est supérieure de 3 °C à la consigne.
- 5 Après 4 minutes, la deuxième chaudière arrête de fonctionner si ΔT < 6 K et si la température du système est toujours supérieure de plus de 3 °C à la consigne.
- 6 Après 8 minutes, la troisième chaudière arrête de fonctionner si ΔT < 6 K et si la température du système est toujours supérieure de plus de 3 °C à la consigne.
- T La durée entre le démarrage et l'arrêt des chaudières peut être modifiée avec le paramètre NP009.
- 1 Toutes les chaudières de la cascade commencent à fonctionner lorsque la température du système est inférieure de 3 °C à la consigne.
- 2 La première chaudière s'arrête lorsque la température du système est supérieure de 3 °C à la consigne.
- 3 Après 4 minutes, la deuxième chaudière arrête de fonctionner si ΔT < 6 K et si la température du système est toujours supérieure de plus de 3 °C à la consigne.
- 4 Après 8 minutes, la troisième chaudière arrête de fonctionner si ΔT < 6 K et si la température du système est toujours supérieure de plus de 3 °C à la consigne.
- T La durée entre le démarrage et l'arrêt des chaudières peut être modifiée avec le paramètre NP009.

Algorithme de cascade de type température ; la consigne envoyée à la chaudière en fonctionnement est :

- Puissance : Demandée par les zones.
- Température : Consigne de sortie demandée par les zones + erreur de calcul entre la consigne et la température réelle

Algorithme de la cascade basée sur la puissance ; la consigne envoyée à la chaudière en fonctionnement est :

- Puissance : Selon les algorithmes PI.
- Température : -90 °C

Le type d'algorithme de cascade peut être modifié avec le paramètre NP011.

## 5 Exemples d'installation

#### 5.1 Carte d'extension SCB-10

La SCB-10 présente les caractéristiques suivantes :

- Commande de 2 zones (de mélange)
- Commande d'une zone d'eau chaude sanitaire (ECS)
- Configuration en cascade

Il est possible d'associer la SCB-10 avec l'AD249. Les fonctionnalités suivantes seront ajoutées :

- Commande de 1 zone (de mélange)
- Bouclage ECS

Les cartes d'extension sont automatiquement reconnues par le boîtier de commande de la chaudière. Si les cartes d'extension sont retirées, la chaudière affiche un code d'erreur. Pour résoudre cette erreur, une détection automatique doit être effectuée après le retrait.

<span id="page-23-0"></span>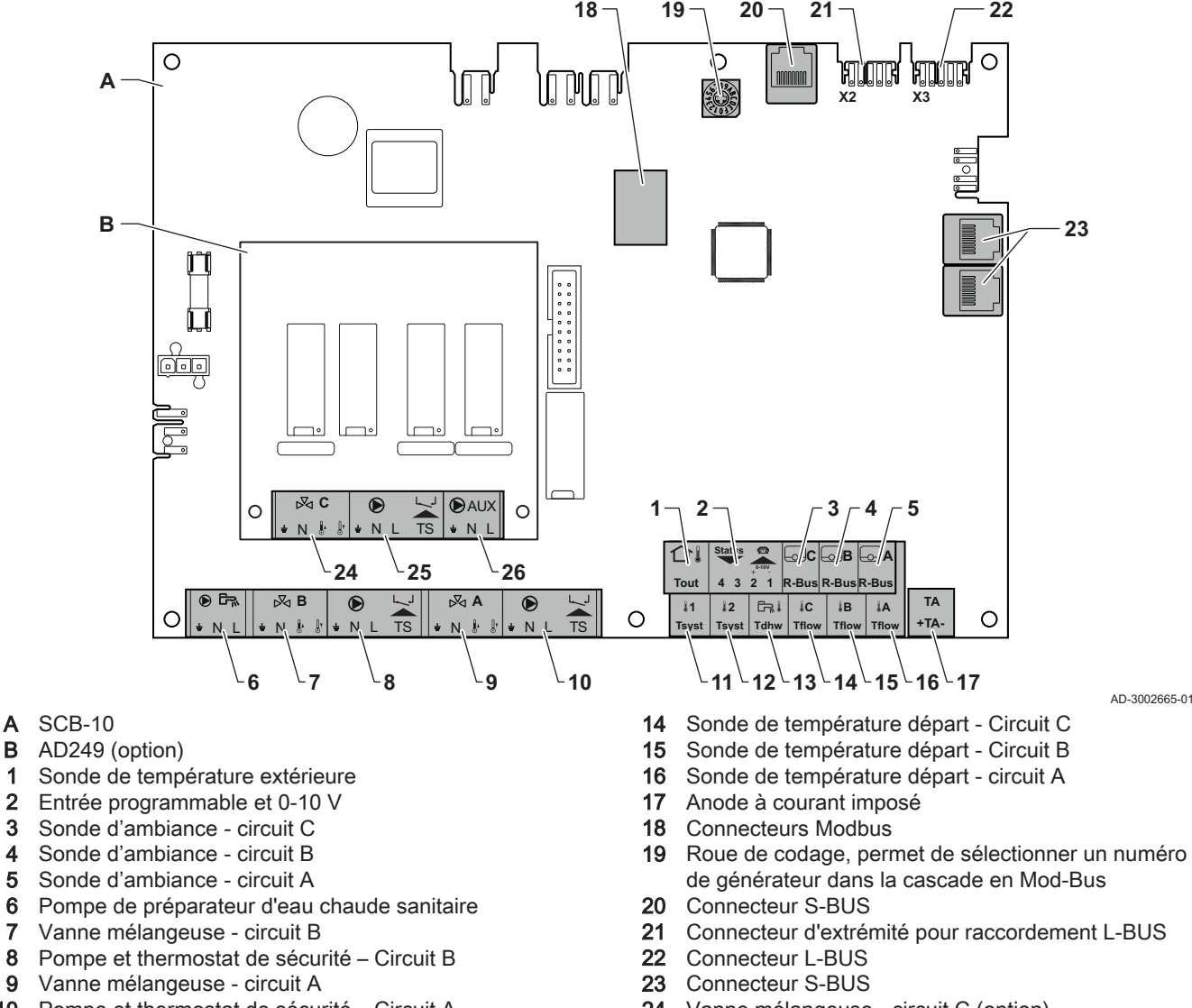

- 10 Pompe et thermostat de sécurité Circuit A
- 11 Sonde système 1
- 12 Sonde système 2
- 13 Sonde de température de l'ECS
- 
- 24 Vanne mélangeuse circuit C (option)
	- 25 Pompe et thermostat de sécurité circuit C (option)
- 26 Pompe de bouclage eau chaude sanitaire (option)

## 5.2 Fonctions de zone de la SCB-10

La carte SCB-10 avec option AD249 dispose des fonctions de base suivantes avec les réglages de zone par défaut :

- CIRCA1 avec le paramètre CP020 réglé sur circuit Direct
- CIRCB1 avec le paramètre CP021 réglé sur Désactivé
- · DHW1 avec le paramètre CP022 réglé sur Désactivé
- CIRCC1 avec le paramètre CP023 réglé sur Désactivé
- AUX1 avec le paramètre CP024 réglé sur Désactivé

Pour configurer votre installation spécifique, veiller à vérifier et à adapter les réglages des paramètres aux zones sélectionnées. Le tableau des fonctions de zone indique les réglages des paramètres disponibles pour chaque zone.

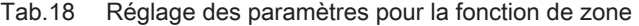

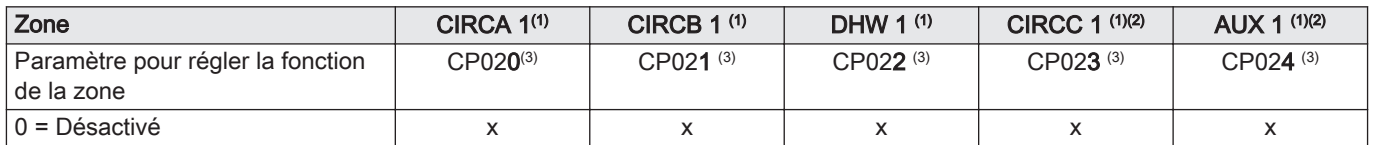

<span id="page-24-0"></span>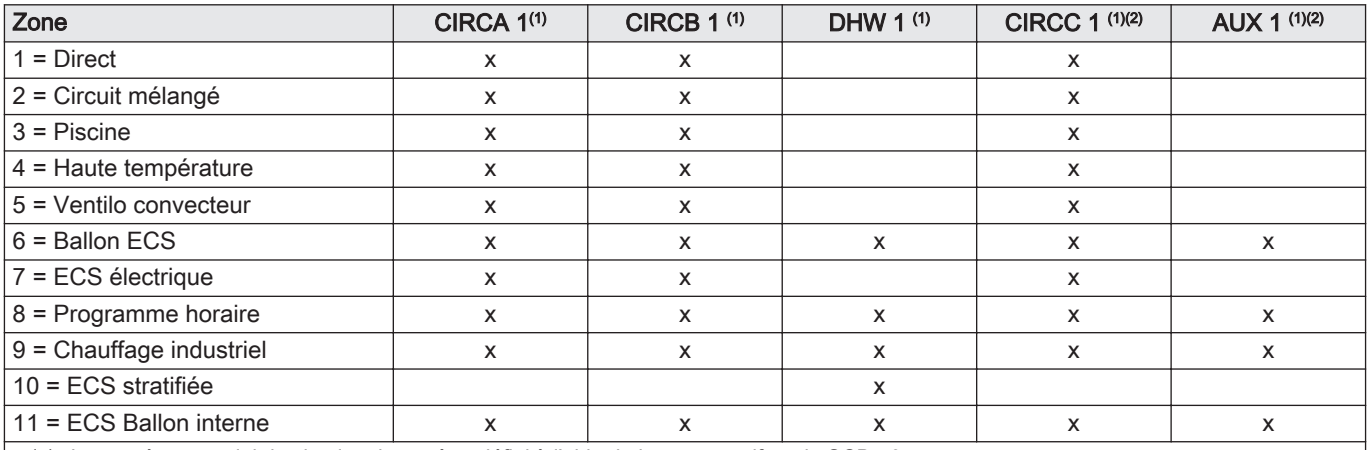

(1) Le numéro est celui du circuit qui peut être défini à l'aide du bouton rotatif sur le SCB-10.

(2) Avec l'option AD249.

(3) Le dernier numéro du paramètre est lié à la zone. Le code peut être utilisé pour identifier les réglages de paramètre dans les exemples de raccordement.

#### Fig.28 Sélecteur rotatif

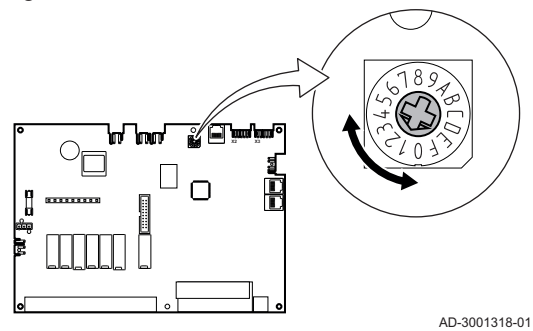

Vous pouvez utiliser le sélecteur rotatif pour identifier plusieurs cartes SCB-10, par exemple en situation de cascade. La position par défaut du sélecteur rotatif est 1. Dans ce cas, la zone A s'affichera à l'écran sous la forme CIRCA1 (circuit A 1).

Tab.19 Explication des réglages de fonction de la zone

| Réglage de la zone       | <b>Explication</b>                                                                                                    |
|--------------------------|----------------------------------------------------------------------------------------------------|
| $0 =$ Désactivé          | Fait disparaître le circuit de l'affichage ; le circuit n'est plus utilisé, mais sa sortie pompe<br>peut être utilisée comme sortie statut.                                                                                                    |
| $1 = Direct$             | Réglage permettant de gérer une pompe à chaleur sur la zone sélectionnée. Le refroidis-<br>sement n'est pas possible.                                                                                                    |
| 2 = Circuit mélangé      | Réglage permettant de gérer une vanne et une pompe avec le capteur de débit, en mode<br>chauffage ou refroidissement (chauffage au sol, par exemple).                                                                                           |
| $3$ = Piscine            | Réglage permettant de gérer la pompe à chaleur de la piscine selon le capteur de débit<br>(si ce capteur est présent) et la pompe du filtre de la piscine.                                                                                      |
| 4 = Haute température    | Réglage permettant de gérer une pompe. chauffe 365 jours/an avec programmation ho-<br>raire, sans arrêt en été                                                                                                    |
| 5 = Ventilo convecteur   | Réglage permettant de gérer une pompe, pour chauffer et refroidir                                                                                                    |
| $6 =$ Ballon ECS         | Réglage permettant de gérer une pompe et une sonde pour l'eau chaude sanitaire                                                                                                    |
| 7 = ECS électrique       | Réglage permettant de gérer une pompe et une sonde et d'utiliser le connecteur de van-<br>ne pour commander un relais pour la résistance électrique du ballon. Lors du passage en<br>mode été, le ballon bascule automatiquement en électrique. |
| 8 = Programme horaire    | Réglage permettant de créer un programme horaire sur les connecteurs de la pompe.                                                                                                    |
| 9 = Chauffage industriel | Réglage permettant de gérer une pompe, chauffe 365 jours/an 24 heures/24 sans arrêt<br>en été, priorité sur tous les circuits. La chaudière enlèvera toutes les protections pour pro-<br>duire un maximum de puissance en un minimum de temps.  |
| $10 = ECS$ stratifiée    | Réglage pour gérer l'eau chaude domestique avec 2 sondes : une sonde en haut du bal-<br>lon (Tsyst 1 ou 2) déclenchant la charge et une sonde en bas du ballon (Tdhw) l'arrêtant.                                                               |
| 11 = ECS Ballon interne  | Réglage permettant de gérer l'eau chaude domestique pour les chaudières avec ballon<br>interne.                                                                                                    |

## <span id="page-25-0"></span>5.3 Schémas de raccordement

#### 5.3.1 1 chaudière - 1 circuit (radiateur) - Préparateur d'eau chaude sanitaire avec bouclage ECS

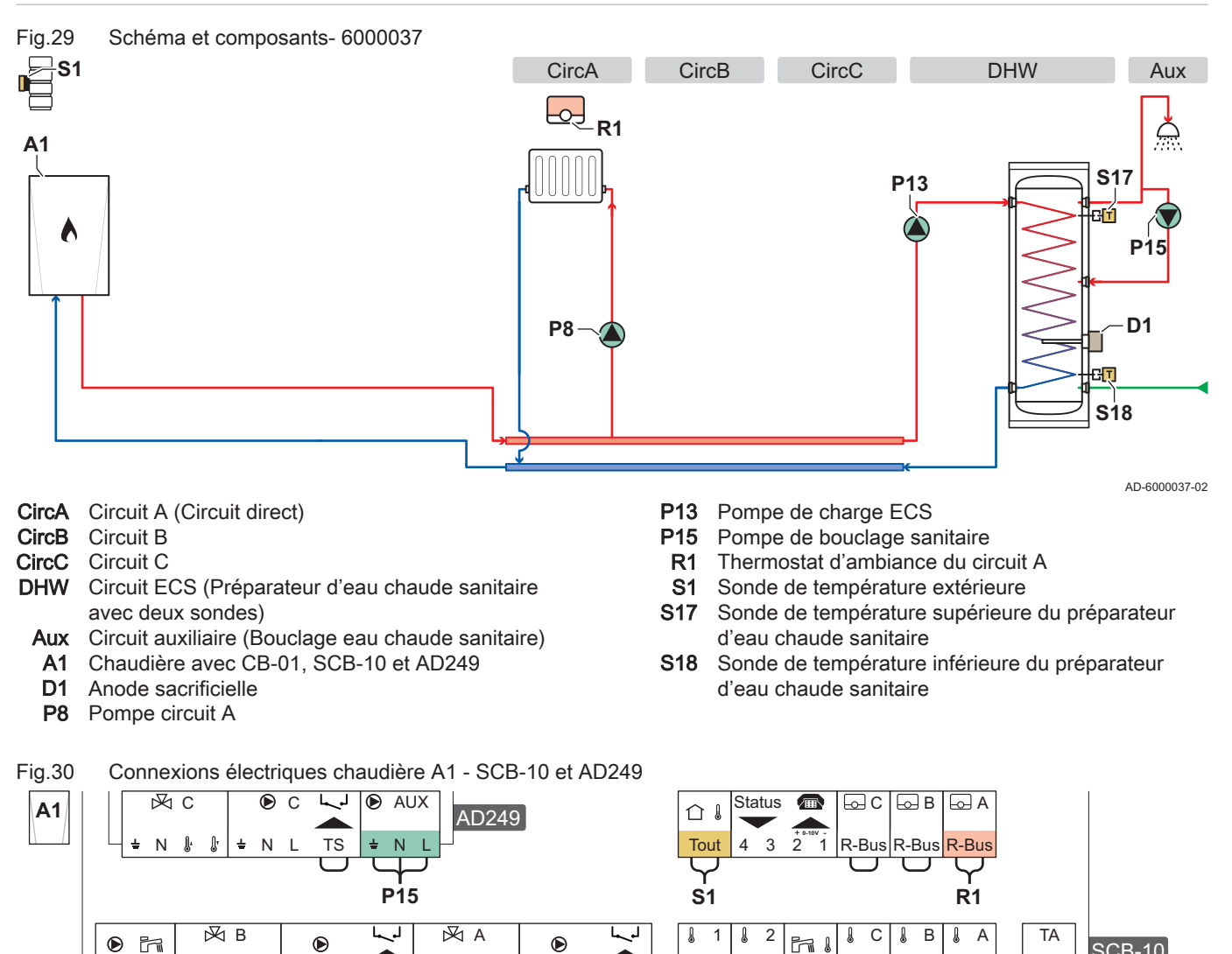

Tab.20 Liste de paramètres

LN N

 $\mathbf{r}$  $\int$ ÷, N L TS  $\pm N$ 

 $\mathbb{R}$  $\mathbf{r}$ 

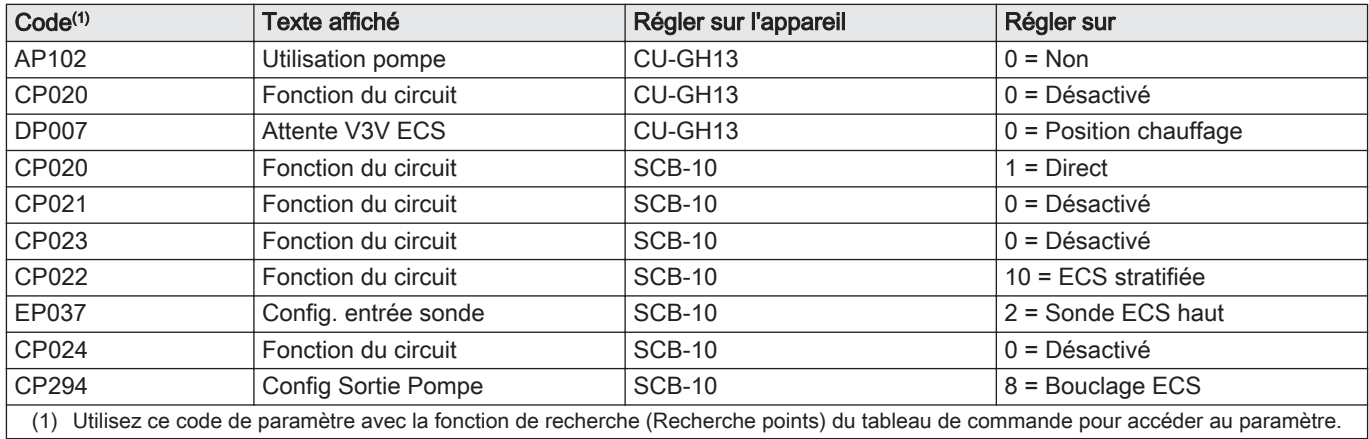

**P13 P8 S17 S18 D1**

 $TS$   $\rightarrow$  Tsyst

**Tsyst** 

Tdhw Tflow

Tflow

**Tflow** 

+TA-

AD-6000039-01

#### <span id="page-26-0"></span>5.3.2 1 chaudière - 2 circuits (radiateur, plancher chauffant) - Préparateur d'eau chaude sanitaire avec bouclage ECS

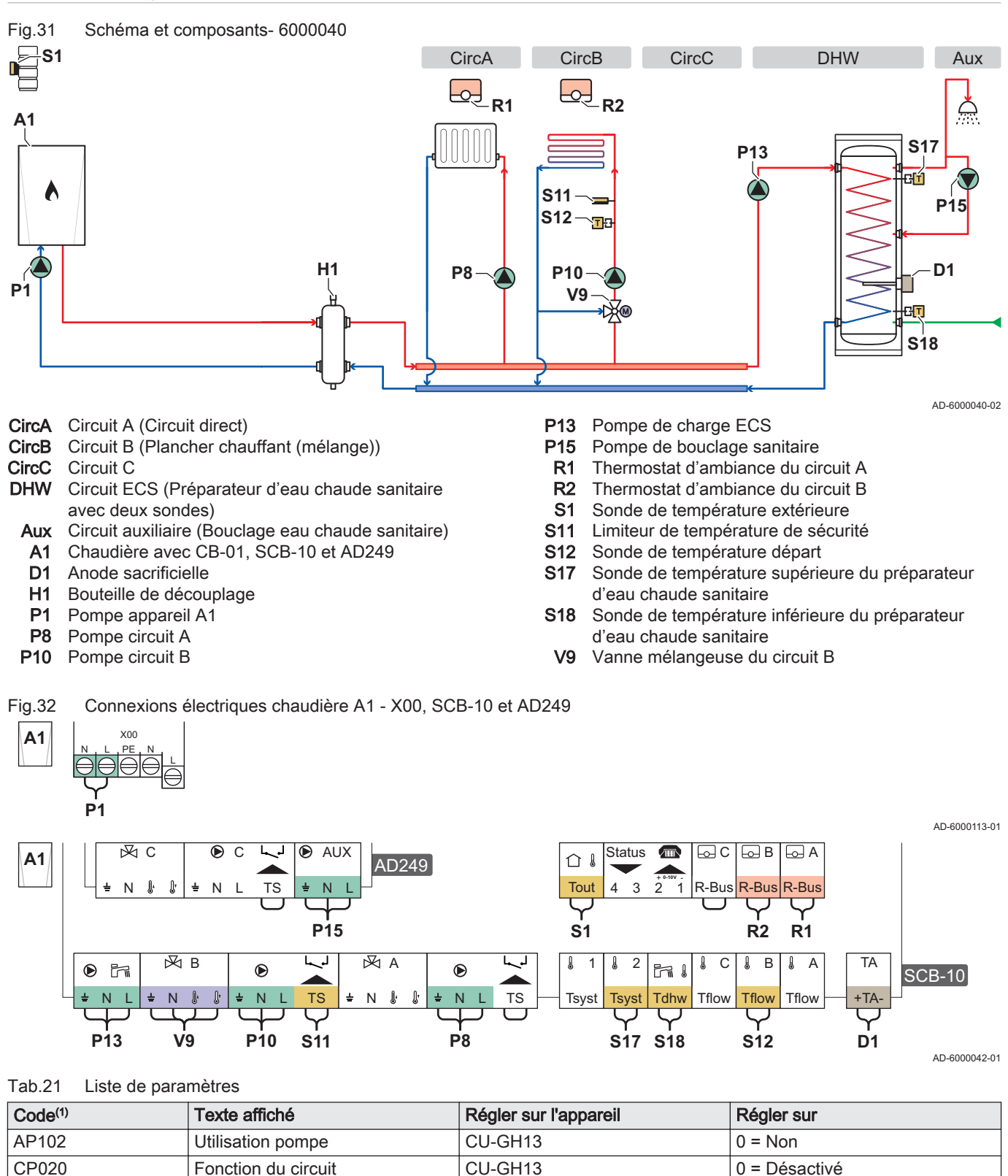

DP007 Attente V3V ECS CU-GH13 0 = Position chauffage

CP021 Fonction du circuit SCB-10 2 = Circuit mélangé CP023 Fonction du circuit SCB-10 0 = Désactivé CP022 Fonction du circuit SCB-10 10 = ECS stratifiée EP037 Config. entrée sonde SCB-10 2 = Sonde ECS haut

CP020 Fonction du circuit SCB-10 1 = Direct

<span id="page-27-0"></span>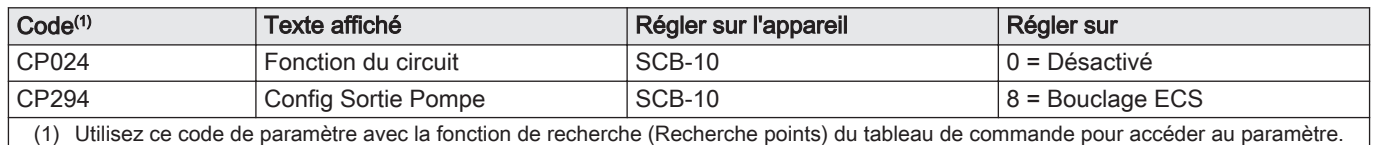

#### 5.3.3 Système de 2 chaudières en cascade - 2 circuits (radiateur, plancher chauffant)

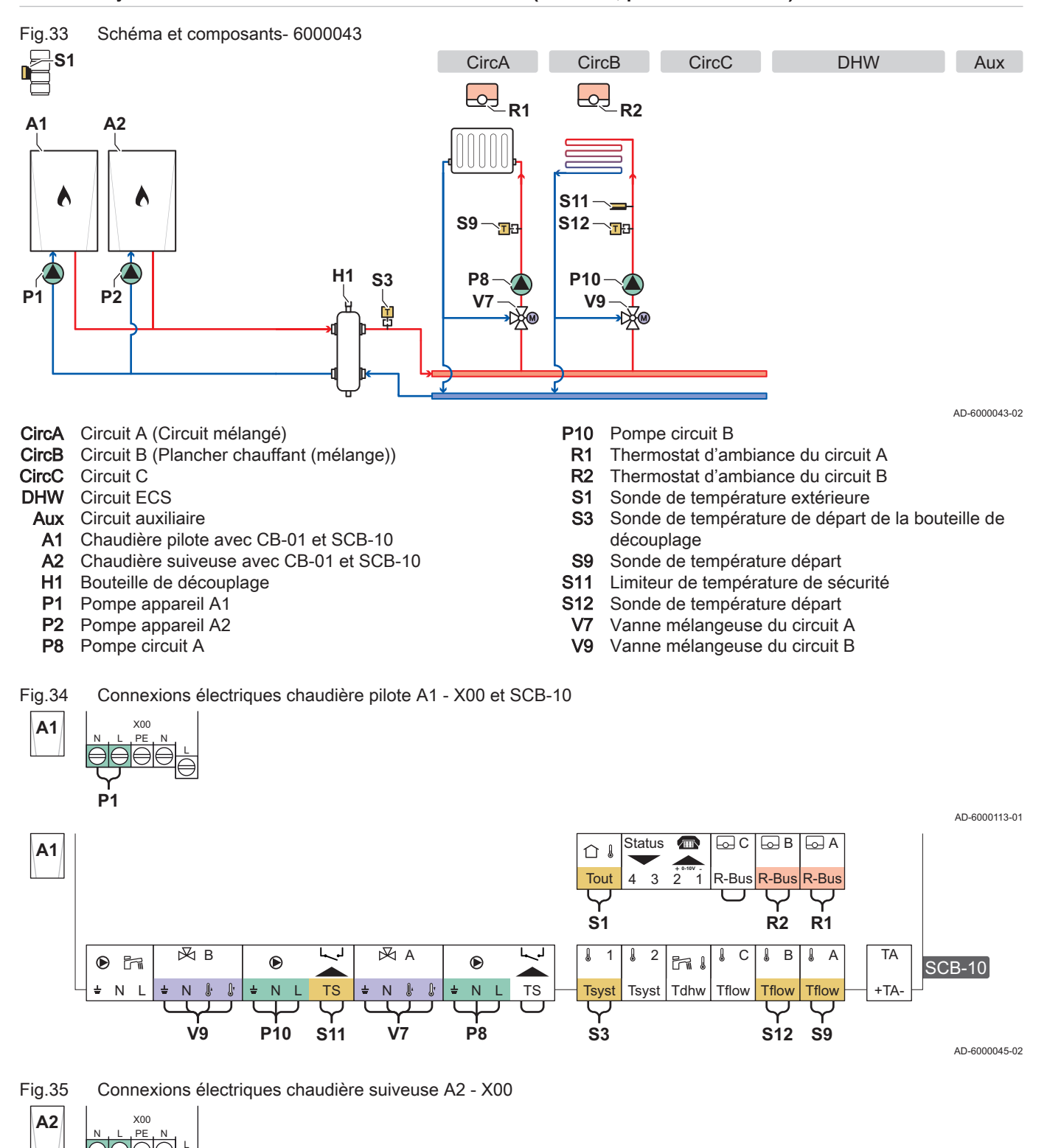

AD-6000114-01

**P2**

<span id="page-28-0"></span>Fig.36 Connexions électriques chaudière pilote de la cascade A1 - SCB-10 et chaudière suiveuse A2 - SCB-10

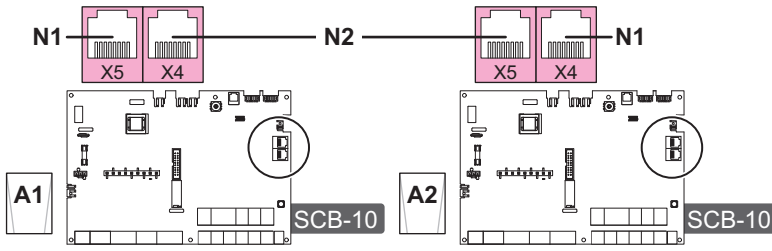

N1 Connecteur de terminaison S-Bus

N2 Connexion S-Bus entre chaudière pilote et chaudière suiveuse

#### Tab.22 Liste de paramètres

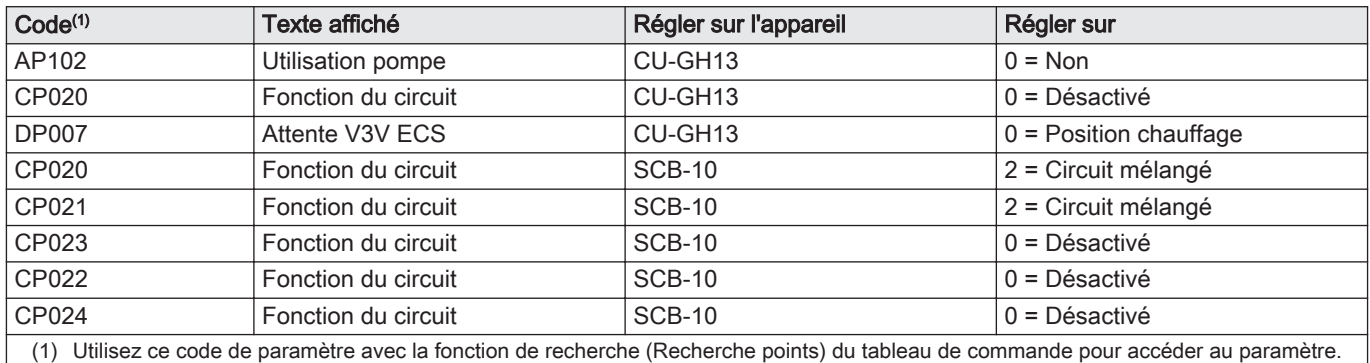

## 6 Réglages

#### 6.1 Introduction aux codes de paramètres

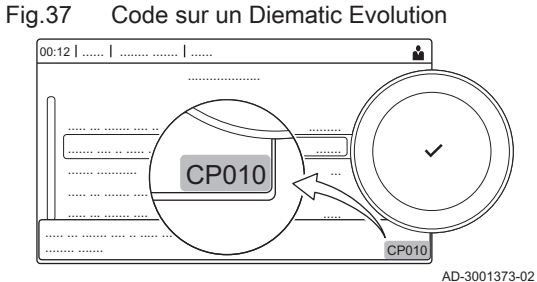

La plate-forme de commandes fait appel à un système avancé pour catégoriser les paramètres, les mesures et les compteurs. Une connaissance de la logique de ces codes facilite leur identification. Le code comprend deux lettres et trois chiffres.

Fig.38 Première lettre

AD-3001375-01 **CP010** La première est la catégorie à laquelle se rapporte le code.

- A Appliance: Appareil
- C Circuit: Zone
- D Domestic hot water: Eau chaude sanitaire
- E External: Options externes
- G Gas fired: Unité de chauffe au gaz
- P Producer: Chauffage central
- Z Zone: Zone

Les codes de catégorie D correspondent uniquement aux appareils commandés. Lorsque l'eau chaude sanitaire est commandée par une carte SCB, elle est traitée comme un circuit, avec des codes de catégorie C.

Fig.39 Deuxième lettre

La deuxième lettre correspond au type.

- P Parameter: Paramètres
- C Counter: Compteurs
- M Measurement: Signaux

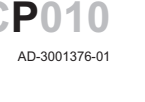

AD-6000056-01

<span id="page-29-0"></span>Fig.40 Numéro

Le nombre comporte toujours trois chiffres. Dans certains cas, le dernier des trois chiffres se rapporte à une zone.

AD-3001377-01 **CP010**

## 6.2 Rechercher les paramètres, compteurs et signaux

Fig.41 Rechercher

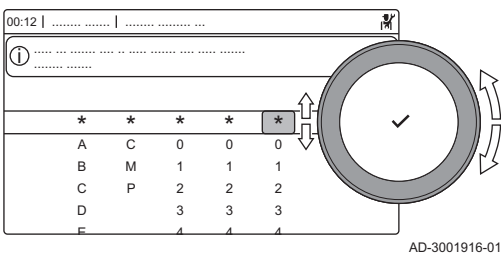

#### Fig.42 Liste des points de données

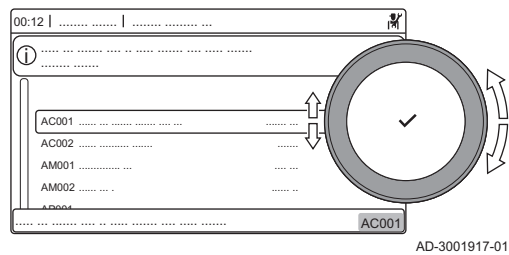

Vous pouvez rechercher et modifier les points de données (Paramètres, compteurs, signaux) de l'appareil, ainsi que des cartes de commande et sondes connectées.

#### ≡ > Configuration de l'installation > Recherche points

- Utiliser le bouton rotatif pour naviguer. ℚ
	- Utiliser le bouton  $\checkmark$  pour confirmer la sélection.
- 1. Appuyer sur le bouton  $\equiv$ .
- 2. Sélectionner Configuration de l'installation.
- 3. Sélectionner Recherche points.
- 4. Sélectionner le critère de recherche (code) :
	- 4.1. Sélectionner la première lettre (catégorie de point de données).
	- 4.2. Sélectionner la deuxième lettre (type de point de donnée).
	- 4.3. Sélectionner le premier nombre.
	- 4.4. Sélectionner le deuxième nombre.
	- 4.5. Sélectionner le troisième nombre.
- Le symbole \* peut être utilisé pour indiquer un caractère  $\mathbb{Q}$ quelconque dans le champ de recherche.
- La liste des points de données apparaît à l'écran. Seuls les 30 premiers résultats de la recherche s'affichent.
- 5. Sélectionner le point de données souhaité.

## 6.3 Liste des paramètres

#### 6.3.1 Paramètres de l'unité de commande CU-GH13

Tous les tableaux indiquent les réglages d'usine des paramètres.

#### Important

 $\mathbf{i}$ 

Les tableaux répertorient également les paramètres qui s'appliquent uniquement au cas où la chaudière est associée à d'autres équipements.

#### Tab.23 Navigation pour le niveau installateur de base

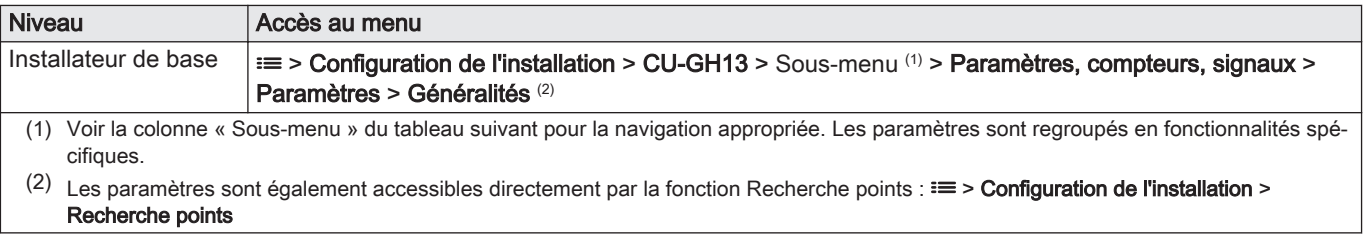

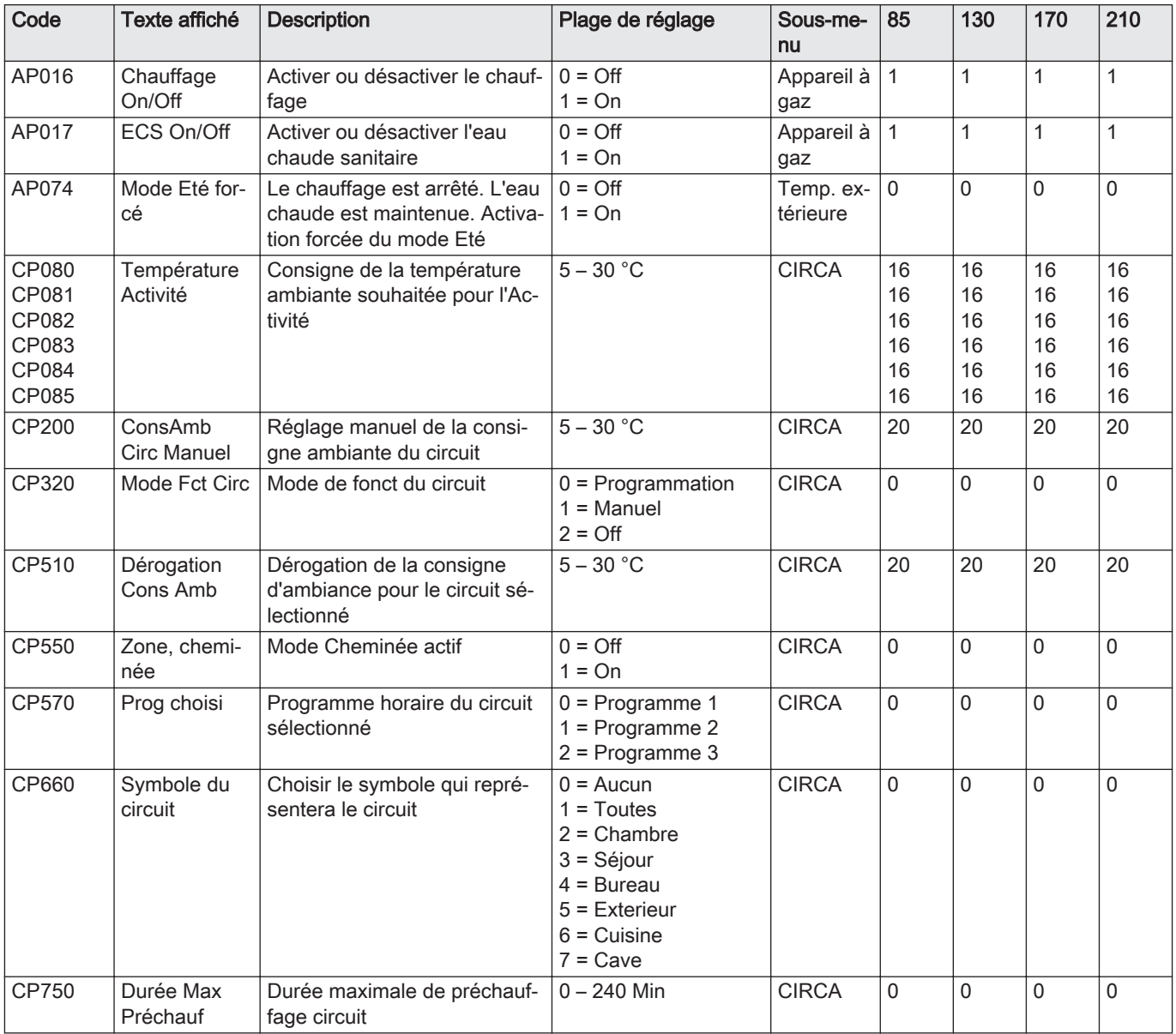

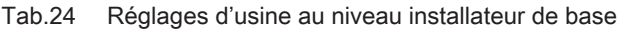

Tab.25 Navigation pour le niveau Installateur

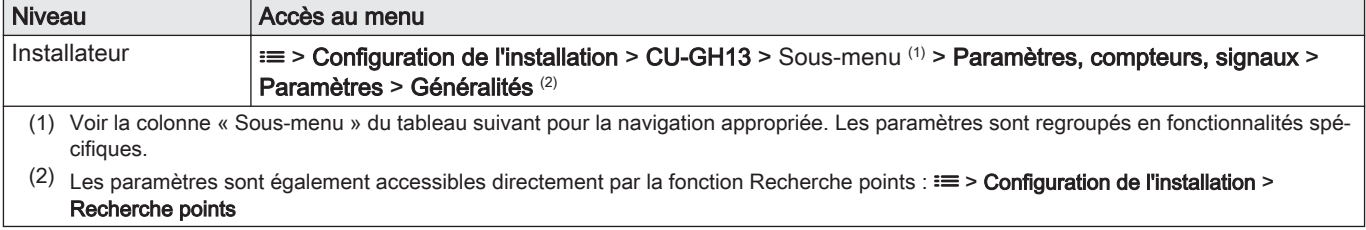

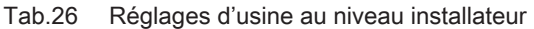

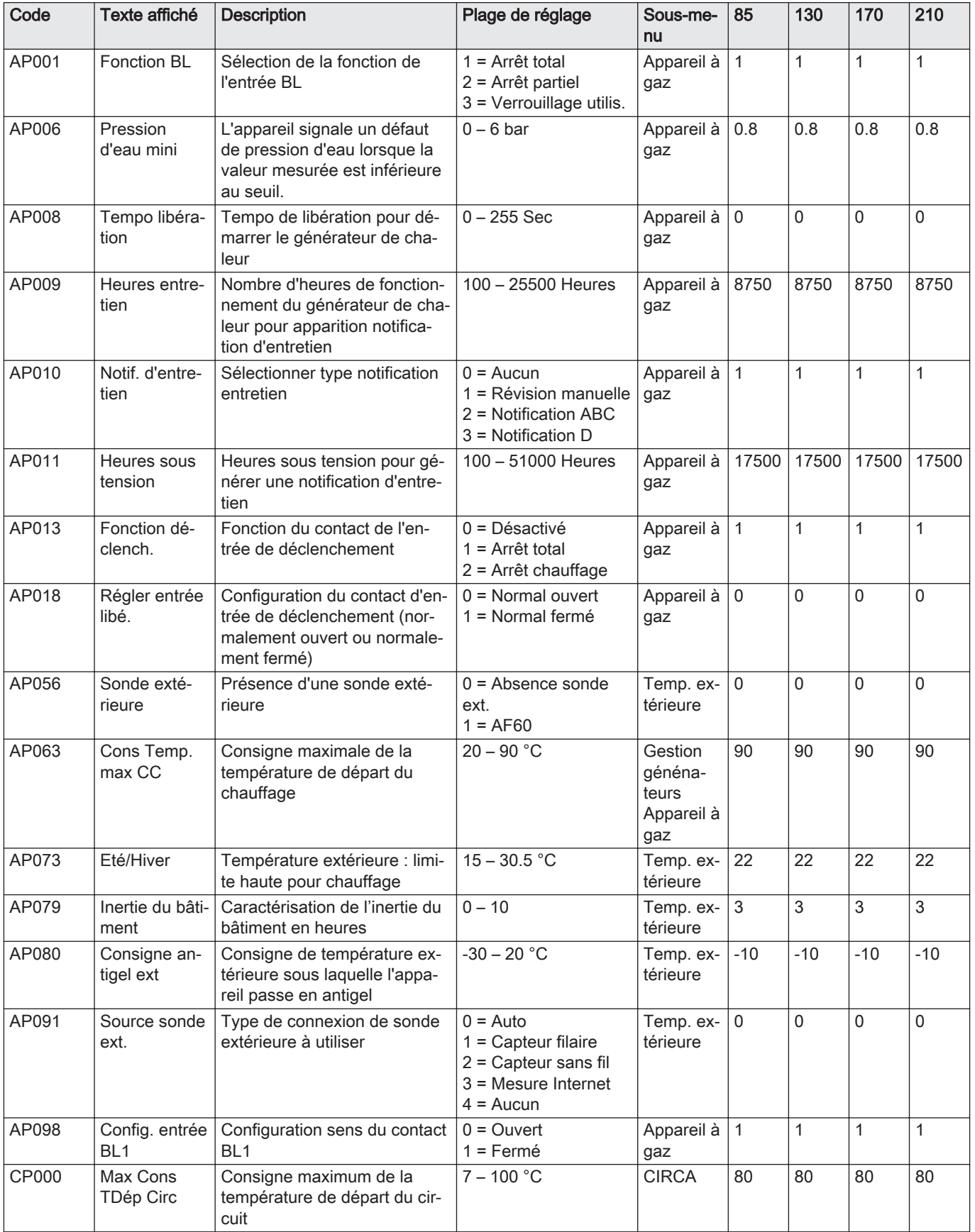

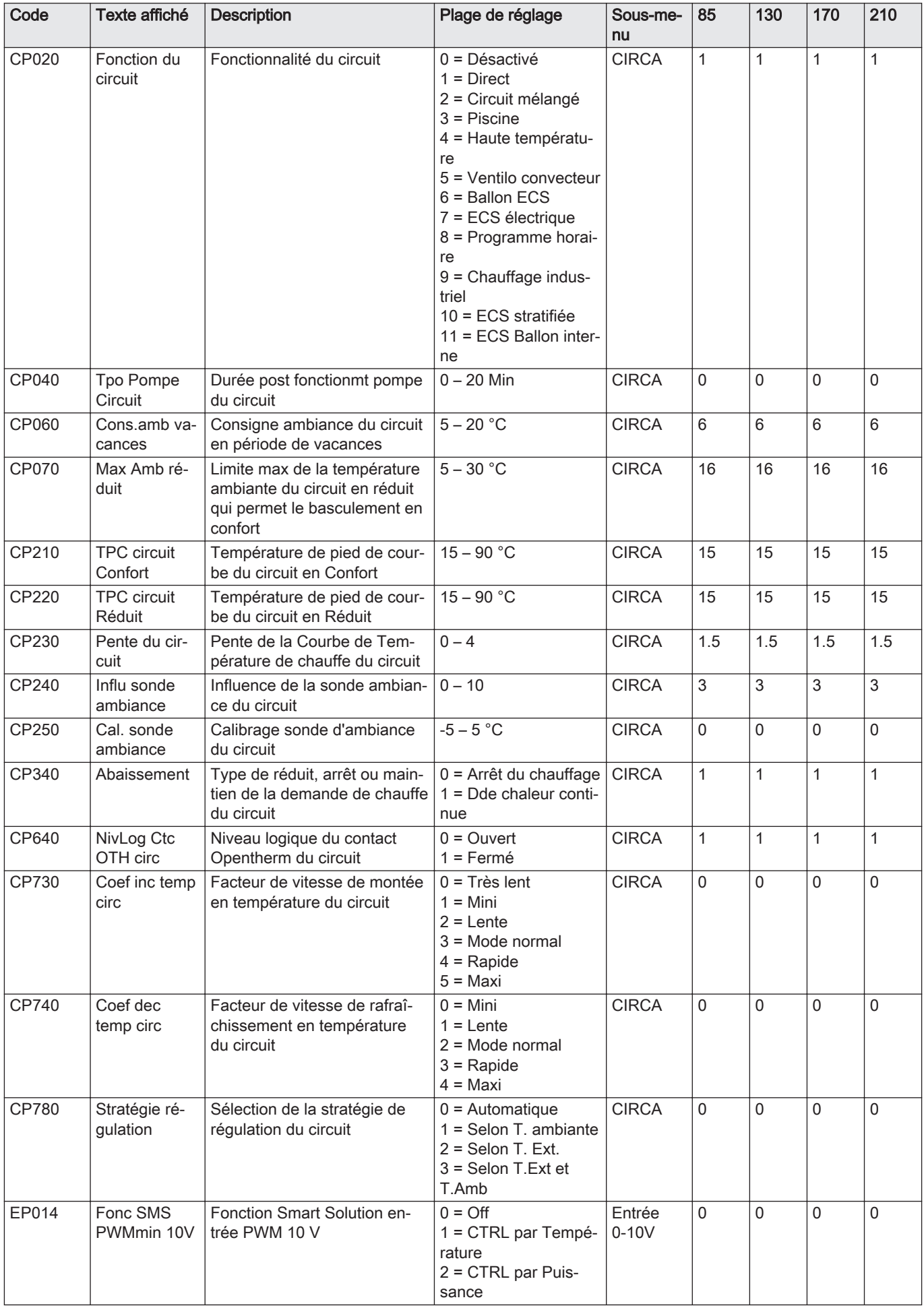

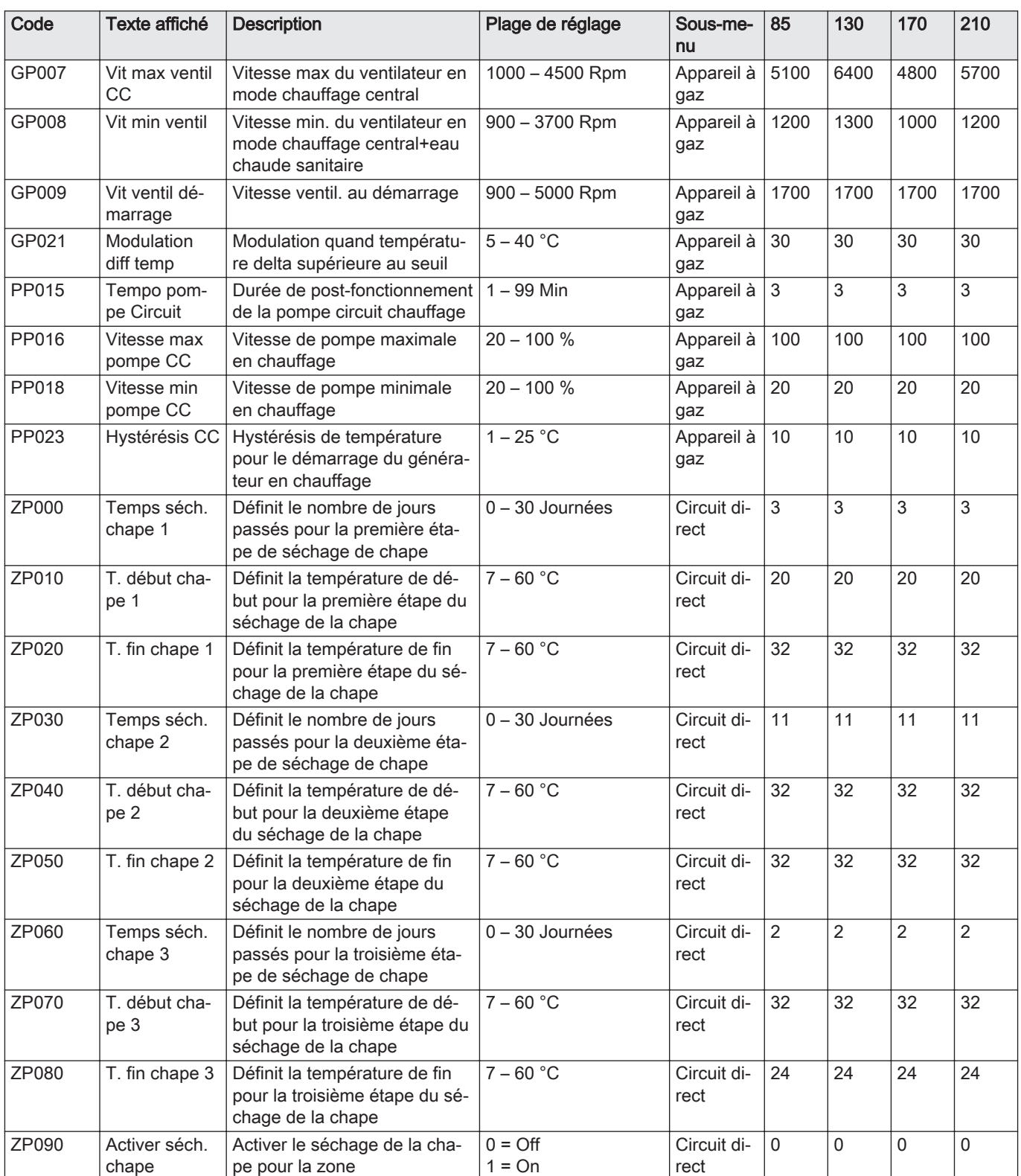

Tab.27 Navigation pour le niveau Installateur avancé

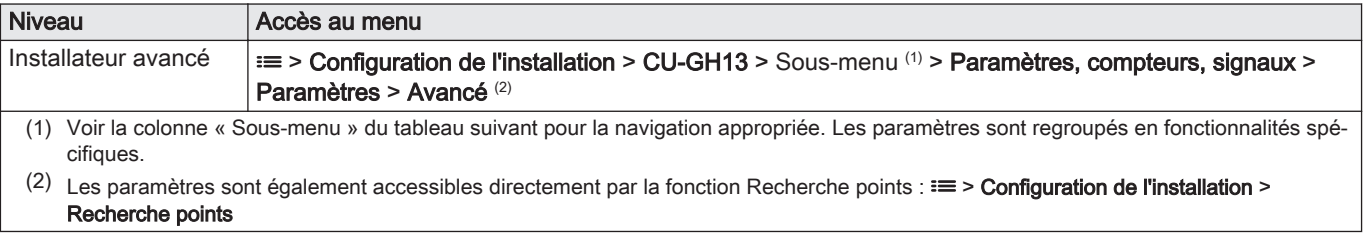

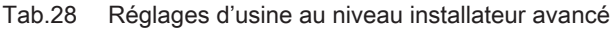

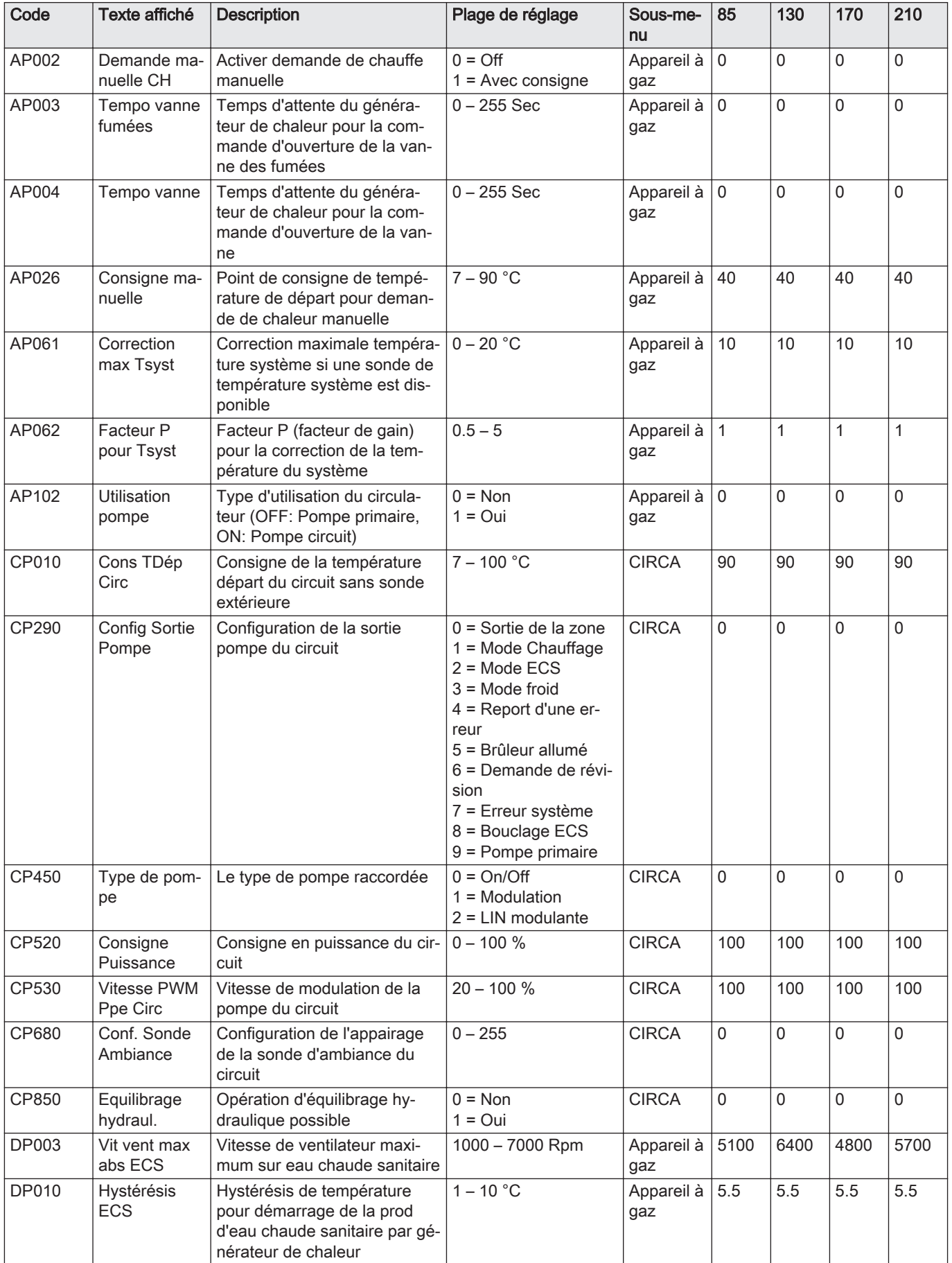

<span id="page-35-0"></span>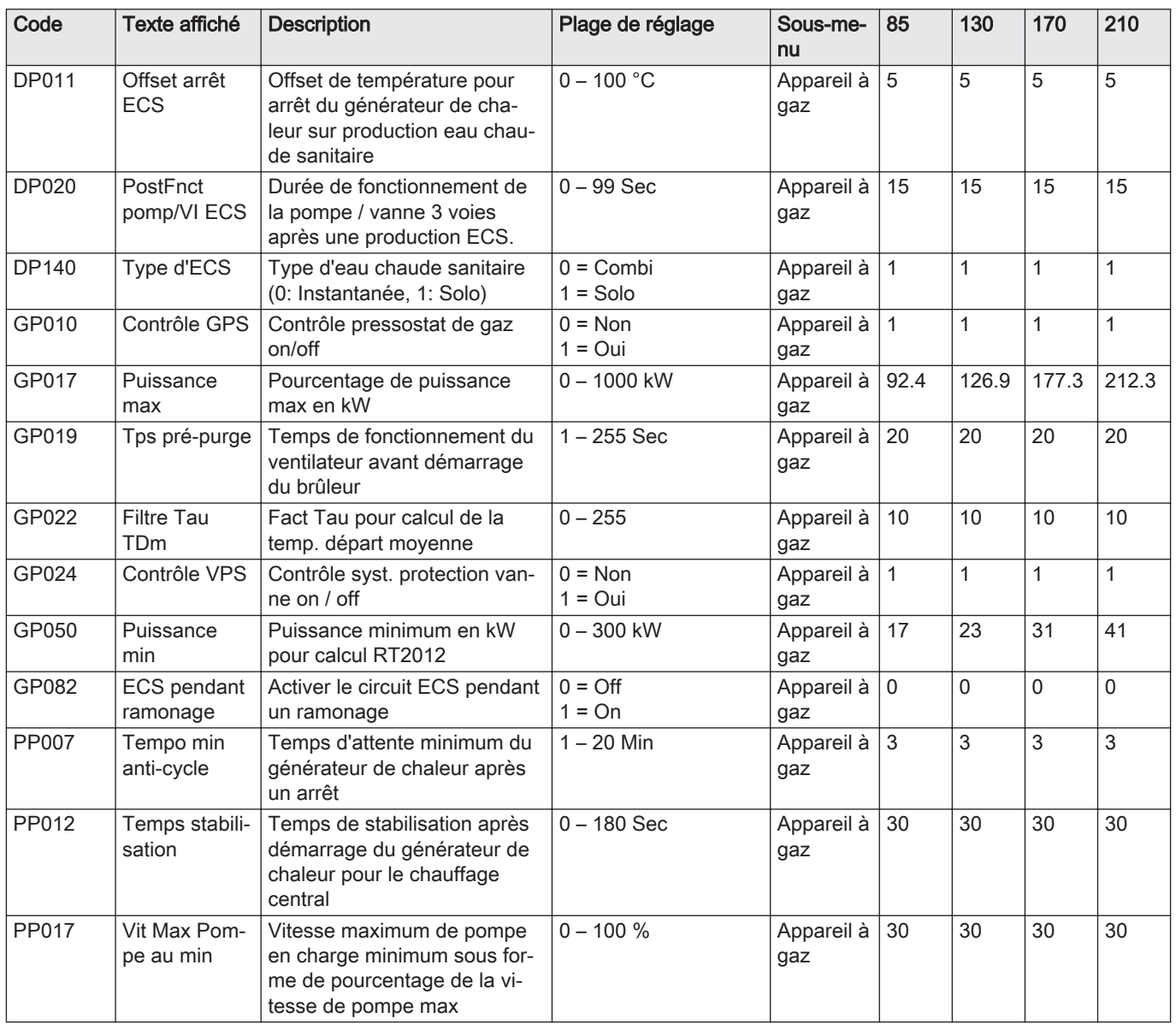

#### 6.3.2 Paramètres de la carte d'extension SCB-01

Tous les tableaux indiquent les réglages d'usine des paramètres.

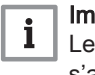

#### Important

Les tableaux répertorient également les paramètres qui s'appliquent uniquement au cas où la chaudière est associée à d'autres équipements.

#### Tab.29 Navigation pour le niveau Installateur

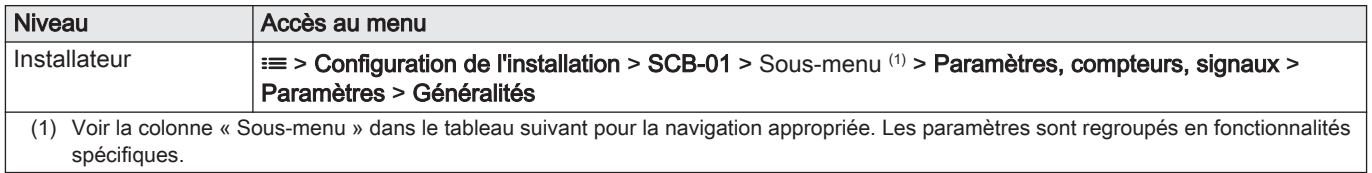
Tab.30 Réglages d'usine au niveau installateur

| Code  | Texte affiché       | <b>Description</b>                                       | Plage de réglage                                                                                                    | Sous-menu                    | Régla-<br>ge par<br>défaut    |
|-------|---------------------|----------------------------------------------------------|----------------------------------------------------------------------------------------------------|------------------------------|-------------------------------|
| EP018 | Fonc. relais d'état | Fonction relais d'état                                   | $0 = Pas$ d'action<br>$1 =$ Alarme<br>2 = Alarme inversé<br>3 = Générateur ON<br>4 = Générateur OFF<br>$5 = R$ éservé<br>$6 = R$ éservé<br>7 = Demande d'entretien<br>8 = Générateur chauffage<br>9 = Générateur en ECS<br>10 = Pompe chauff.Marche<br>11 = Blocage/Verrouillage<br>$12$ = Mode froid | Status de<br>l'appareil      | Pas<br>d'action               |
| EP019 |                     | Fonc. relais d'état   Fonction relais d'état             | $0 = Pas$ d'action<br>$1 =$ Alarme<br>2 = Alarme inversé<br>3 = Générateur ON<br>4 = Générateur OFF<br>$5 = Réservé$<br>$6 = R$ éservé<br>7 = Demande d'entretien<br>8 = Générateur chauffage<br>9 = Générateur en ECS<br>10 = Pompe chauff.Marche<br>11 = Blocage/Verrouillage<br>$12$ = Mode froid  | Status de<br>l'appareil      | Pas<br>d'action               |
| EP028 | Fonction PWM<br>10V | Sélectionne la fonction de la sortie<br>$0-10V$          | $0 = 0 - 10$ Volts 1 (Wilo)<br>$1 = 0-10V$ 2 (Gr. GENI)<br>2 = Signal PWM (solaire)<br>3 = 0-10 Volts 1 limité<br>$4 = 0-10$ Volts 2 limité<br>5 = Signal PWM limité<br>6 = Signal PWM (UPMXL)                                                                                                    | 0-10 volt ou<br><b>PWM</b>   | $0 - 10$<br>Volts 1<br>(Wilo) |
| EP029 | Source PWM 10V      | Sélectionne la source du signal pour<br>la sortie 0-10 V | $0 =$ PWM Chaudiere<br>1 = Puissance demandée<br>2 = Puissance réelle                                                                                                    | $0-10$ volt ou<br><b>PWM</b> | <b>PWM</b><br>Chau-<br>diere  |

#### 6.3.3 Paramètres de la carte d'extension SCB-10

Tous les tableaux indiquent les réglages d'usine des paramètres.

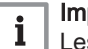

# Important

Les tableaux répertorient également les paramètres qui s'appliquent uniquement au cas où la chaudière est associée à d'autres équipements.

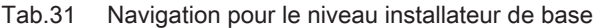

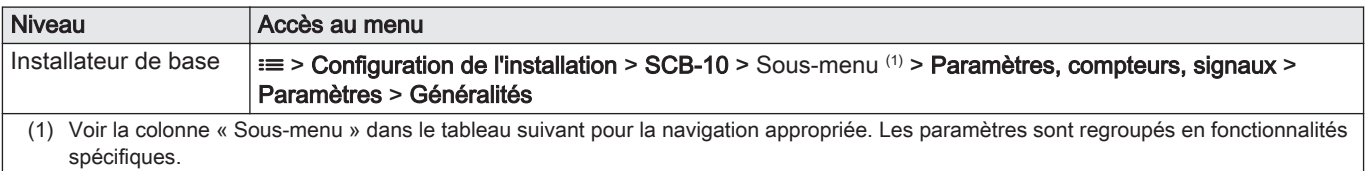

| Code                                               | Texte affiché                                                                                 | <b>Description</b>                                                                         | Plage de réglage           | Sous-menu                                                                        | Régla-<br>ge par<br>défaut       |
|----------------------------------------------------|-----------------------------------------------------------------------------------------------|--------------------------------------------------------------------------------------------|----------------------------|----------------------------------------------------------------------------------|----------------------------------|
| AP074                                              | Mode Eté forcé                                                                                | Le chauffage est arrêté. L'eau chau-<br>de est maintenue. Activation forcée<br>du mode Eté | $0 = \bigcirc$<br>$1 = On$ | Temp. exté-<br>rieure                                                            | $\mathsf 0$                      |
| CP010<br>CP011<br>CP012<br>CP013<br>CP014          | Cons TDép Circ<br>Consigne de la température départ<br>du circuit sans sonde extérieure       |                                                                                            | 7 - 95 °C                  | CIRCA 1<br>CIRCB <sub>1</sub><br>DHW <sub>1</sub><br>CIRCC 1<br>AUX <sub>1</sub> | 75<br>40<br>75<br>40<br>75       |
| CP080<br>CP081<br>CP082<br>CP083<br>CP084<br>CP085 | Température Acti-<br>Consigne de la température ambiante<br>souhaitée pour l'Activité<br>vité |                                                                                            | $5 - 30$ °C                | CIRCA 1                                                                          | 16<br>20<br>6<br>21<br>22<br>23  |
| CP086<br>CP087<br>CP088<br>CP089<br>CP090<br>CP091 | Température Acti-<br>vité                                                                     | Consigne de la température ambiante   5 - 30 °C<br>souhaitée pour l'Activité               |                            | CIRCB <sub>1</sub>                                                               | 16<br>20<br>6<br>21<br>22<br>23  |
| CP092<br>CP093<br>CP094<br>CP095<br>CP096<br>CP097 | Température Acti-<br>vité                                                                     | Consigne de la température ambiante<br>souhaitée pour l'Activité                           | $5 - 30 °C$                | DHW <sub>1</sub>                                                                 | 16<br>20<br>6<br>21<br>22<br>23  |
| CP098<br>CP099<br>CP100<br>CP101<br>CP102<br>CP103 | Température Acti-<br>vité                                                                     | Consigne de la température ambiante   5 - 30 °C<br>souhaitée pour l'Activité               |                            | CIRCC 1                                                                          | 16<br>20<br>6<br>21<br>22<br>23  |
| CP104<br>CP105<br>CP106<br>CP107<br>CP108<br>CP109 | Température Acti-<br>vité                                                                     | Consigne de la température ambiante   5 - 30 °C<br>souhaitée pour l'Activité               |                            | AUX <sub>1</sub>                                                                 | 16<br>20<br>6<br>21<br>22<br>23  |
| CP140<br>CP141<br>CP142<br>CP143<br>CP144<br>CP145 | 20 - 30 °C<br>ConsAmb Circ<br>Consigne ambiance du circuit rafraî-<br>Rafr<br>chissement      |                                                                                            | CIRCA 1                    | 30<br>25<br>25<br>25<br>25<br>25                                                 |                                  |
| CP146<br>CP147<br>CP148<br>CP149<br>CP150<br>CP151 | ConsAmb Circ<br>Rafr                                                                          | Consigne ambiance du circuit rafraî-<br>chissement                                         | 20 - 30 °C                 | CIRCB <sub>1</sub>                                                               | 30<br>25<br>25<br>25<br>25<br>25 |
| CP152<br>CP153<br>CP154<br>CP155<br>CP156<br>CP157 | ConsAmb Circ<br>Rafr                                                                          | Consigne ambiance du circuit rafraî-<br>chissement                                         | $20 - 30 °C$               | DHW1                                                                             | 30<br>25<br>25<br>25<br>25<br>25 |

Tab.32 Réglages d'usine au niveau installateur de base

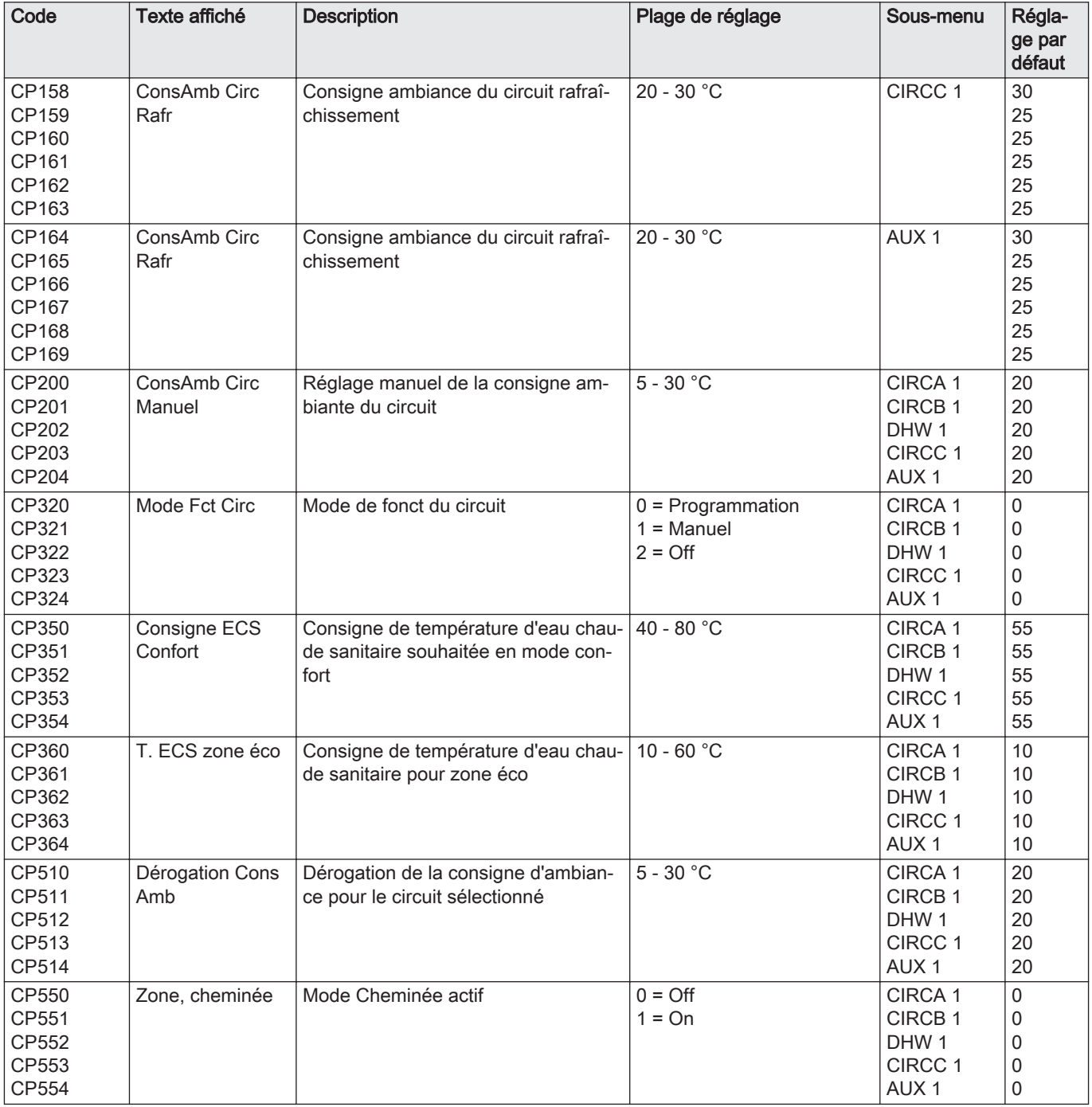

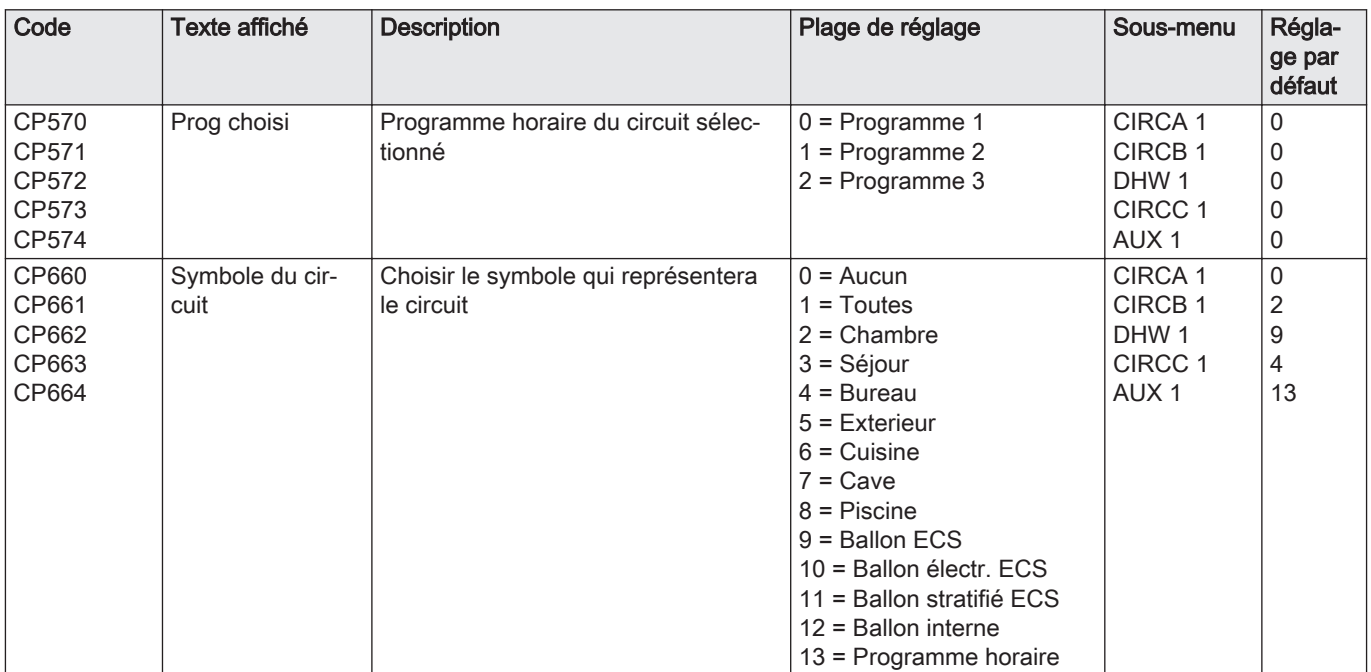

#### Tab.33 Navigation pour le niveau Installateur

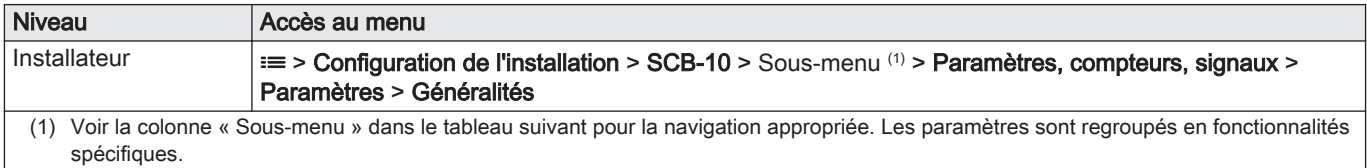

## Tab.34 Réglages d'usine au niveau installateur

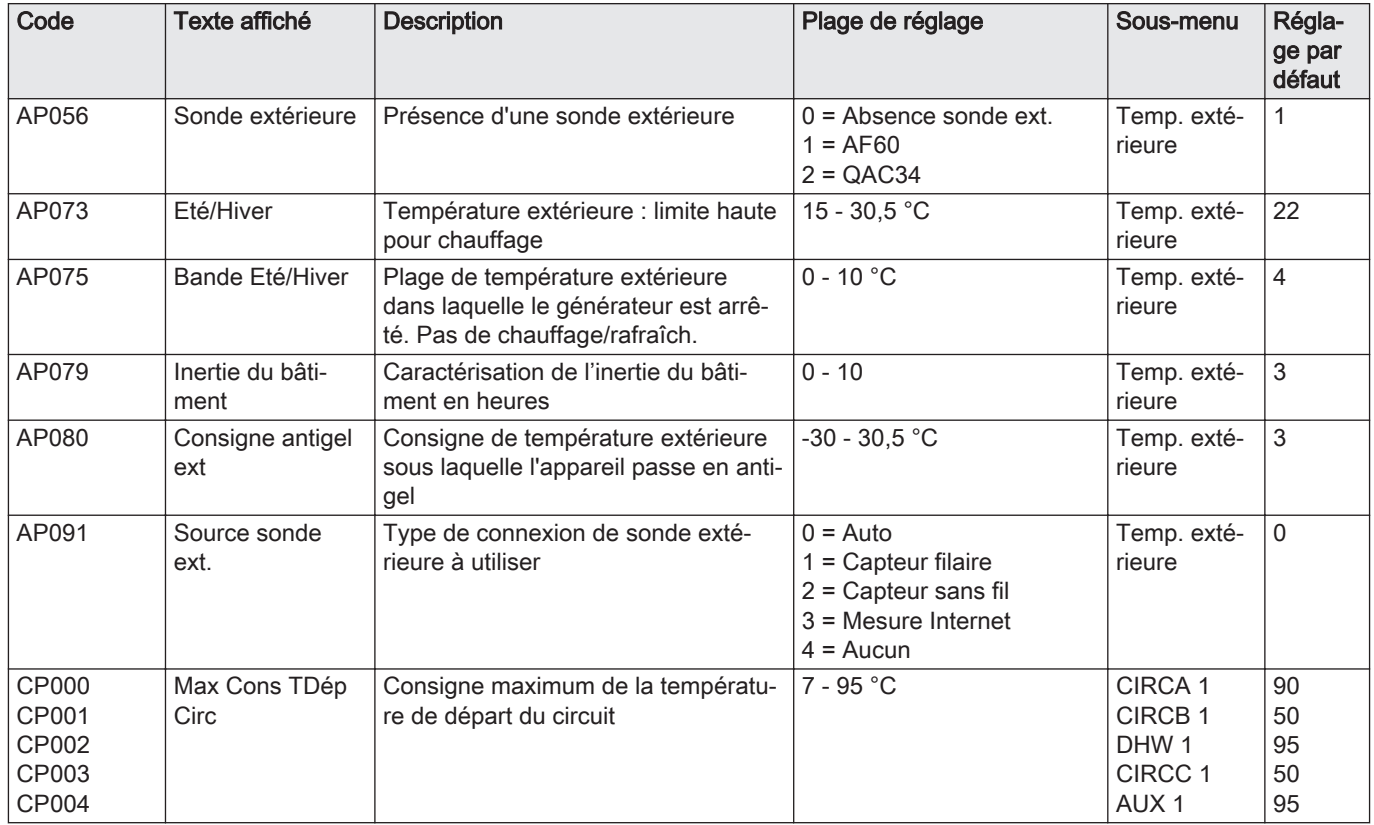

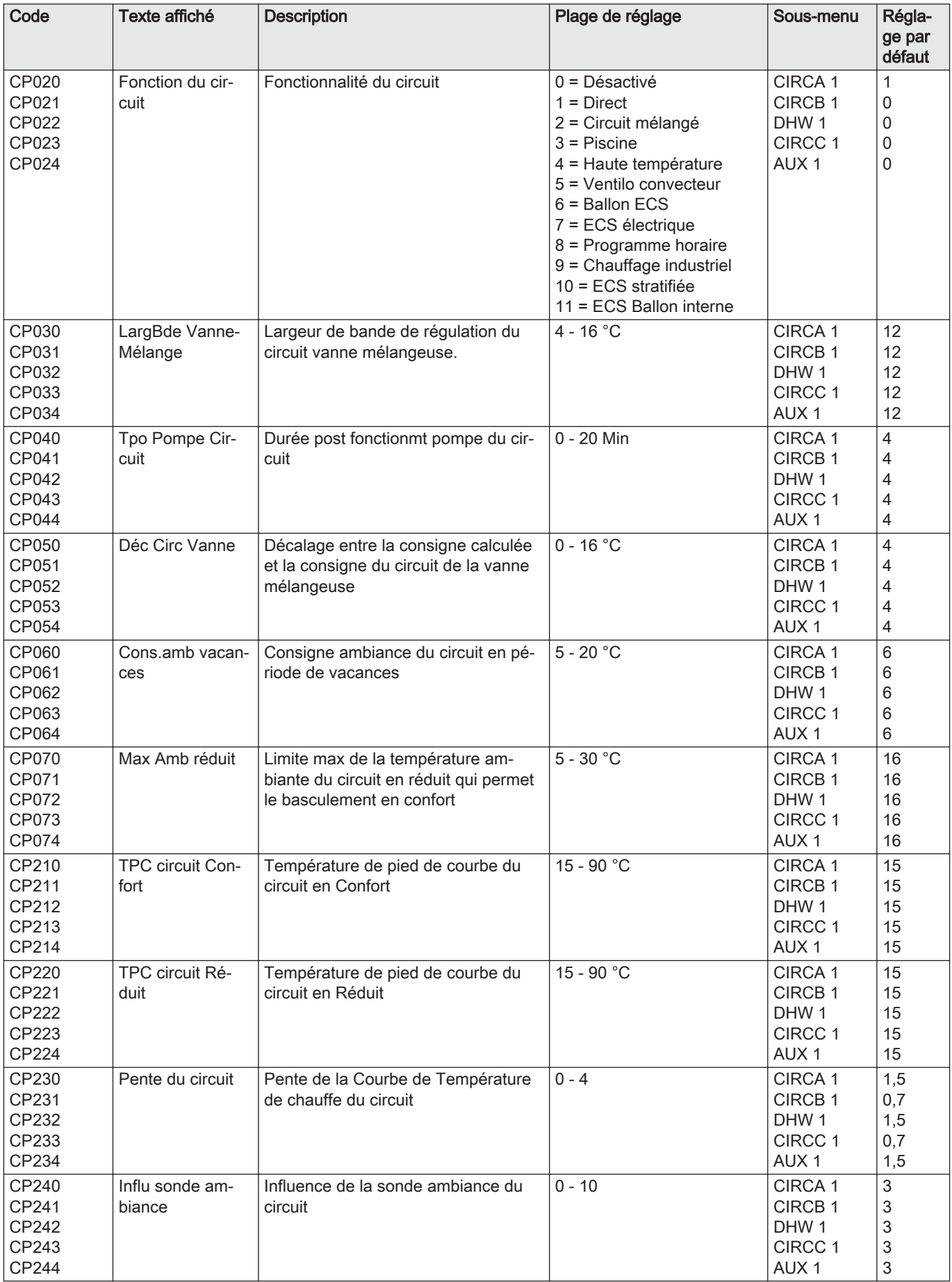

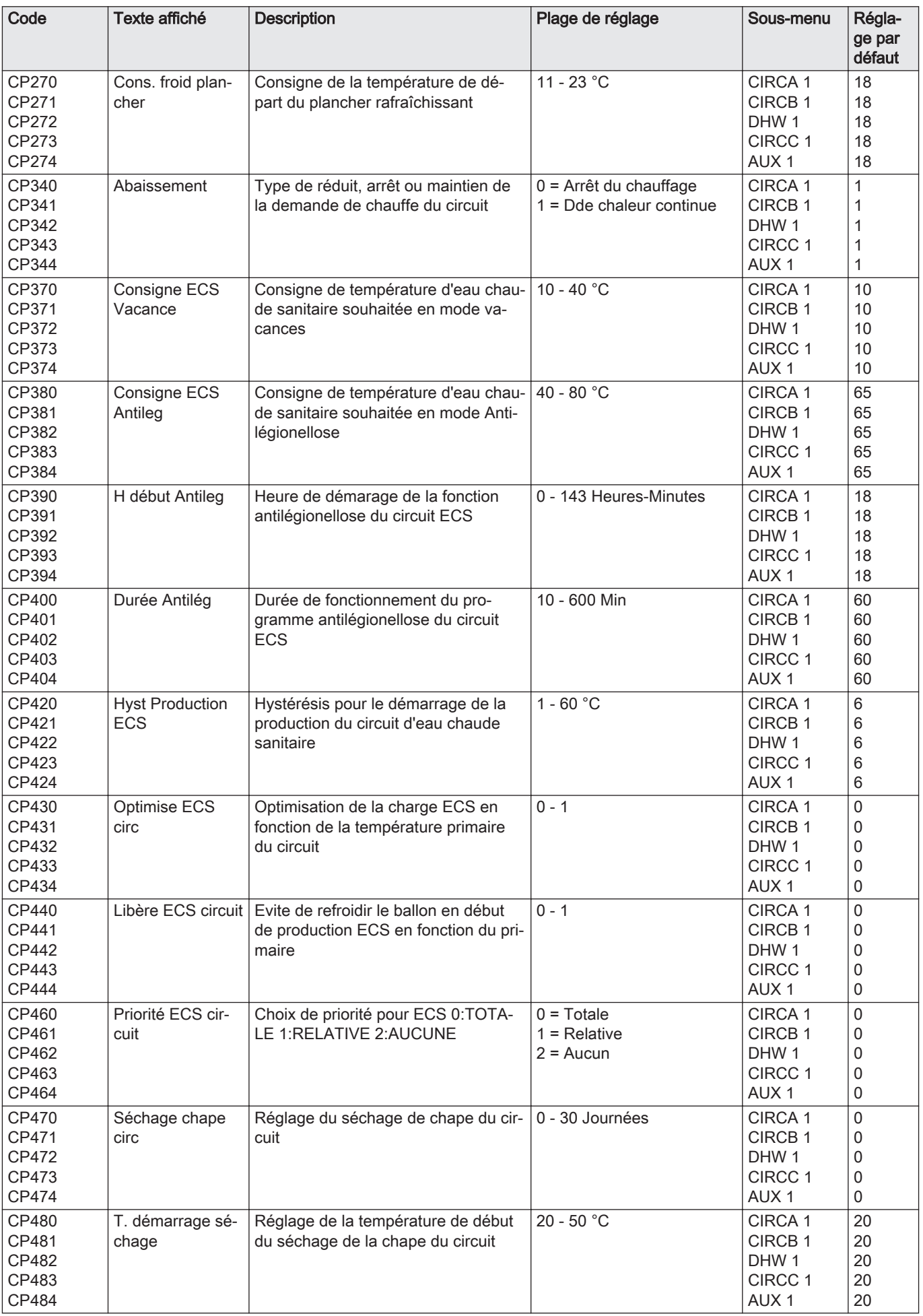

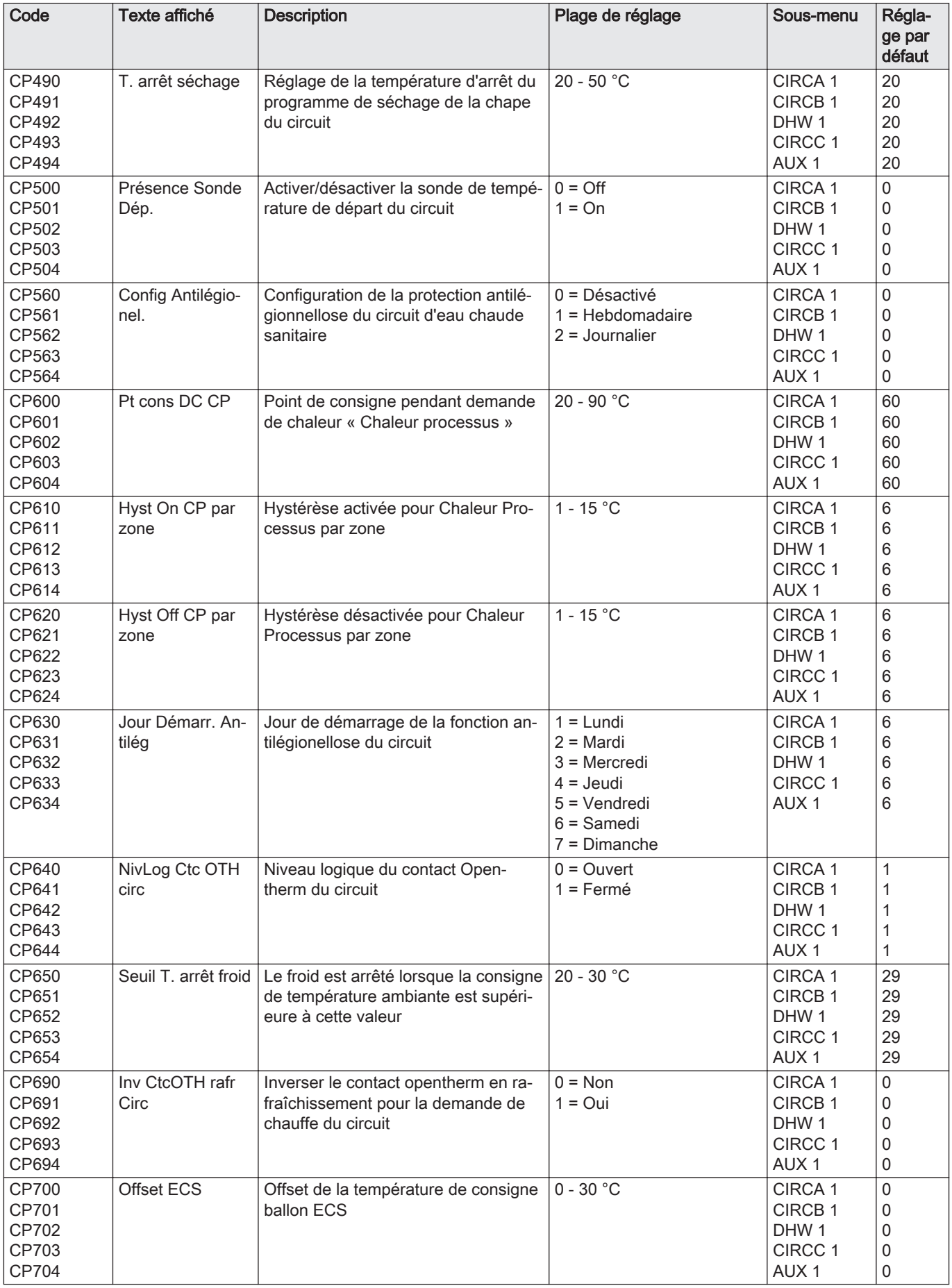

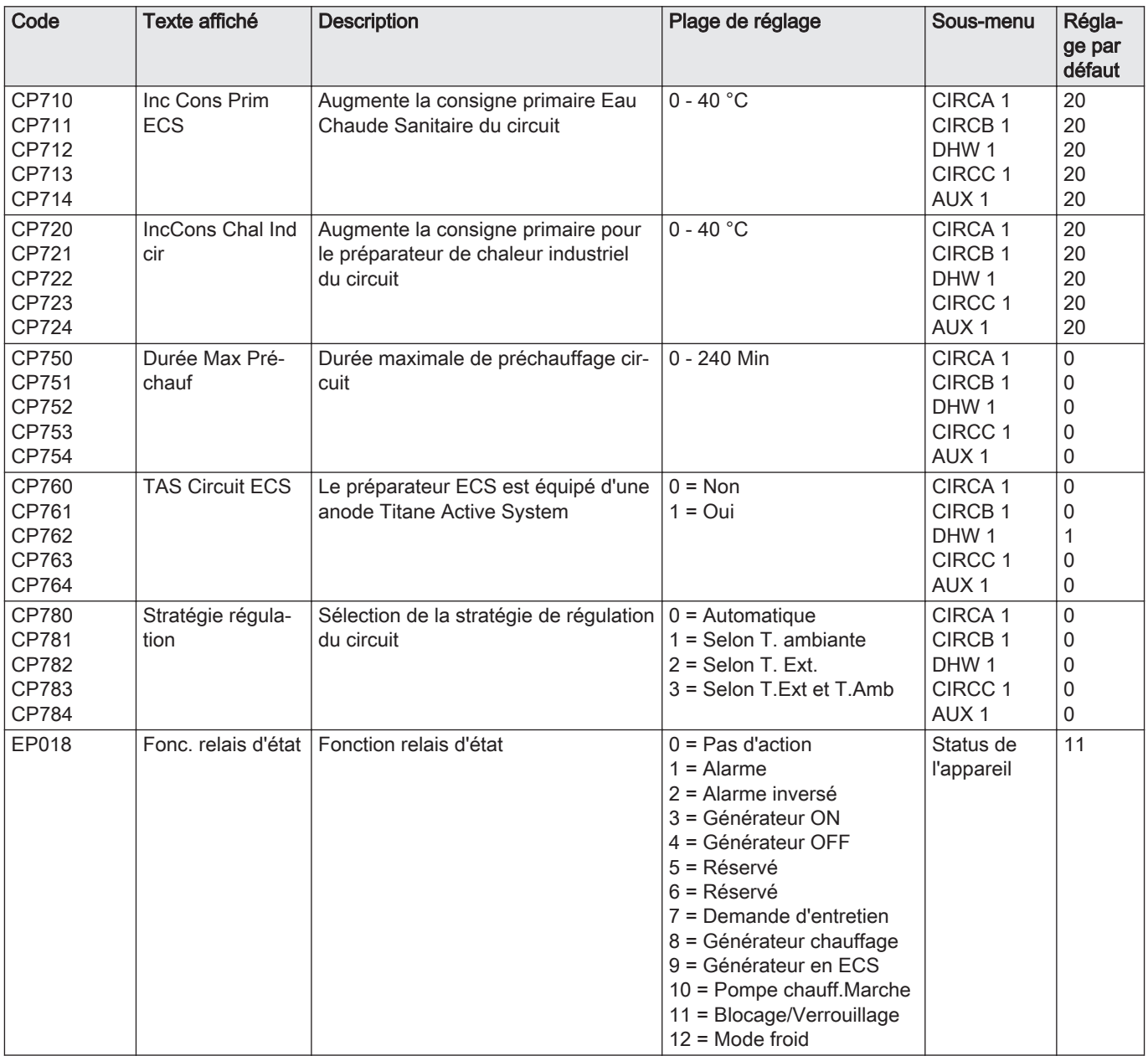

## Tab.35 Navigation pour le niveau Installateur avancé

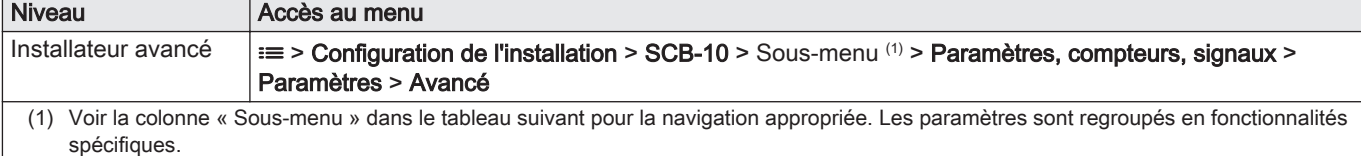

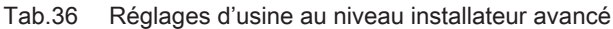

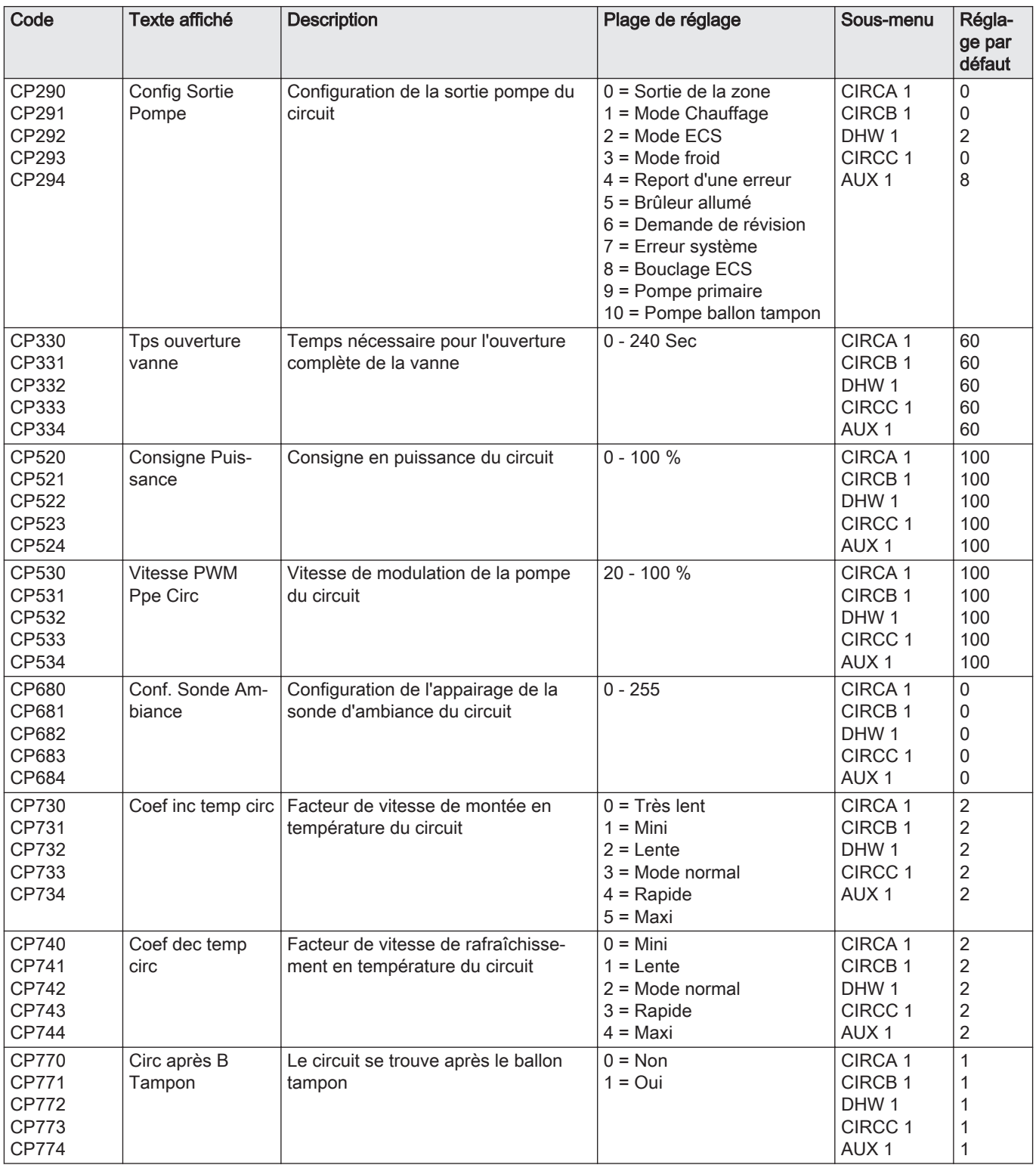

# 6.4 Liste des valeurs mesurées

# 6.4.1 Compteurs de l'unité de commande CU-GH13

Tab.37 Navigation pour le niveau installateur de base

| <b>Niveau</b>           | Accès au menu                                                                                                    |  |
|-------------------------|----------------------------------------------------------------------------------------------------|--|
| Installateur de base    | $\equiv$ > Configuration de l'installation > CU-GH13 > Sous-menu (1) > Paramètres, compteurs, signaux ><br>Compteurs > Généralités <sup>(2)</sup> |  |
| (1)<br>cifiques.        | Voir la colonne « Sous-menu » du tableau suivant pour la navigation appropriée. Les compteurs sont regroupés en fonctionnalités spé-              |  |
| (2)<br>Recherche points | Les compteurs sont également accessibles directement par la fonction Recherche points : <b>≡ &gt; Configuration de l'installation</b> >           |  |

Tab.38 Compteurs au niveau installateur de base

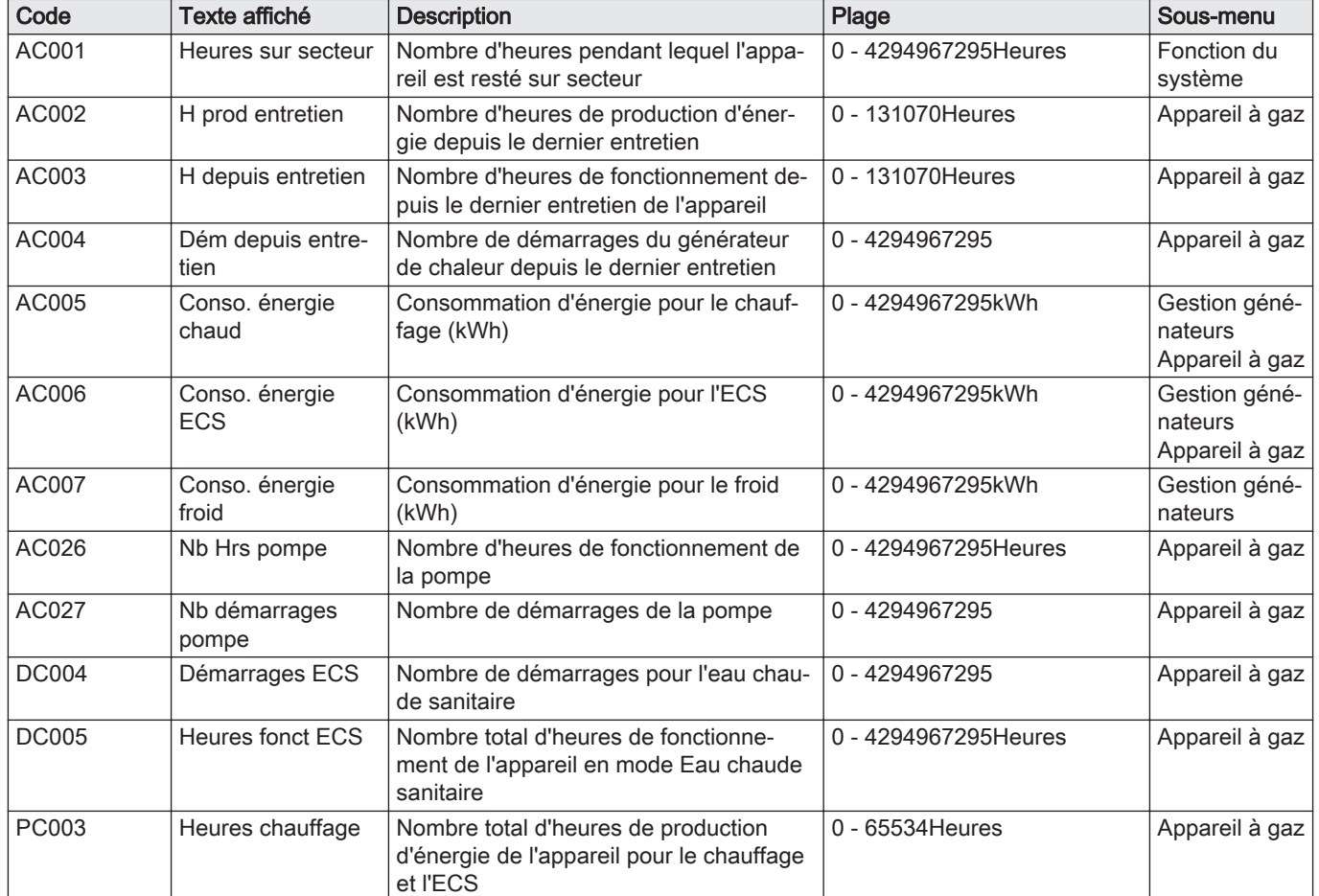

#### Tab.39 Navigation pour le niveau Installateur

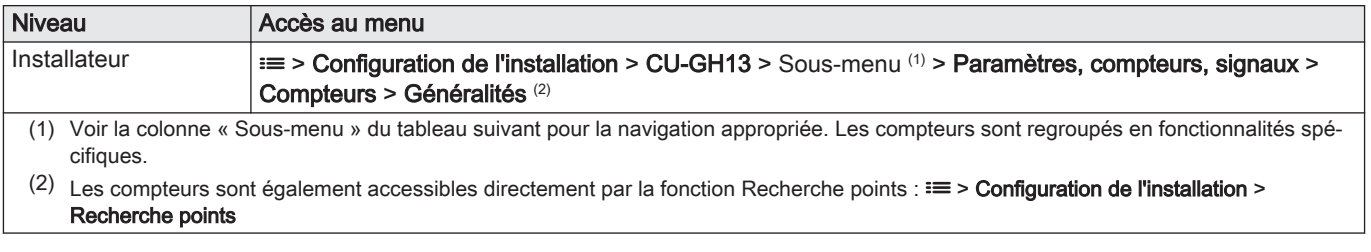

Tab.40 Compteurs au niveau installateur

| Code         | Texte affiché                 | <b>Description</b>                                                                                  | Plage            | Sous-menu      |
|--------------|-------------------------------|----------------------------------------------------------------------------------------------------|------------------|----------------|
| <b>DC001</b> | Conso Pu Totale<br><b>ECS</b> | Consommation de puissance totale utili-<br>sée par eau chaude sanitaire                             | 0 - 4294967295kW | Appareil à gaz |
| GC007        | Echecs de démar-<br>rage      | Nombre d'échecs de démarrage                                                                        | $0 - 65534$      | Appareil à gaz |
| PC002        | Total démarrages              | Nombre total de démarrages du généra-<br>teur de chaleur. Pour chauffage et eau<br>chaude sanitaire | $0 - 65534$      | Appareil à gaz |
| <b>PC004</b> | Nb pertes flamme              | Nombre de pertes de flamme du brûleur                                                               | $0 - 65534$      | Appareil à gaz |

#### Tab.41 Navigation pour le niveau Installateur avancé

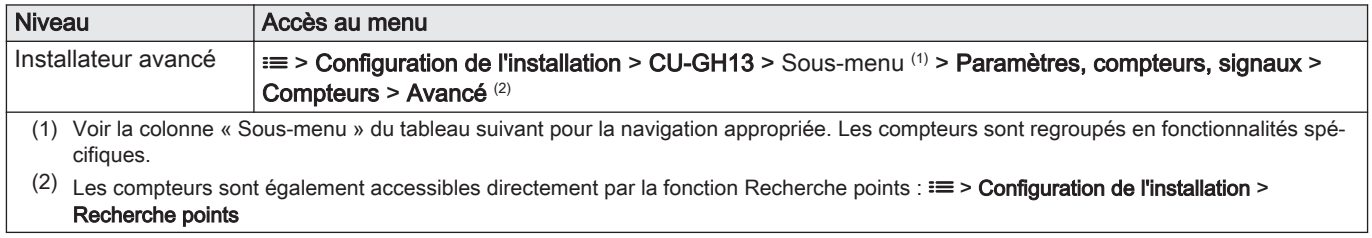

#### Tab.42 Compteurs au niveau installateur avancé

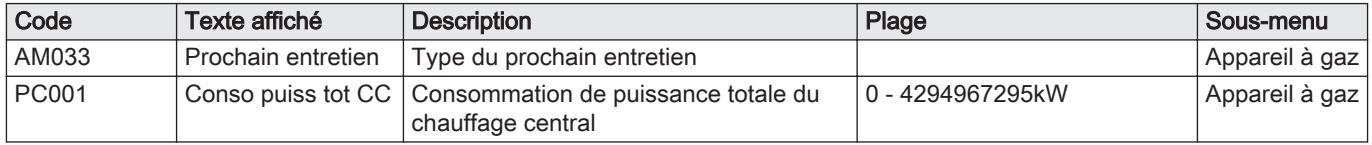

## 6.4.2 Compteurs de la carte d'extension SCB-01

#### Tab.43 Navigation pour le niveau installateur de base

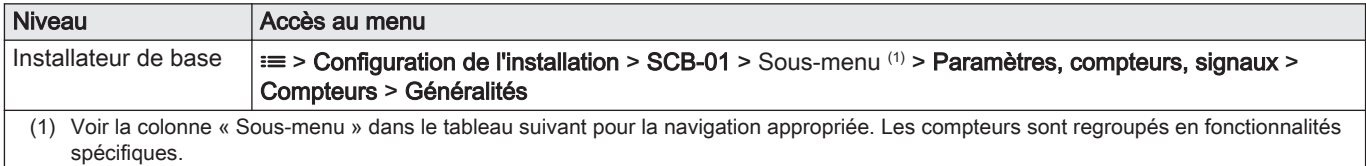

Tab.44 Compteurs au niveau installateur de base

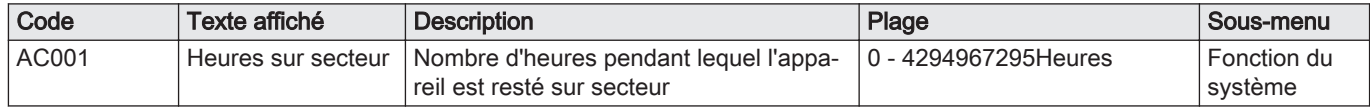

# 6.4.3 Compteurs de la carte d'extension SCB-10

#### Tab.45 Navigation pour le niveau installateur de base

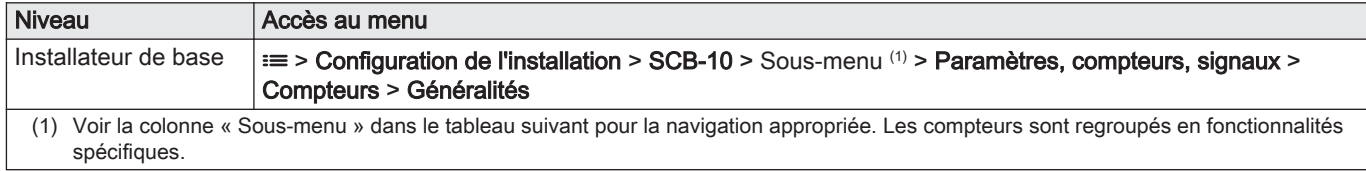

Tab.46 Compteurs au niveau installateur de base

| Code  | Texte affiché | <b>Description</b>                                                                          | Plage                  | Sous-menu                |
|-------|---------------|---------------------------------------------------------------------------------------------|------------------------|--------------------------|
| AC001 |               | Heures sur secteur   Nombre d'heures pendant lequel l'appa-<br>l reil est resté sur secteur | 10 - 4294967294 Heures | l Fonction du<br>svstème |

# 6.4.4 Signaux de l'unité de commande CU-GH13

Tab.47 Navigation pour le niveau installateur de base

| <b>Niveau</b>                                                                                                    | Accès au menu                                                                                                    |  |
|----------------------------------------------------------------------------------------------------|----------------------------------------------------------------------------------------------------|--|
| Installateur de base                                                                                                    | $\equiv$ > Configuration de l'installation > CU-GH13 > Sous-menu (1) > Paramètres, compteurs, signaux ><br>Signaux > Généralités $(2)$       |  |
| (1) Voir la colonne « Sous-menu » du tableau suivant pour la navigation appropriée. Les signaux sont regroupés en fonctionnalités spécifi-<br>ques. |                                                                                                    |  |
| (2)<br>points                                                                                                    | Les signaux sont également accessibles directement par la fonction Recherche points : $\equiv$ > Configuration de l'installation > Recherche |  |

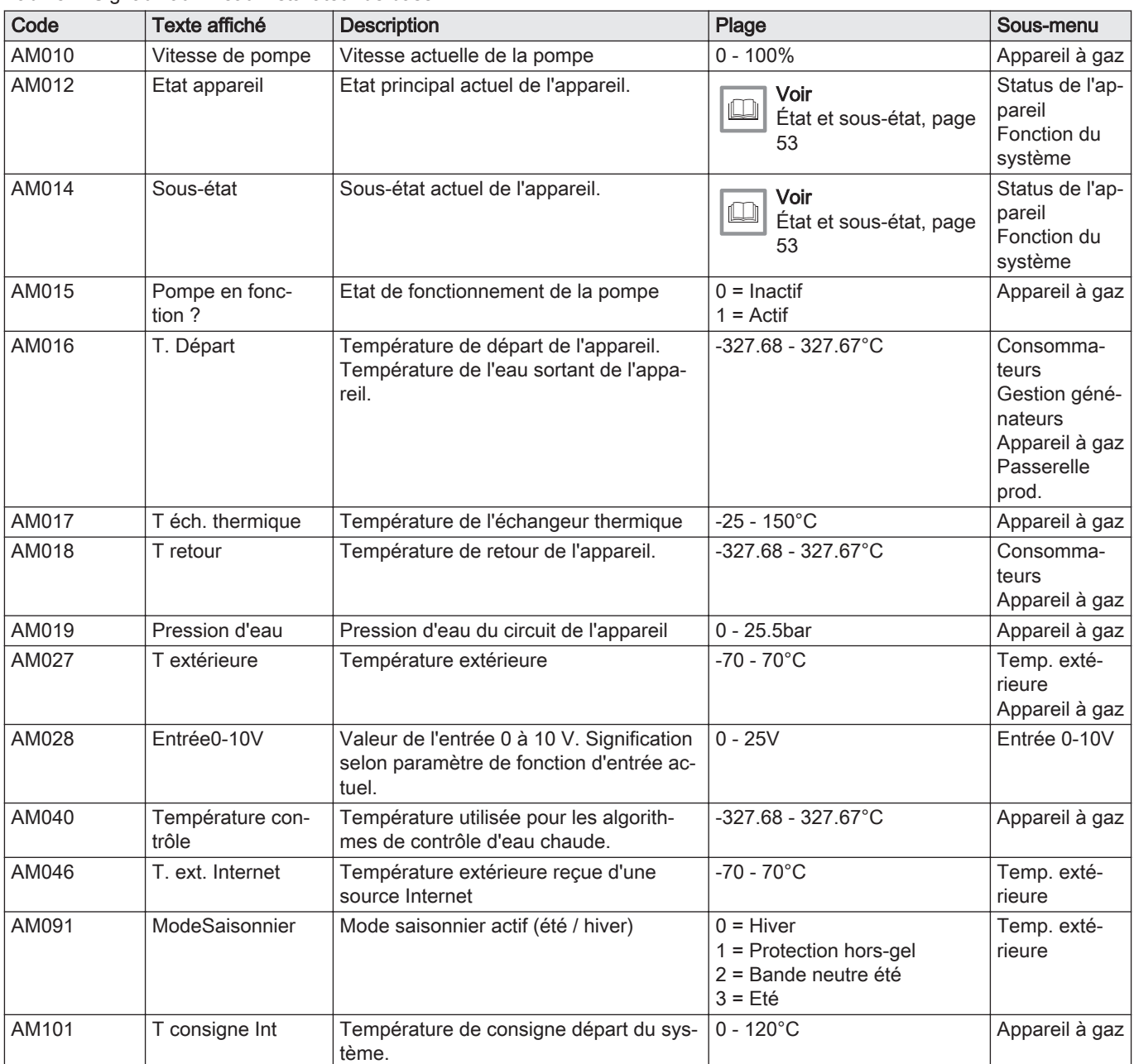

#### Tab.48 Signaux au niveau installateur de base

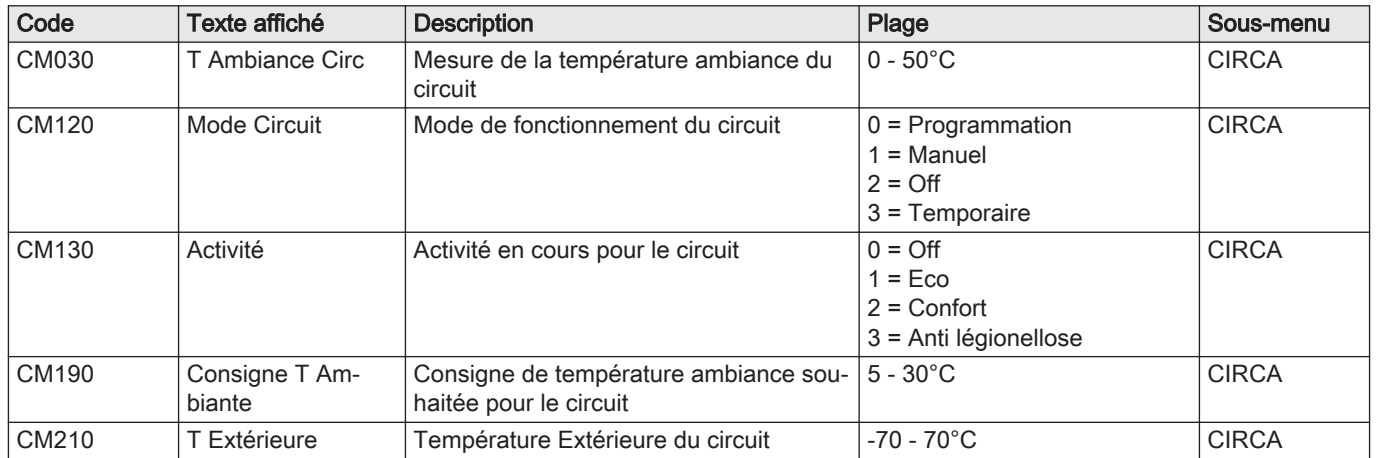

## Tab.49 Navigation pour le niveau Installateur

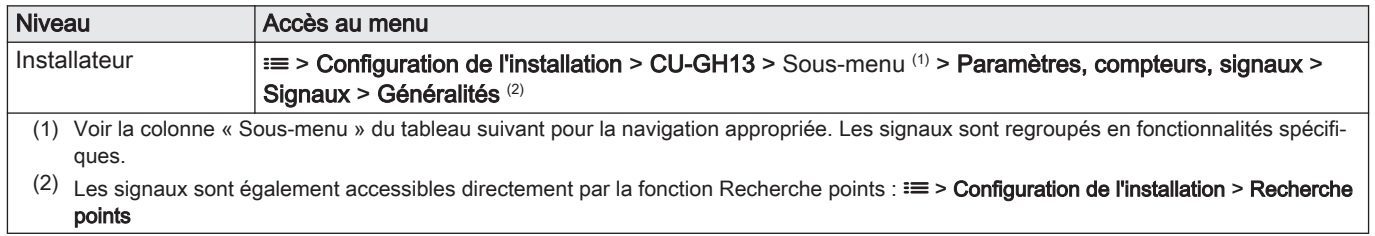

## Tab.50 Signaux au niveau installateur

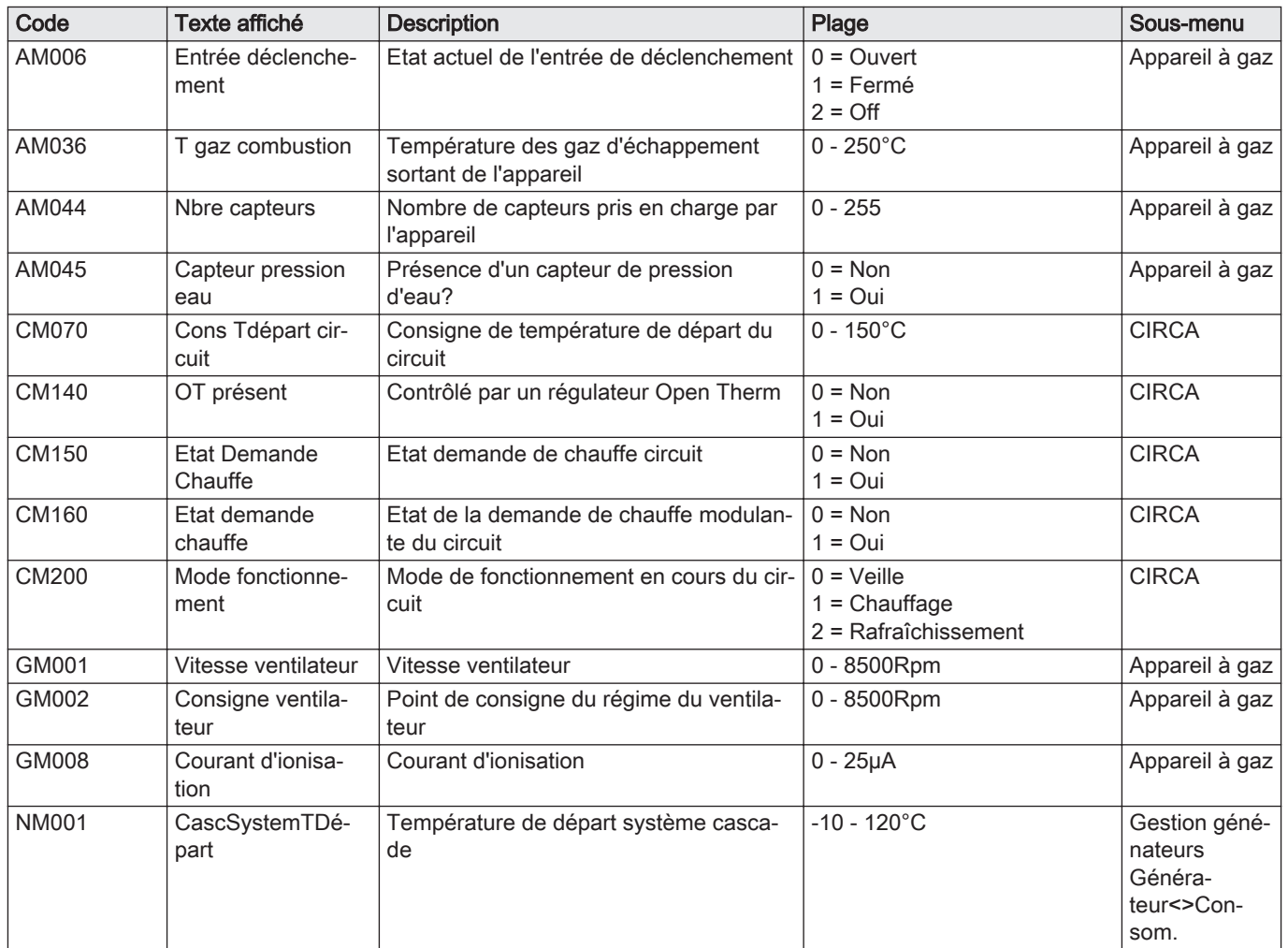

| Code         | Texte affiché     | <b>Description</b>                                                              | Plage         | Sous-menu      |
|--------------|-------------------|---------------------------------------------------------------------------------|---------------|----------------|
| <b>PM002</b> | Consigne CC       | Consigne pour le chauffage                                                      | l 0 - 125°C l | Appareil à gaz |
| ZM000        | Consigne T. chape | La consigne actuelle de la température<br>de départ pour le séchage de la chape | ີ 7 - 60°C    | Circuit direct |

Tab.51 Navigation pour le niveau Installateur avancé

| <b>Niveau</b>                                                                                                    |                                                                                                    | Accès au menu                                                                                                    |
|----------------------------------------------------------------------------------------------------|----------------------------------------------------------------------------------------------------|----------------------------------------------------------------------------------------------------|
| Installateur avancé                                                                                                    |                                                                                                    | $\equiv$ > Configuration de l'installation > CU-GH13 > Sous-menu (1) > Paramètres, compteurs, signaux ><br>Signaux $>$ Avancé $(2)$ |
| (1) Voir la colonne « Sous-menu » du tableau suivant pour la navigation appropriée. Les signaux sont regroupés en fonctionnalités spécifi-<br>ques. |                                                                                                    |                                                                                                    |
| (2)                                                                                                    | Les signaux sont également accessibles directement par la fonction Recherche points : $\equiv$ > Configuration de l'installation > Recherche<br>points |                                                                                                    |

Tab.52 Signaux au niveau Installateur avancé

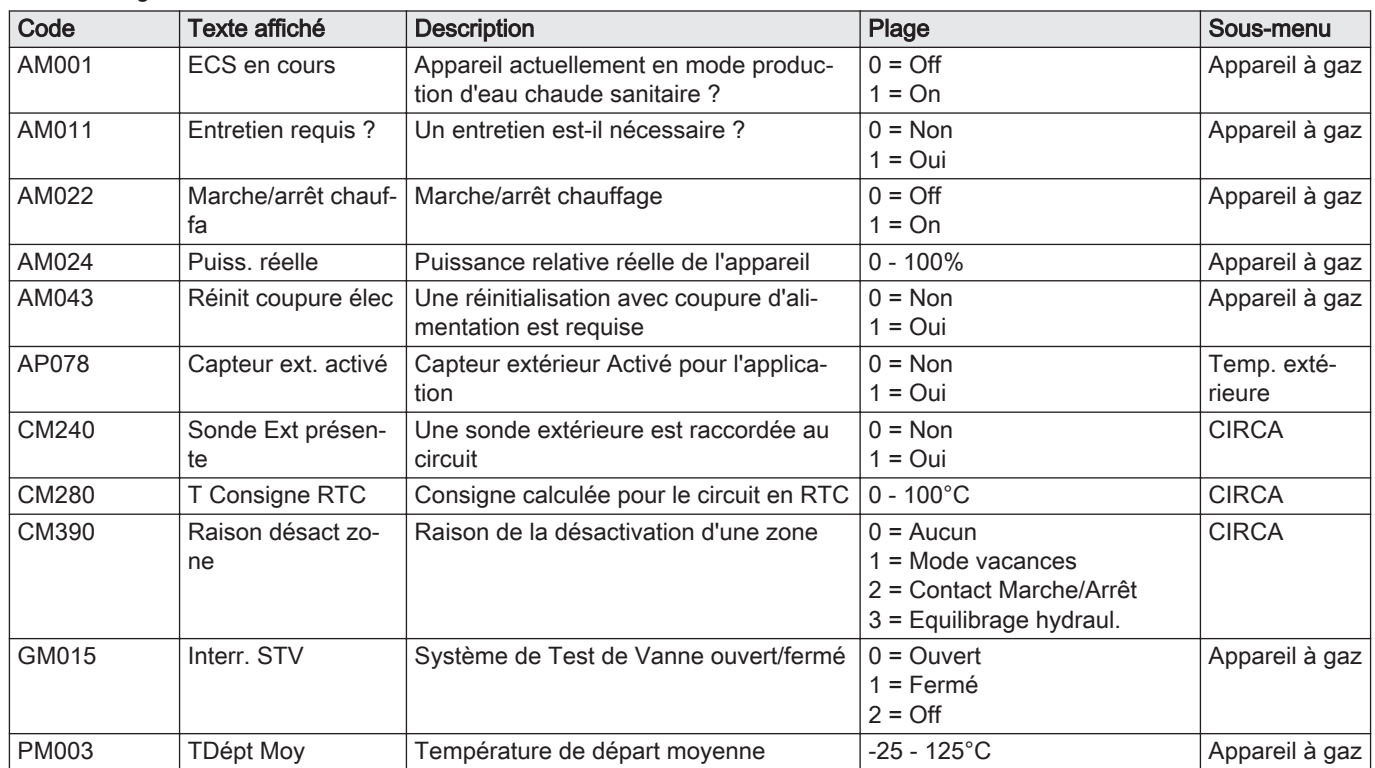

# 6.4.5 Signaux de la carte d'extension SCB-01

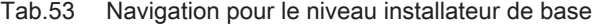

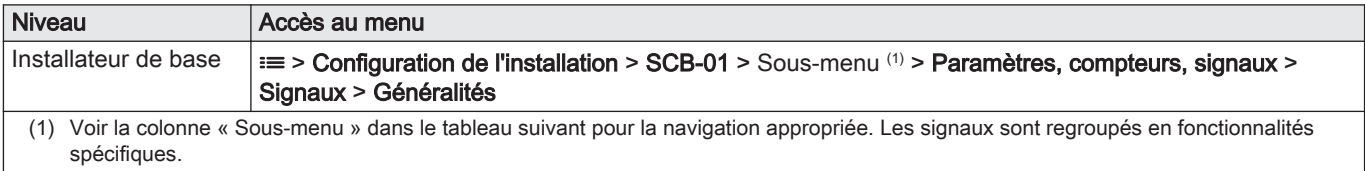

Tab.54 Signaux au niveau installateur de base

| Code  | Texte affiché | <b>Description</b>                   | Plage                                                   | Sous-menu              |
|-------|---------------|--------------------------------------|---------------------------------------------------------|------------------------|
| AM012 | Etat appareil | Etat principal actuel de l'appareil. | Voir<br>$\mathbb{L}$<br>, État et sous-état, page<br>53 | Fonction du<br>système |
| AM014 | Sous-état     | Sous-état actuel de l'appareil.      | Voir<br>$\Box$<br>, État et sous-état, page<br>53       | Fonction du<br>système |

## 6.4.6 Signaux de la carte d'extension SCB-10

## Tab.55 Navigation pour le niveau installateur de base

| <b>Niveau</b>                                                                                                    | Accès au menu                                                                                                    |  |
|----------------------------------------------------------------------------------------------------|----------------------------------------------------------------------------------------------------|--|
| Installateur de base                                                                                                    | $\Rightarrow$ > Configuration de l'installation > SCB-10 > Sous-menu $\binom{11}{1}$ > Paramètres, compteurs, signaux ><br>Signaux > Généralités |  |
| (1) Voir la colonne « Sous-menu » dans le tableau suivant pour la navigation appropriée. Les signaux sont regroupés en fonctionnalités<br>spécifiques. |                                                                                                    |  |

Tab.56 Signaux au niveau installateur de base

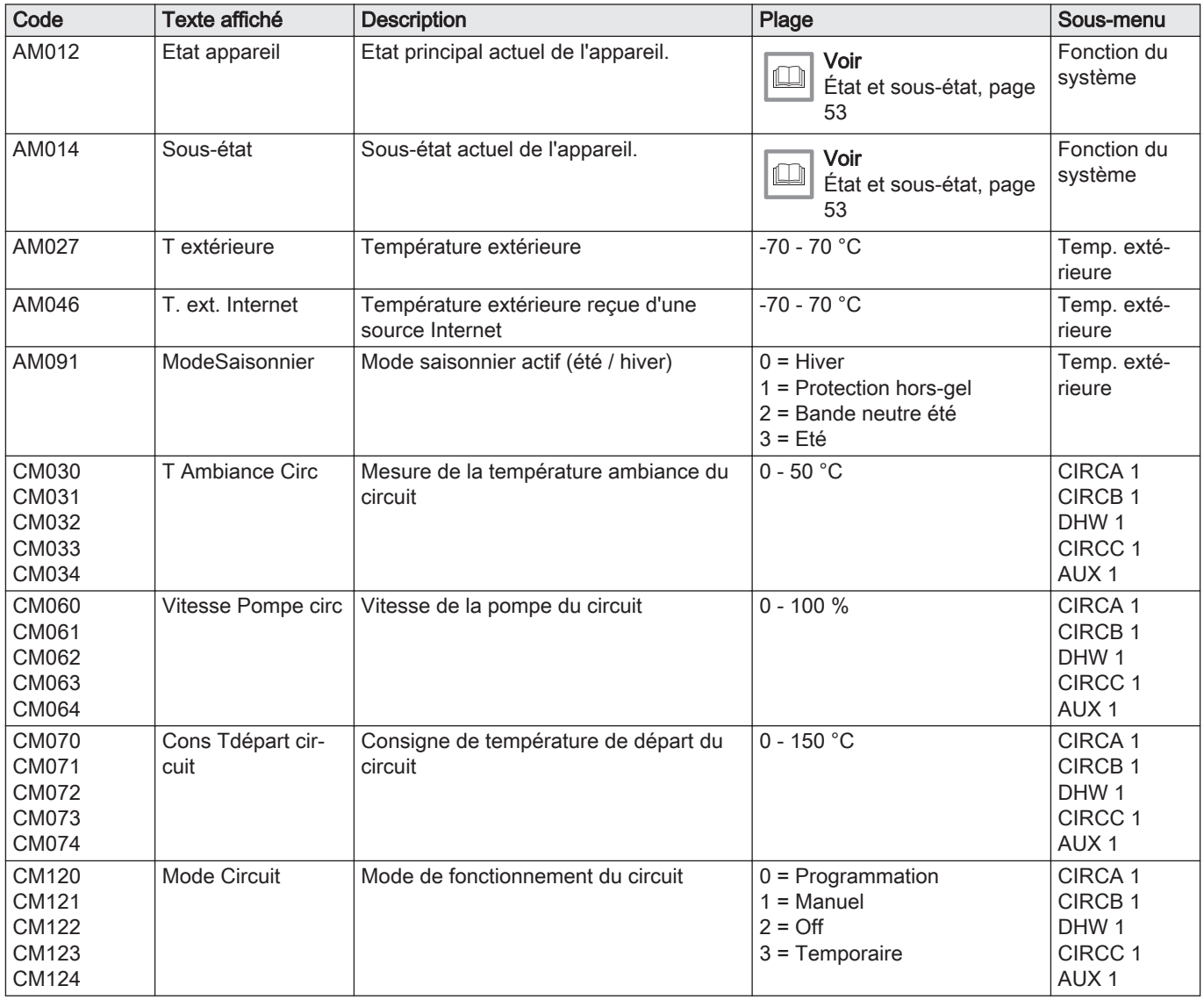

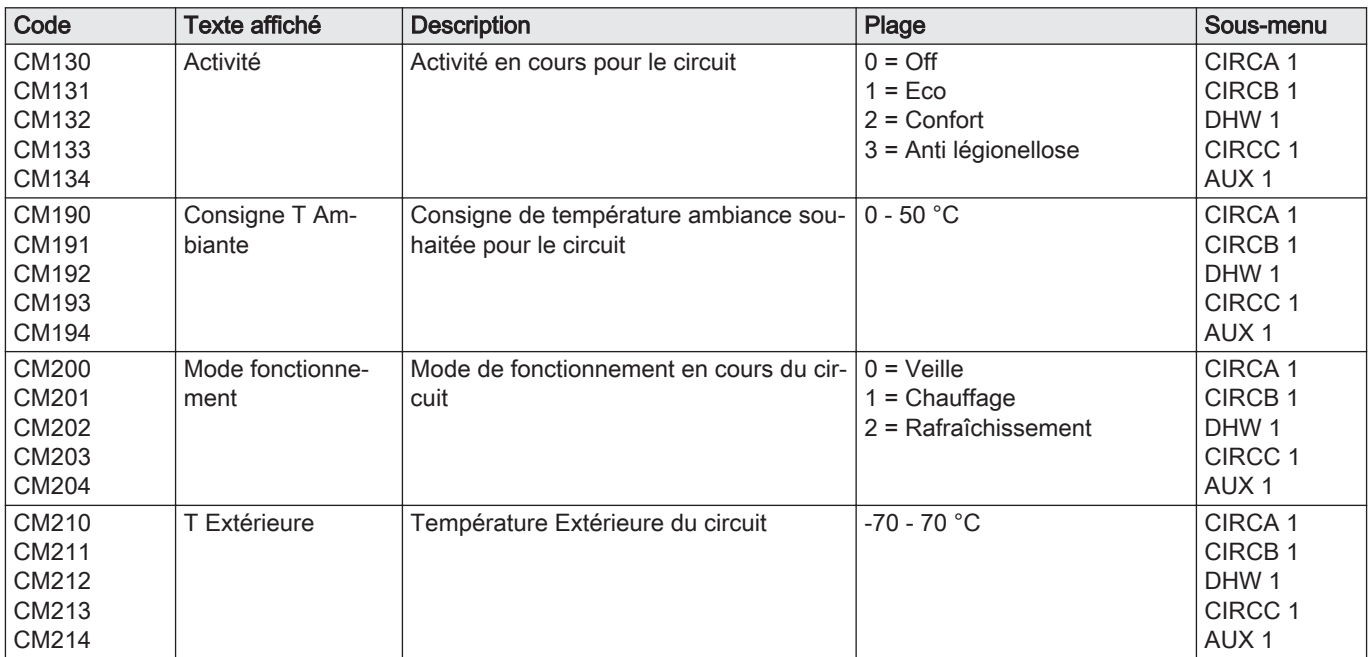

Tab.57 Navigation pour le niveau Installateur

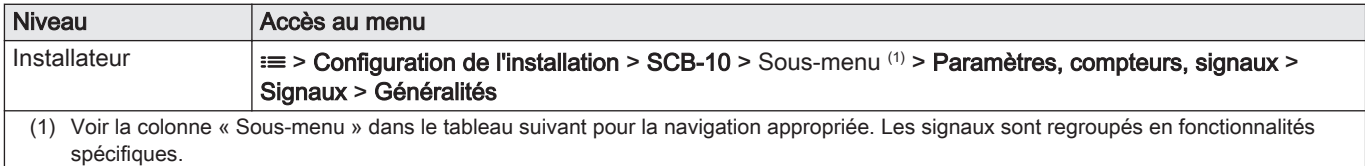

#### Tab.58 Signaux au niveau installateur

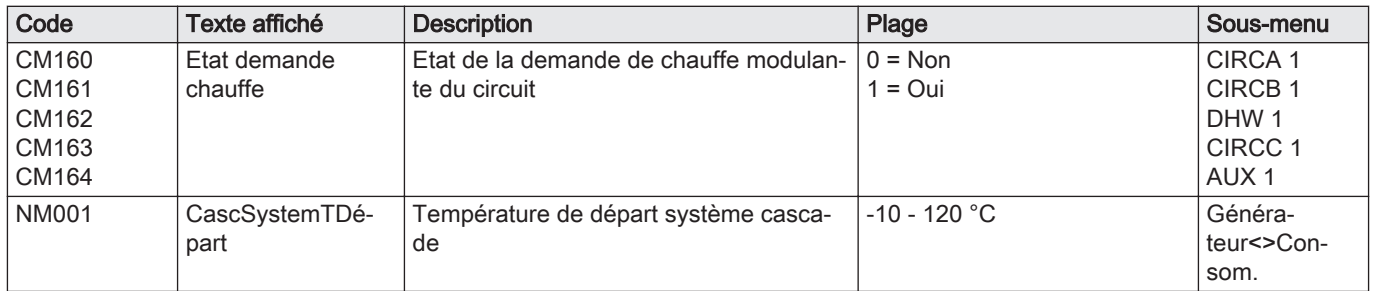

#### Tab.59 Navigation pour le niveau Installateur avancé

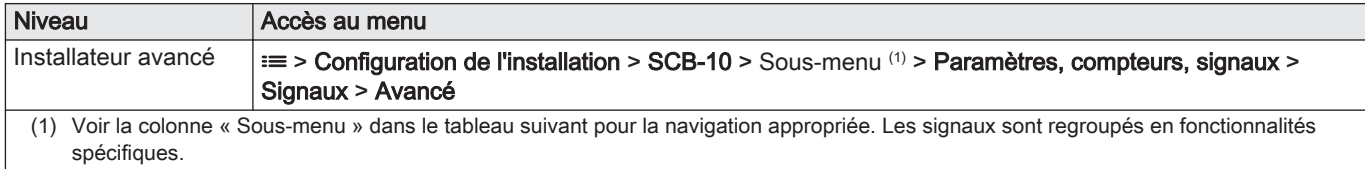

## Tab.60 Signaux au niveau Installateur avancé

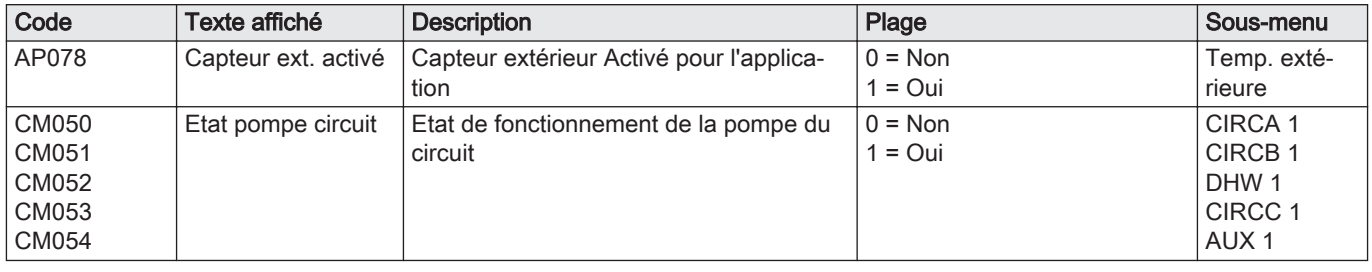

<span id="page-52-0"></span>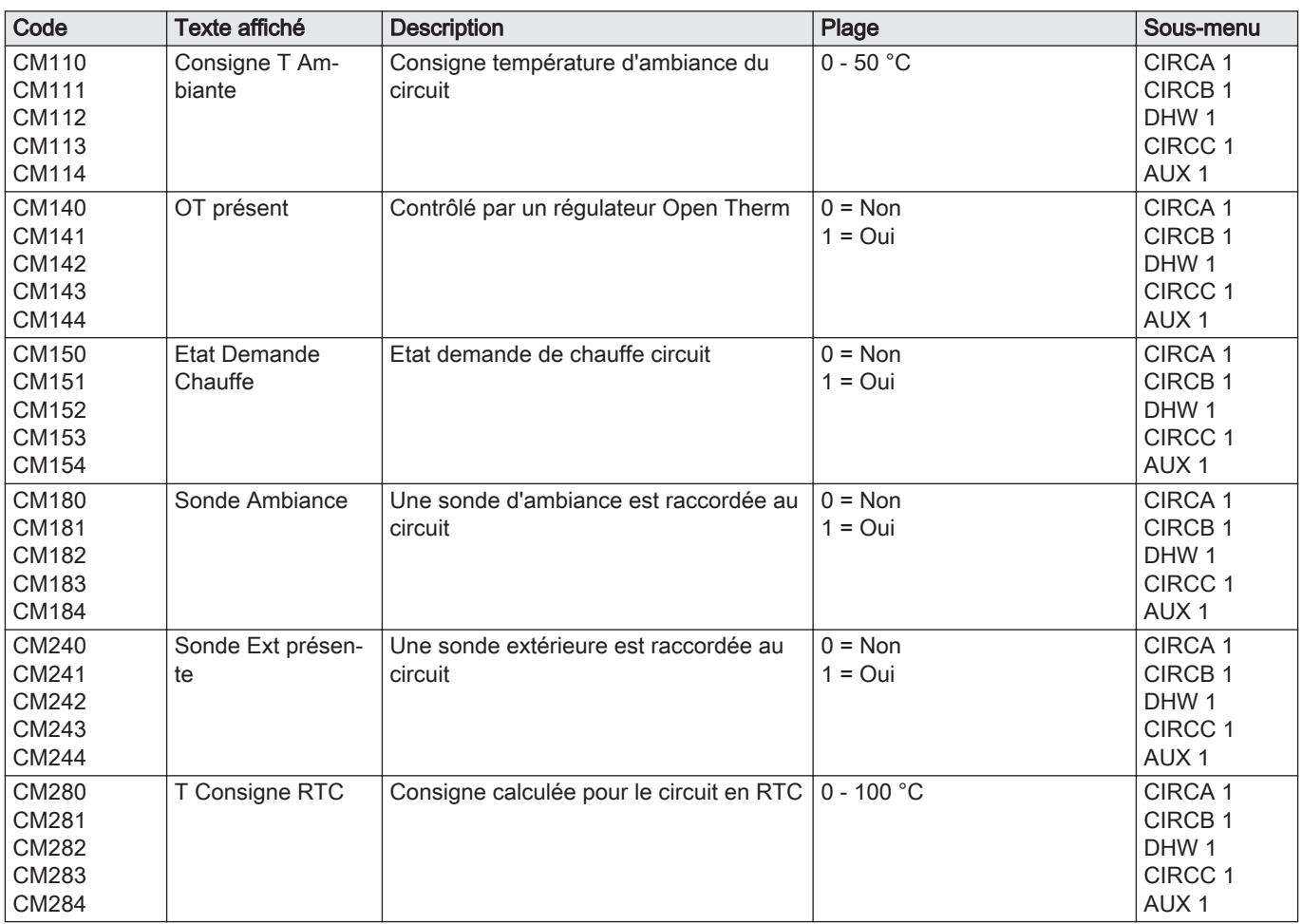

# 6.4.7 État et sous-état

# Tab.61 AM012 - État

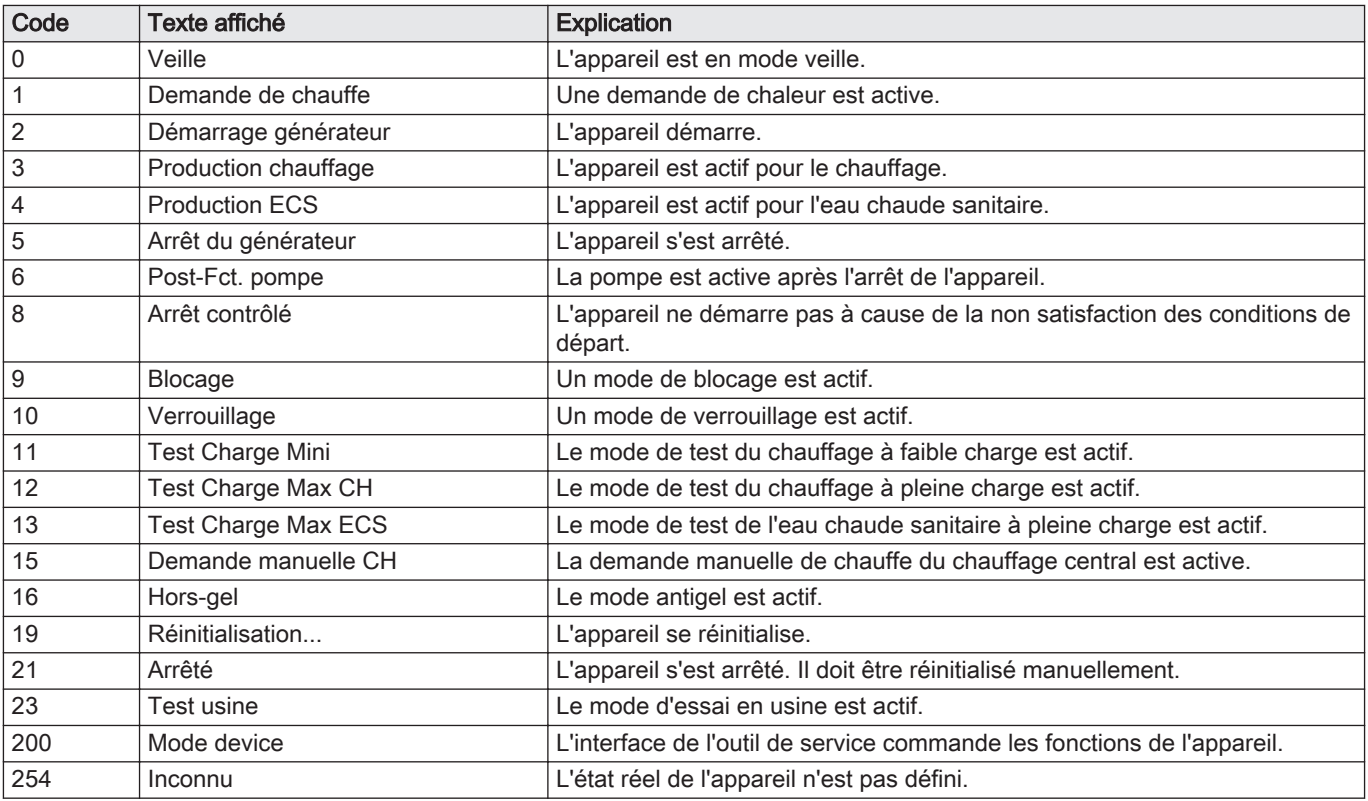

Tab.62 AM014 - Sous-état

| Code | Texte affiché        | <b>Explication</b>                                                                                                    |
|------|----------------------|----------------------------------------------------------------------------------------------------|
| 0    | Veille               | L'appareil attend un processus ou une action.                                                                                                    |
| 1    | Anti court-cycle     | L'appareil attend pour redémarrer, car il y a eu trop de demandes de chauf-<br>fage successives (anti-court cycle).                                            |
| 4    | Attente Démarrage    | L'appareil attend que la température satisfasse aux conditions de démarra-<br>ge.                                                                              |
| 10   | Vanne gaz ext fermée | Une vanne gaz externe est ouverte lorsque cette option est connectée à<br>l'appareil. Une carte d'option externe doit être connectée pour piloter la<br>vanne. |
| 12   | Vanne fumée fermée   | La vanne des fumées s'ouvre.                                                                                                    |
| 13   | Ventilateur prépurge | Le ventilateur tourne plus vite pour effectuer une purge préalable.                                                                                            |
| 14   | Attente signal       | L'appareil attend la fermeture de l'entrée de déverrouillage.                                                                                                  |
| 15   | Brûleur->sécurité    | Une commande de démarrage du brûleur est envoyée au centre de sécu-<br>rité.                                                                                   |
| 17   | Pré allumage         | L'allumage commence avant l'ouverture de la vanne gaz.                                                                                                    |
| 18   | Allumage             | L'allumage est actif.                                                                                                    |
| 19   | Présence flamme      | La détection de la flamme est active après l'allumage.                                                                                                    |
| 20   | Ventil intermédiaire | Le ventilateur tourne pour purger l'échangeur thermique après un échec<br>d'allumage.                                                                          |
| 30   | Consigne T Normale   | L'appareil fonctionne pour atteindre la valeur souhaitée.                                                                                                    |
| 31   | Consigne T Limitée   | L'appareil fonctionne pour atteindre la valeur souhaitée interne réduite.                                                                                      |
| 32   | Régul Puiss Normale  | L'appareil fonctionne au niveau de puissance souhaité.                                                                                                    |
| 33   | Limite Pu Niv1       | La modulation est arrêtée en raison d'un changement de température de<br>l'échangeur thermique plus rapide que le niveau de gradient 1.                        |
| 34   | Limite Pu Niv2       | La modulation est réglée sur faible charge en raison d'un changement de<br>température de l'échangeur thermique plus rapide que le niveau de gra-<br>dient 2.  |
| 35   | Limite Pu Niv3       | L'appareil est en mode blocage en raison d'un changement de température<br>de l'échangeur thermique plus rapide que le niveau de gradient 3.                   |
| 36   | Limite Pu flamme     | La puissance du brûleur est accrue en raison d'un signal faible d'ionisation.                                                                                  |
| 37   | Temps stabilisation  | L'appareil est en période de stabilisation. Les températures devraient se<br>stabiliser et les protections de température sont arrêtées.                       |
| 38   | Démarrage à froid    | L'appareil fonctionne à la charge de démarrage pour empêcher le bruit de<br>démarrage à froid.                                                                 |
| 39   | Chauffage            | L'appareil reprend le chauffage central après une période de production<br>d'eau chaude sanitaire.                                                             |
| 40   | Retrait brûleur      | La demande du brûleur est supprimée du centre de sécurité.                                                                                                    |
| 41   | Post ventilation     | Le ventilateur tourne pour purger l'échangeur thermique après l'arrêt de<br>l'appareil.                                                                        |
| 44   | Arrêt du ventilateur | Le ventilateur s'est arrêté.                                                                                                    |
| 45   | Limite Pu T° fumée   | La puissance de l'appareil est réduite pour faire baisser la température des<br>fumées.                                                                        |
| 48   | Consigne réduite     | La température de départ souhaitée est réduite pour protéger l'échangeur<br>thermique.                                                                         |
| 60   | Post Fonct pompe     | La pompe est active après l'arrêt de l'appareil pour amener la chaleur rési-<br>duelle dans le système.                                                        |
| 61   | Pompe ouverte        | La pompe s'est arrêtée.                                                                                                    |
| 63   | Dém. délai anticycle | Active le délai entre deux cycles de production du chauffage.                                                                                                  |
| 105  | Mode calibration     | Le processus de combustion électronique étalonne la combustion.                                                                                                |
| 200  | Initialisation faite | L'initialisation est terminée.                                                                                                    |
| 201  | Initialisation CSU   | Le CSU est en cours d'initialisation.                                                                                                    |
| 202  | Init. Identifiants   | Les identifiants sont en cours d'initialisation.                                                                                                    |
| 203  | Init.Paramètres BL   | Les paramètres de blocage sont en cours d'initialisation.                                                                                                    |
| 204  | Init. Gp sécurité    | L'unité de sécurité est en cours d'initialisation.                                                                                                    |
| 205  | Init. Blocage        | Le blocage est en cours d'initialisation.                                                                                                    |

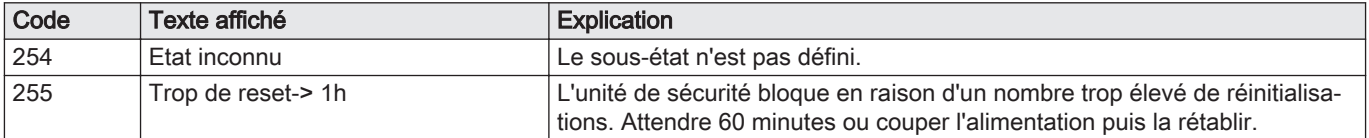

# 7 Entretien

#### 7.1 Réglementations pour la maintenance

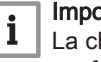

# Important

La chaudière doit être entretenue par un professionnel qualifié conformément aux réglementations locales et nationales.

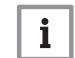

#### Important

Une inspection annuelle est obligatoire.

- Effectuer les opérations de contrôle et de maintenance standard une fois par an.
- Au besoin, procéder aux opérations de maintenance spécifiques.

#### Important i

Adapter la fréquence d'inspection et d'entretien aux conditions d'utilisation. Ceci s'applique en particulier si la chaudière est :

- constamment utilisée (pour des processus spécifiques) ;
- utilisée avec une basse température d'alimentation ;
- utilisée avec un ΔT élevé.

#### Attention

- Remplacer les pièces usées ou défectueuses par des pièces d'origine.
- Lors des interventions de contrôle et d'entretien, toujours remplacer tous les joints sur les pièces démontées.
- Vérifier que tous les joints ont été correctement remis en place (bien à plat, dans la fente qui leur correspond afin qu'ils assurent l'étanchéité au gaz, à l'air et à l'eau).
- Pendant les interventions de contrôle et d'entretien, les éléments électriques ne doivent jamais être en contact avec de l'eau (gouttes, éclaboussures).

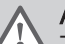

#### Avertissement

Toujours porter des lunettes de protection et un masque antipoussière pendant les opérations de nettoyage (à l'air comprimé).

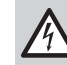

#### Danger d'électrocution

S'assurer que la chaudière est hors tension.

# 7.2 Ouvrir la chaudière

Fig.43 Dépose du panneau avant

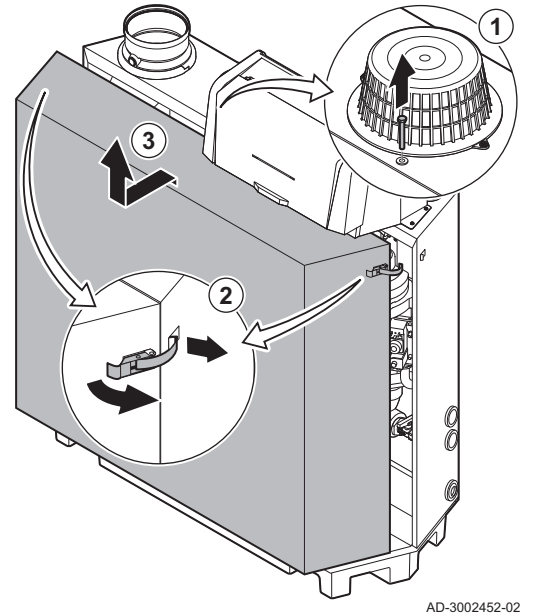

- 1. Déposer le boulon situé en haut du panneau avant.
- 2. Déverrouiller les attaches-capot sur les deux côtés de la chaudière.
- 3. Déposer le panneau avant.

# 7.3 Opérations de contrôle et d'entretien standard

Lors d'un entretien, toujours effectuer les opérations de contrôle et d'entretien standard décrits ci-après.

#### 7.3.1 Préparation

Suivre les étapes suivantes avant de commencer les activités d'inspection et d'entretien :

- 1. Régler la chaudière à pleine charge jusqu'à ce que la température de retour atteigne environ 65 °C, pour assécher l'échangeur thermique côté fumée.
- 2. Contrôler la pression hydraulique. La pression minimale de l'eau est de 0,8 bar. La pression hydraulique recommandée se situe entre 1,5 et 2,0 bar.
- 2.1. Au besoin, faire l'appoint en eau de l'installation de chauffage. 3. Contrôler le courant d'ionisation à pleine charge et à faible charge.
- La valeur est stable au bout de 1 minute. 3.1. Si la valeur est inférieure à 4 µA, nettoyer ou remplacer
	- l'électrode d'ionisation et d'allumage.
- 4. Vérifier l'état et l'étanchéité des raccordements des buses de fumée et de l'arrivée d'air.
- 5. Contrôler la combustion en mesurant le pourcentage de  $O<sub>2</sub>$  dans les fumées.

#### Important i

- Cet appareil convient aux catégories  $I_{2Esi}$  et  $I_{2H}$  contenant jusqu'à 20 % d'hydrogène gazeux  $(H<sub>2</sub>)$ . En raison des variations du pourcentage de  $H_2$ , le pourcentage de  $O_2$  peut varier dans le temps. (Par exemple : un pourcentage de 20 % de  $H_2$  dans le gaz peut entraîner une augmentation de 1,5 % d'O2 dans les fumées)
- Un réglage important de la vanne gaz peut être nécessaire. Le réglage peut être effectué à l'aide des valeurs standard de  $O<sub>2</sub>$ du gaz utilisé.

#### Voir aussi

[Menu Ramoneur, page 12](#page-11-0)

#### Réalisation du test à pleine charge

- 1. Sélectionner l'icône [ 1. Le menu Modifier la charge du mode test s'affiche.
- 2. Sélectionner le test Puissance movenne.
	- A Modifier la charge du mode test
	- **B** Puissance moyenne
	- Le test à pleine charge commence. Le menu affiche le mode de test de charge sélectionné et l'icône a apparaît en haut à droite de l'écran.
- 3. Contrôler les réglages du test de charge et les ajuster si nécessaire. Seuls les paramètres affichés en gras peuvent être modifiés.

#### Valeurs de contrôle et de réglage de  $O<sub>2</sub>$  à pleine charge  $\blacksquare$

- 1. Régler la chaudière sur le mode pleine charge.
- 2. Mesurer le pourcentage de  $O<sub>2</sub>$  dans les fumées.
- 3. Comparer la valeur mesurée avec les valeurs de consigne données dans le tableau.

Tab.63 Valeurs de contrôle et de réglage de l'O<sub>2</sub> à pleine charge pour G20 (gaz H)

| Valeurs à pleine charge pour G20 (gaz H) | $ O_2 (%)^{(1)} $         |
|------------------------------------------|---------------------------|
| C <sub>230</sub> Evo 85                  | $ 3.9 - 5.2^{(1)} - 6.5 $ |
| C <sub>230</sub> Evo 130                 | $ 3.9 - 5.2^{(1)} - 6.5 $ |
| C230 Evo 170                             | $ 4.3 - 5.2^{(1)} $       |
| C <sub>230</sub> Evo 210                 | $ 4,3 - 5,2^{(1)} $       |
| (1) Valeur nominale                      |                           |

Tab.64 Valeurs de contrôle et de réglage de l'O<sub>2</sub> à pleine charge pour G25 (gaz L)

| Valeurs à pleine charge pour G25 (gaz L) | $ O_2 (%)^{(1)} $         |
|------------------------------------------|---------------------------|
| C <sub>230</sub> Evo 85                  | $ 3,6 - 4,9^{(1)} - 6,2 $ |
| C230 Evo 130                             | $ 3.9 - 4.9^{(1)} - 6.2 $ |
| C230 Evo 170                             | $ 4,0-4,9^{(1)} $         |
| C230 Evo 210                             | $ 4.0 - 4.9^{(1)} $       |
| Valeur nominale<br>(1)                   |                           |

Tab.65 Valeurs de contrôle et de réglage de l'O<sub>2</sub> à pleine charge pour G31 (Propane)

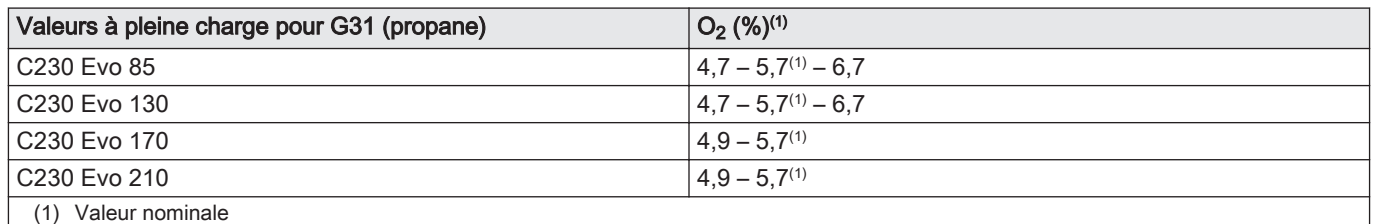

4. Si la valeur mesurée diffère de celles indiquées dans le tableau, corriger le rapport gaz/air.

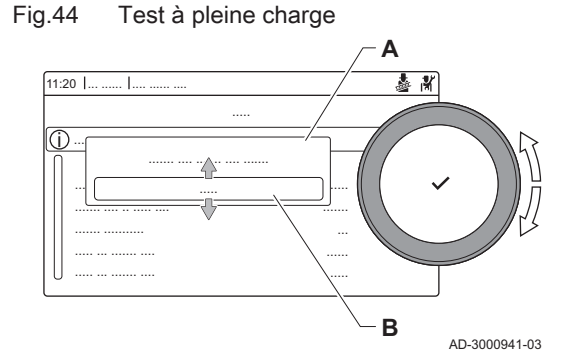

## Fig.45 Vis de réglage A

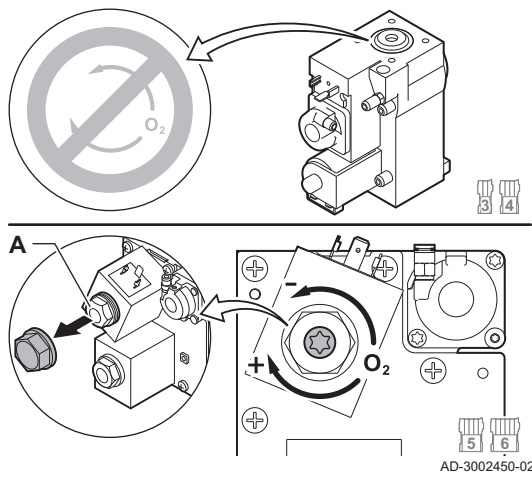

Fig.46 Test de faible charge

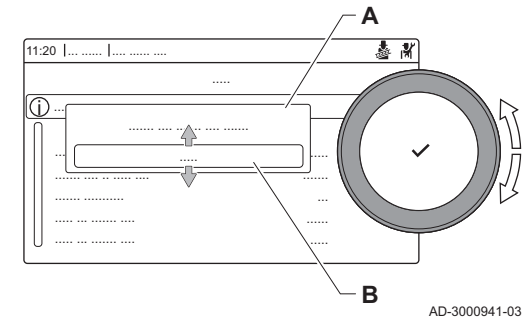

5. Utiliser la vis de réglage A pour régler le pourcentage de  $O<sub>2</sub>$  à la valeur nominale, en fonction du type de gaz utilisé. Augmenter le débit de gaz réduira l'O<sub>2</sub>.

Les chaudières de 3 à 4 éléments sont fournies avec une vanne de régulation gaz différente de celle des chaudières à 5 ou 6 éléments. Pour cette raison, les chaudières à 3 ou 4 éléments ne peuvent être réglées qu'à faible charge.

Se reporter au schéma pour déterminer l'emplacement de la vis de réglage A dans le cas d'une pleine charge.

- 6. Contrôler la flamme via le verre d'inspection. La flamme ne doit pas s'éteindre.
- 7. Mesurer la valeur de CO dans les fumées. Si le niveau de CO est supérieur à 400 ppm, effectuer les actions suivantes :

#### Important i

La concentration en CO des fumées doit toujours être conforme aux règles d'installation dans le pays où la chaudière est installée.

- 7.1. Vérifier si le système d'évacuation des fumées est correctement installé.
- 7.2. Vérifier si le type de gaz utilisé correspond aux paramètres de la chaudière.
- 7.3. Vérifier si le brûleur est endommagé et le nettoyer.
- 7.4. Vérifier à nouveau le réglage du rapport gaz/air.
- 7.5. Contacter votre fournisseur si le niveau de CO est encore audessus de 400 ppm.

#### **Danger**

Si le niveau de CO est supérieur à 1000 ppm, éteindre la chaudière et contacter le fournisseur.

#### Réalisation du test à faible charge

- 1. Si le test à pleine charge est toujours en cours, appuyer sur le bouton pour modifier le mode de test de charge.
- 2. Si le test à pleine charge est terminé, sélectionner l'icône [bej] pour redémarrer le menu Ramoneur.

#### A Modifier la charge du mode test

#### B Puissance Mini

- 3. Sélectionner le test Puissance Mini dans le menu Modifier la charge du mode test.
	- Le test à faible charge commence. Le menu affiche le mode de test de charge sélectionné et l'icône apparaît en haut à droite de l'écran.
- 4. Contrôler les réglages du test de charge et les ajuster si nécessaire. ⇒ Seuls les paramètres affichés en gras peuvent être modifiés.
- 5. Mettre fin au test de faible charge en appuyant sur le bouton  $\triangle$ .
	- Le message Le ou les tests de fonctionnement en cours ont été arrêtés ! est affiché.

#### $\blacksquare$  Valeurs de contrôle et de réglage du  $O_2$  à faible charge

- 1. Régler la chaudière sur le mode faible charge.
- 2. Mesurer le pourcentage de  $O<sub>2</sub>$  dans les fumées.
- 3. Comparer la valeur mesurée avec les valeurs de consigne données dans le tableau.

Tab.66 Valeurs de contrôle et de réglage de l'O<sub>2</sub> à faible charge pour G20 (gaz H)

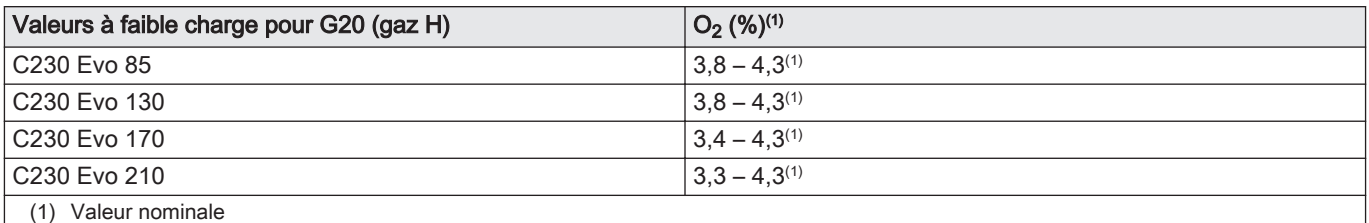

Tab.67 Valeurs de contrôle et de réglage de l'O<sub>2</sub> à faible charge pour G25 (gaz L)

| Valeurs à faible charge pour G25 (gaz L) | $ O_2 (%)(1)$       |
|------------------------------------------|---------------------|
| C230 Evo 85                              | $ 3.5 - 4.0^{(1)} $ |
| C230 Evo 130                             | $ 3,5 - 4,0^{(1)} $ |
| C230 Evo 170                             | $ 3.1 - 4.0^{(1)} $ |
| C230 Evo 210                             | $ 3.1 - 4.0^{(1)} $ |
| Valeur nominale<br>(1)                   |                     |

Tab.68 Valeurs de contrôle et de réglage de l'O<sub>2</sub> à faible charge pour G31 (propane)

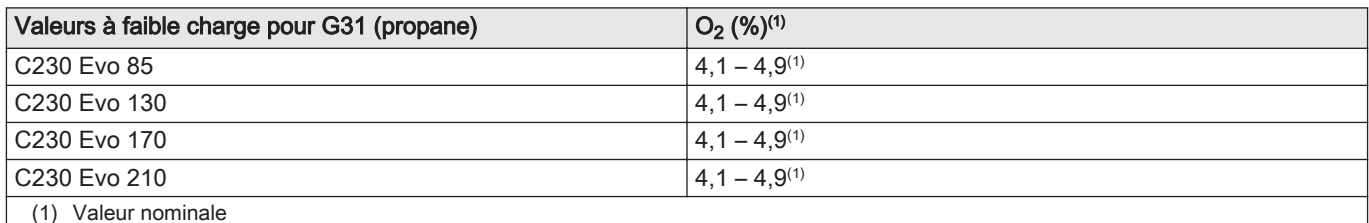

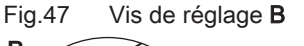

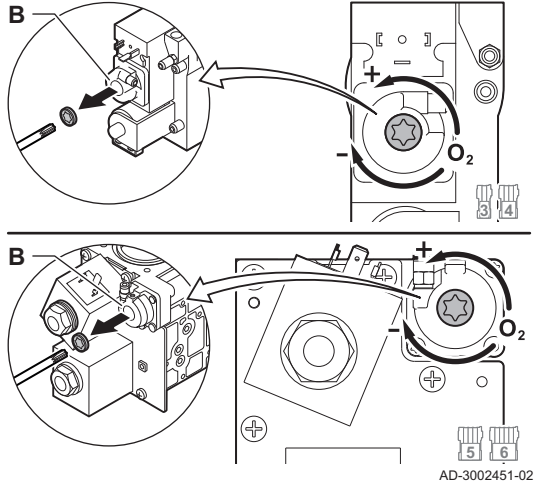

- 4. Si la valeur mesurée diffère de celles indiquées dans le tableau, corriger le rapport gaz/air.
- 5. Utiliser la vis de réglage **B** pour régler le pourcentage de  $O<sub>2</sub>$  à la valeur nominale, en fonction du type de gaz utilisé. Augmenter le débit de gaz réduira l'O<sub>2</sub>.

Les chaudières de 3 à 4 éléments sont fournies avec une vanne de régulation gaz différente de celle des chaudières à 5 ou 6 éléments. Se reporter au schéma pour déterminer l'emplacement de la vis de réglage B dans le cas d'une faible charge.

- 6. Contrôler la flamme via le verre d'inspection. La flamme ne doit pas s'éteindre.
- 7. Répéter le test à pleine charge et le test à faible charge aussi souvent que nécessaire jusqu'à ce que les valeurs correctes soient obtenues.
- 8. Mesurer la valeur de CO dans les fumées. Si le niveau de CO est supérieur à 400 ppm, effectuer les actions suivantes :

#### Important i

- La concentration en CO des fumées doit toujours être conforme aux règles d'installation dans le pays où la chaudière est installée.
- 8.1. Vérifier si le système d'évacuation des fumées est correctement installé.
- 8.2. Vérifier si le type de gaz utilisé correspond aux paramètres de la chaudière.
- 8.3. Vérifier si le brûleur est endommagé et le nettoyer.
- 8.4. Vérifier à nouveau le réglage du rapport gaz/air.
- 8.5. Contacter votre fournisseur si le niveau de CO est encore audessus de 400 ppm.

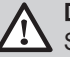

#### Danger

Si le niveau de CO est supérieur à 1000 ppm, éteindre la chaudière et contacter le fournisseur.

9. Régler à nouveau la chaudière pour un usage normal.

## 7.3.2 Contrôle de la qualité de l'eau

Les exigences relatives à la qualité de l'eau sont indiquées dans nos Instructions sur la qualité de l'eau.

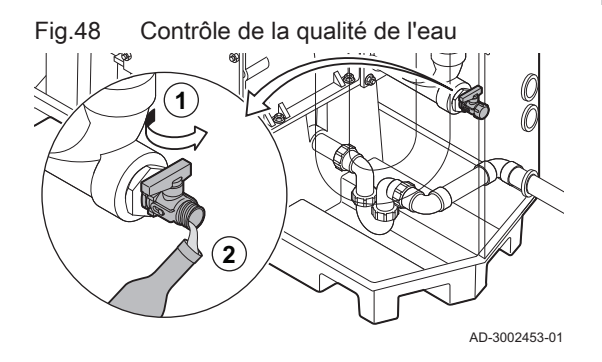

#### 7.3.3 Contrôler le pressostat différentiel d'air

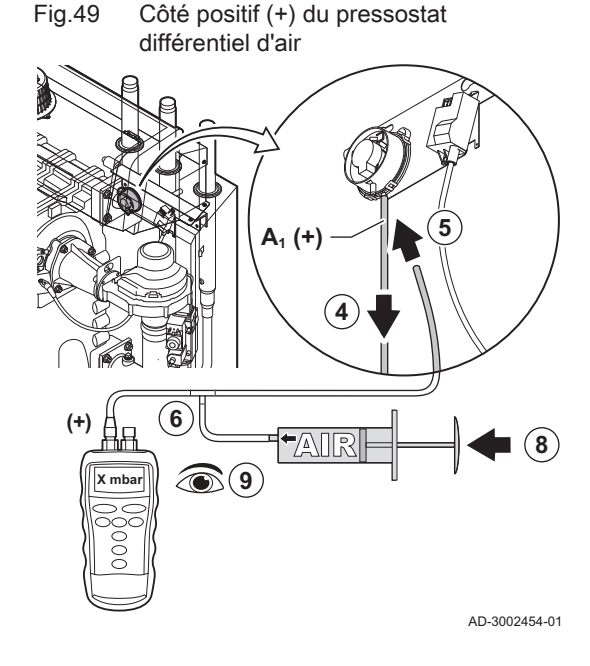

# **Attention**

Tout manquement aux exigences de qualité de l'eau peut endommager la chaudière et annulera la garantie.

- 1. Remplir une bouteille propre avec de l'eau de la chaudière par le robinet de vidange/remplissage.
- 2. Contrôler ou faire contrôler la qualité de cet échantillon d'eau.

- 1. Éteindre la chaudière.
- 2. Éliminer toute trace de saleté au niveau des raccords des flexibles du pressostat différentiel d'air.
- 3. Vérifier que les flexibles sont en bon état et correctement serrés au niveau du pressostat différentiel d'air.  $\Rightarrow$  Remplacer les flexibles si nécessaire.
- 4. Débrancher le flexible en silicone du côté + (A1) du pressostat différentiel d'air.
- 5. Brancher un flexible sur le côté + du pressostat différentiel d'air.
- 6. Prendre un raccord en T et le raccorder comme suit :
	- 6.1. Relier une extrémité du raccord en T au flexible provenant du côté + du pressostat différentiel d'air.
	- 6.2. Relier une autre extrémité du raccord en T à une grande seringue en plastique.
	- 6.3. Relier l'autre extrémité du raccord en T à un manomètre.
- 7. Mettre la chaudière sous tension.
- 8. Pousser le piston de la seringue très doucement jusqu'à ce que le code d'erreur E.04.08 s'affiche à l'écran.
- 9. Noter la pression indiquée par le manomètre à cet instant. Il s'agit de la pression du pressostat.
	- La pression est correcte lorsqu'elle est comprise entre 5,5 et 6,5 mbar. Une pression plus élevée ou plus basse indique un problème au niveau du pressostat différentiel d'air.

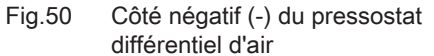

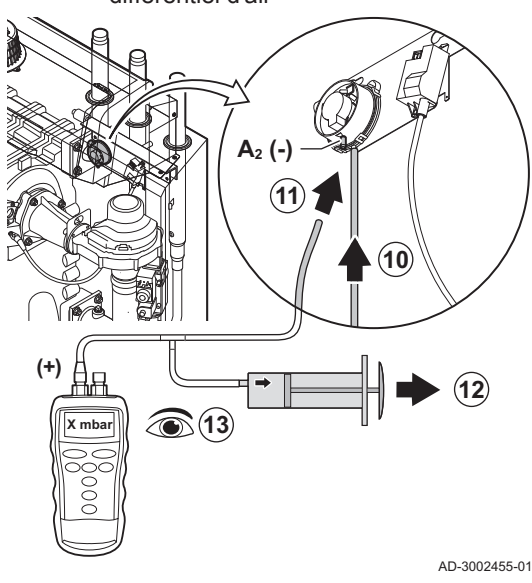

7.3.4 Contrôler les fuites de gaz (VPS)

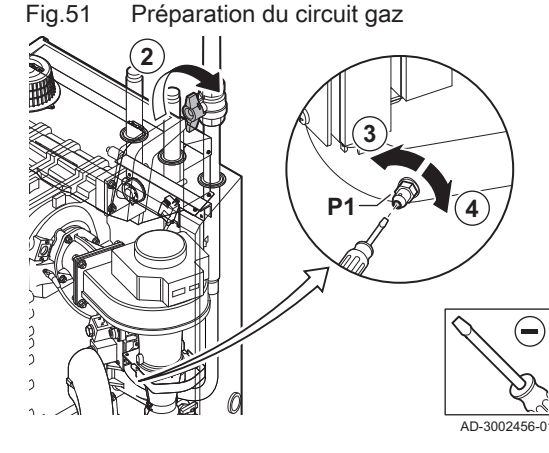

Fig.52 Raccordement d'un tuyau flexible

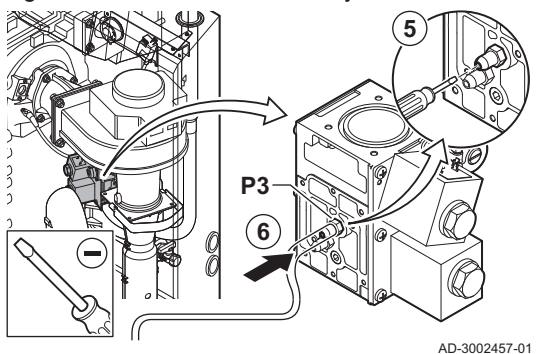

- 10. Retirer le flexible de la seringue du côté + du pressostat différentiel d'air et rebrancher le flexible initial.
- 11. Relier le côté (A2) du pressostat différentiel d'air au tuyau flexible provenant du raccord en T.
- 12. Tirer très lentement sur la seringue jusqu'à ce que le code d'erreur E.04.08 s'affiche à l'écran.
- 13. Noter la pression indiquée par le manomètre à cet instant. Il s'agit de la pression du pressostat.
	- $\Rightarrow$  La pression est correcte lorsqu'elle est comprise entre -5,5 et -6,5 mbar. Une pression plus élevée ou plus basse indique un problème au niveau du pressostat différentiel d'air.

Avant de démarrer, vérifier que le VPS est correctement réglé. Il doit être réglé à 50 % de la pression d'arrivée gaz mesurée, sans dépasser 40 mbar.

La vérification du VPS se fait en deux étapes : vérifier le VPS pour les fuites et vérifier la valeur du pressostat. Procéder comme suit :

- 1. Éteindre la chaudière.
- 2. Fermer la vanne gaz de la chaudière.
- 3. Libérer la pression dans le tube gaz en dévissant la vis au point de mesure P1.
- 4. Dès que le tube gaz est dépressurisé, resserrer la vis.

- 5. Ouvrir la vis au point de mesure P3 sur la vanne gaz.
- 6. Raccorder un tuyau flexible au point de mesure P3 de la vanne gaz.

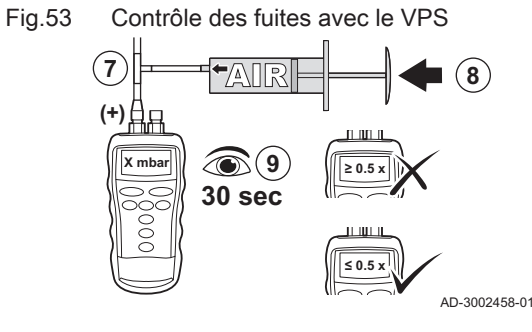

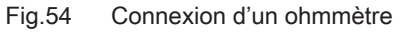

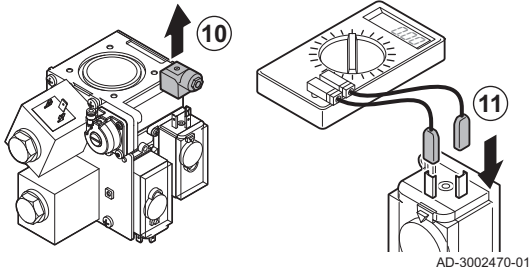

Fig.55 Libération de la pression

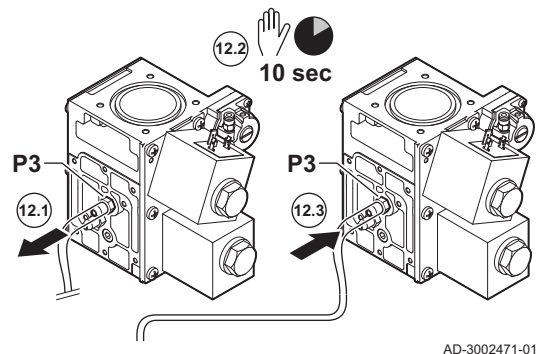

Fig.56 Contrôle de la valeur du pressostat **13** 'Alle

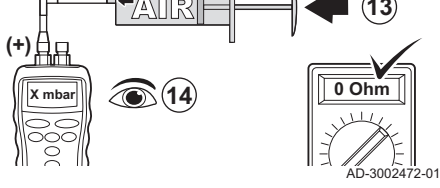

# 7.3.5 Vérifier le pressostat gaz minimum (GPS)

Fig.57 Brancher le manomètre AD-3002661-01 **P1 2 3**

- 7. Prendre un raccord en T et le raccorder comme suit :
	- 7.1. Brancher une extrémité du raccord en T sur le tuyau provenant du point de mesure P3.
	- 7.2. Relier une autre extrémité du raccord en T à une grande seringue en plastique.
	- 7.3. Relier l'autre extrémité du raccord en T à un manomètre.
- 8. Pousser le piston de la seringue très doucement jusqu'à ce que le manomètre indique la valeur de pression minimum d'alimentation gaz. 9. Contrôler la pression mesurée pendant environ 30 secondes.
	- Si la pression diminue de moitié ou plus, cela indique une fuite de gaz : Remplacer la vanne gaz ou le VPS si nécessaire.
- 10. Pour vérifier la valeur du pressostat VPS, retirer le bouchon du VPS.
- 11. Connecter un ohmmètre aux bornes 2 et 3 du VPS.

- 12. Libérer la pression éventuelle de la vanne gaz :
	- 12.1. Retirer le flexible du point de mesure P3 de la vanne gaz.
	- 12.2. Attendre 10 secondes.
	- 12.3. Rebrancher le flexible au point de mesure P3.

- 13. Pousser le piston de la seringue très doucement jusqu'à ce que l'ohmmètre indique 0 Ω.
- 14. Lire la pression mesurée à cet instant.
	- $\Rightarrow$  Si la pression mesurée diffère de plus de 2 mbar par rapport à la valeur configurée sur le VPS, régler le pressostat à la valeur réelle mesurée ou remplacer le VPS.

# Chaudières à 3 et 4 éléments

- 1. Éteindre la chaudière.
- 2. Ouvrir la vis du point de mesure P1 de la vanne de régulation du gaz.
- 3. Brancher un manomètre au point de mesure P1 de la vanne de
	- régulation du gaz.
- 4. Mettre la chaudière sous tension.
- 5. Régler la chaudière sur le mode faible charge.

#### Fig.58 Fermer la vanne gaz

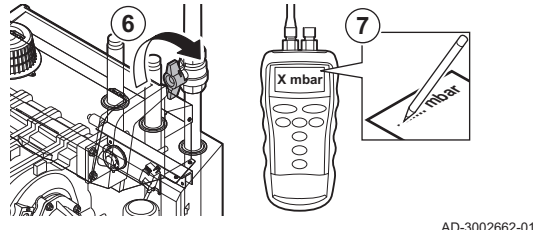

Fig.59 Brancher le manomètre

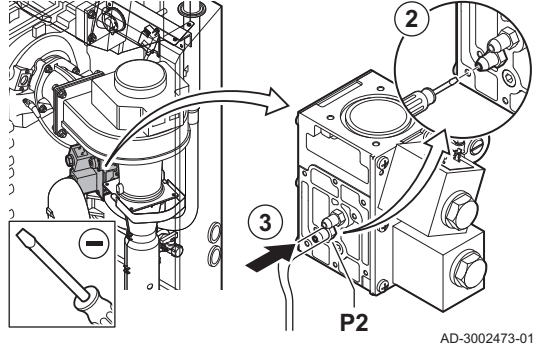

Fig.60 Fermer la vanne gaz

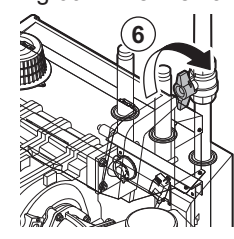

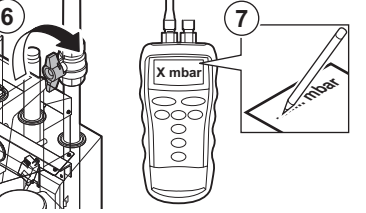

AD-3002474-01

- 6. Fermer très lentement la vanne gaz de la chaudière jusqu'à ce que le code d'erreur H.01.09 apparaisse à l'écran.
- 7. Comparer la valeur mesurée avec la valeur minimale donnée dans le tableau.

Tab.69 Valeur du pressostat de contrôle de la pression de gaz minimale

| <b>C230 Evo</b> | Valeur minimale (mbar) |
|-----------------|------------------------|
|                 |                        |
| 130             | 14                     |

8. Si la valeur mesurée est inférieure, régler le pressostat de gaz sur la valeur correcte ou le remplacer.

#### Chaudières à 5 et 6 éléments

- 1. Éteindre la chaudière.
- 2. Ouvrir la vis du point de mesure P2 de la vanne de régulation du gaz.
- 3. Brancher un manomètre au point de mesure P2 de la vanne de régulation du gaz.
- 4. Mettre la chaudière sous tension.
- 5. Régler la chaudière sur le mode faible charge.

- 6. Fermer très lentement la vanne gaz de la chaudière jusqu'à ce que le code d'erreur H.01.09 apparaisse à l'écran.
- 7. Comparer la valeur mesurée avec la valeur minimale donnée dans le tableau.

Tab.70 Valeur du pressostat de contrôle de la pression de gaz minimale

| <b>C230 Evo</b> | Valeur minimale (mbar) |
|-----------------|------------------------|
| 1170            | 14                     |
| 210             | 14                     |

8. Si la valeur mesurée est inférieure, régler le pressostat de gaz sur la valeur correcte ou le remplacer.

# 7.4 Opérations de contrôle et d'entretien spécifiques

Réaliser les opérations d'entretien spécifiques si les opérations de contrôle et d'entretien standard n'ont pas été suffisantes. Pour réaliser les opérations de contrôle et d'entretien spécifiques :

# 7.4.1 Nettoyage du ventilateur et du venturi

Fig.61 Démontage du bloc ventilateur

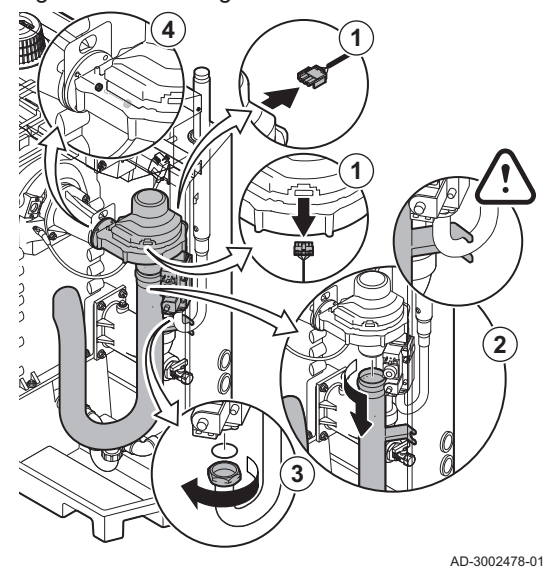

Fig.62 Nettoyage du ventilateur et du

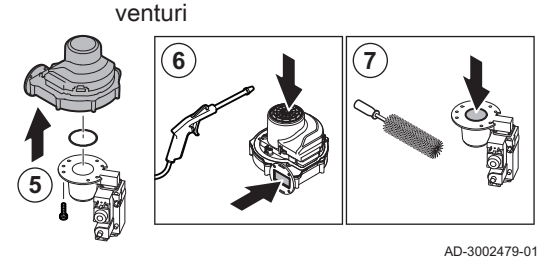

#### Chaudières à 3 et 4 éléments

 $\Box$ 

- 1. Retirer les branchements électriques du ventilateur.
- 2. Débrancher le silencieux d'admission d'air du venturi.
- 3. Dévisser l'écrou sous le bloc vanne gaz.
- 4. Dévisser les écrous de la sortie du ventilateur.

- 5. Déconnecter le ventilateur du venturi.
- 6. Nettoyer le ventilateur à l'air comprimé.
- 7. Nettoyer le venturi à l'aide d'une brosse douce en plastique.
- 8. Remonter l'ensemble dans l'ordre inverse du démontage.

#### Chaudières à 5 et 6 éléments  $\blacksquare$

- 1. Retirer les branchements électriques du ventilateur.
- 2. Déposer le support du silencieux d'admission d'air.
- 3. Débrancher le silencieux d'admission d'air du venturi.
- 4. Dévisser les écrous du venturi.
- 5. Dévisser les écrous de la sortie du ventilateur.

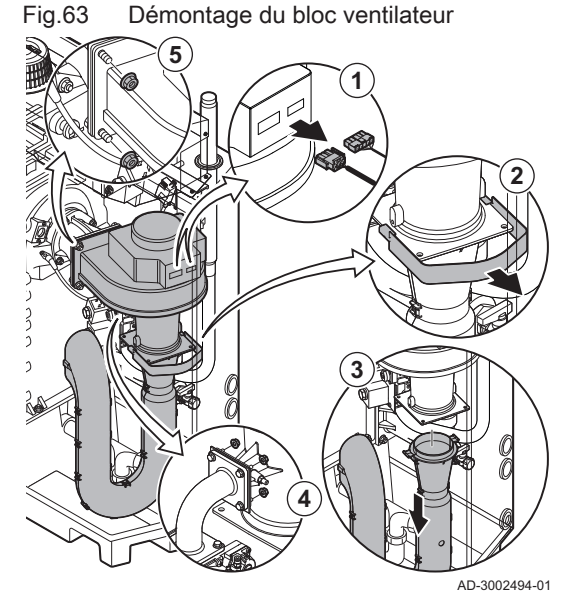

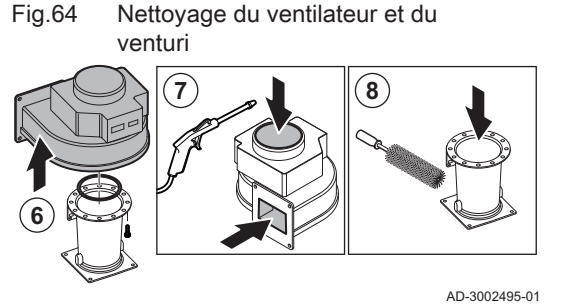

- 6. Déconnecter le ventilateur du venturi.
- 7. Nettoyer le ventilateur à l'air comprimé.
- 8. Nettoyer le venturi à l'aide d'une brosse douce en plastique.
- 9. Remonter l'ensemble dans l'ordre inverse du démontage.

#### 7.4.2 Remplacement de l'électrode d'ionisation/d'allumage

Fig.65 Remplacement de l'électrode d'ionisation/d'allumage **1 3** 3<br>2 **2 4**  $\overline{1}$ AD-3002480-01 L'électrode d'ionisation/d'allumage doit être remplacée si :

- Le courant d'ionisation est inférieur à 4 µA.
- L'électrode est endommagée ou usée.
- Les opérations d'entretien spécifiques sont effectuées.

1. Débrancher la prise de l'électrode du transformateur d'allumage.

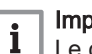

#### Important

Le câble d'allumage est fixé sur l'électrode et ne peut donc pas être retiré.

- 2. Desserrer les 2 vis de l'électrode.
- 3. Déposer l'électrode.
- 4. Mettre en place la nouvelle électrode.

#### **Attention**

Pour éviter d'endommager l'électrode, installer la nouvelle électrode après avoir nettoyé et remonté le brûleur.

5. Remonter l'ensemble dans l'ordre inverse du démontage.

#### 7.4.3 Nettoyer le brûleur

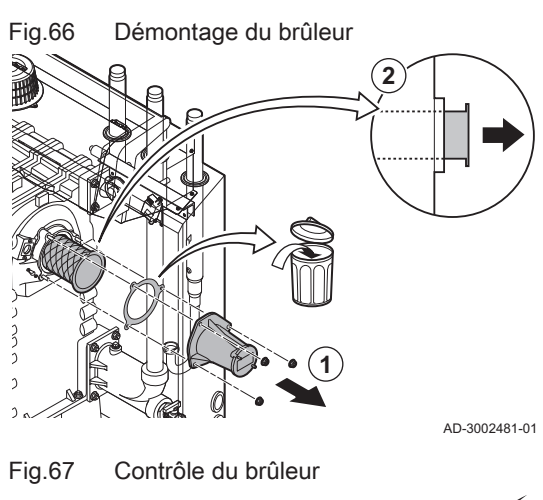

- 1. Dévisser les écrous de l'adaptateur et retirer celui-ci.
- 2. Soulever le brûleur pour l'extraire de l'échangeur de chaleur.

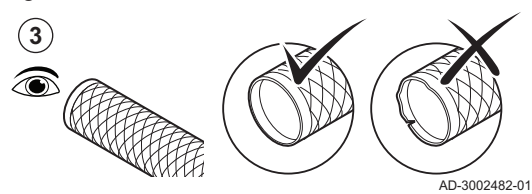

3. Contrôler le brûleur.

Remplacer le brûleur s'il est défectueux ou très endommagé.

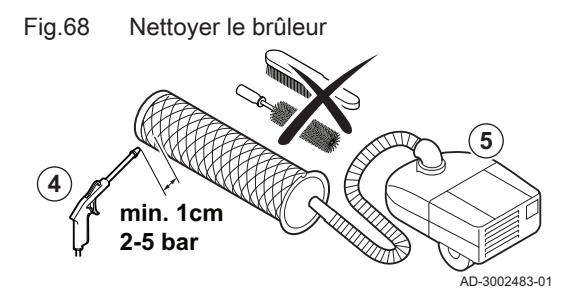

Fig.69 Nettoyage de la zone du brûleur

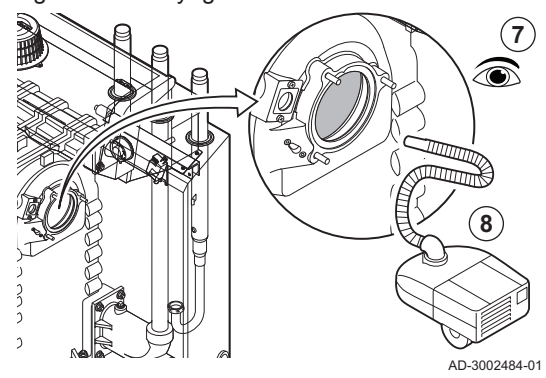

#### 7.4.4 Nettoyage de l'échangeur de chaleur

Fig.70 Retrait du couvercle de maintenance

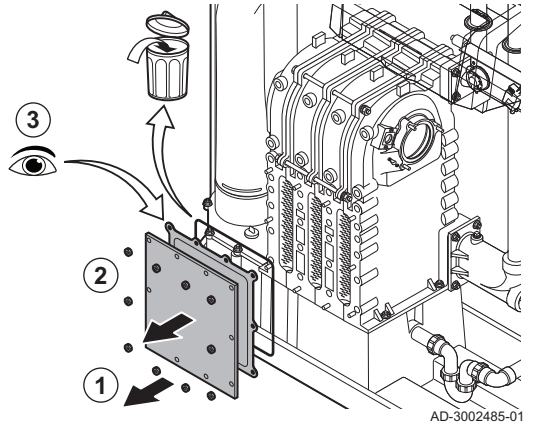

4. Nettoyer l'extérieur du brûleur avec de l'air comprimé à une pression de 2 à 5 bar.

#### **Attention**

- Maintenir une distance minimale de 1 cm depuis la surface du brûleur.
- Ne jamais nettoyer la surface du brûleur à l'aide d'une brosse ou d'un outil similaire.
- 5. Nettoyer l'intérieur du brûleur à l'aide d'un aspirateur.
- 6. Mettre de côté le brûleur, après avoir vérifié qu'il n'est pas endommagé.

#### **Attention**

Ne pas remettre en place le brûleur avant d'avoir nettoyé l'échangeur de chaleur, le récupérateur de condensats et le siphon.

- 7. Contrôler visuellement la zone du brûleur.
- 8. Retirer toute salissure visible de la zone du brûleur à l'aide d'un aspirateur.

- 1. Dévisser les écrous du couvercle de maintenance de l'échangeur de chaleur.
- 2. Déposer soigneusement le couvercle de maintenance, le joint d'étanchéité et le cordon d'isolation en silicone de l'échangeur de chaleur.
- 3. Inspecter le joint et le remplacer s'il est défectueux ou très endommagé.

#### Fig.71 Nettoyage de l'échangeur de chaleur

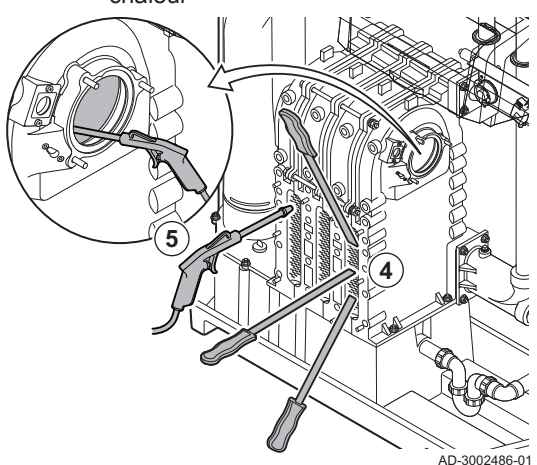

Fig.72 Nettoyage de l'échangeur de chaleur

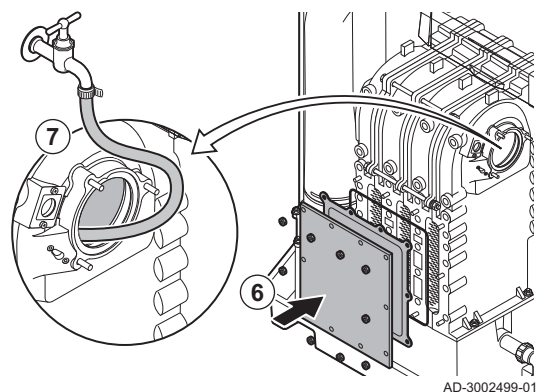

#### 7.4.5 Nettoyage du récupérateur de condensats

Fig.73 Nettoyage du récupérateur de condensats

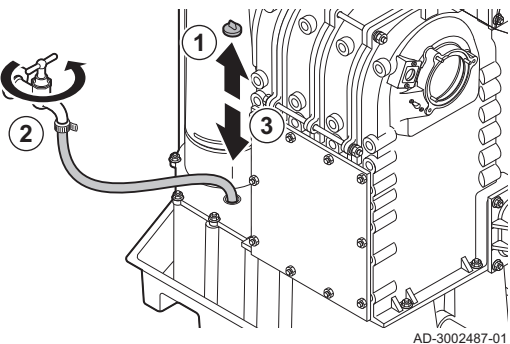

4. Nettoyer les surfaces entre les goupilles de l'échangeur de chaleur à l'aide du couteau de nettoyage. Travailler toujours du bas vers le haut. Déplacer le couteau de nettoyage entre les goupilles horizontalement, puis en diagonale.

#### **Attention**

- Toujours utiliser le couteau de nettoyage spécifiquement conçu pour la chaudière. Ce couteau mesure 460 mm de long.
- 5. Utiliser de l'air comprimé pour nettoyer l'intérieur des pièces propres. Effectuer cette opération à partir du côté d'entretien et à partir de la zone du brûleur.
- 6. Installer un cordon en silicone neuf sur le couvercle de maintenance et le joint.
- 7. Utiliser de l'eau propre pour rincer complètement l'échangeur de chaleur à partir de la zone du brûleur.

- 1. Retirer le bouchon d'étanchéité du récupérateur de condensats.
- 2. Rincer minutieusement le récupérateur de condensats pendant au moins 5 minutes en utilisant un débit d'eau maximum.
- 3. Remettre en place le bouchon obturateur sur le récupérateur de condensats.

#### 7.4.6 Nettoyage du siphon

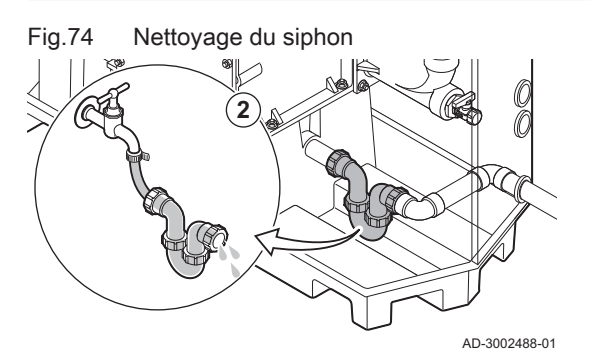

- 1. Déposer le siphon.
- 2. Nettoyer le siphon avec de l'eau.
- 3. Remonter le siphon.

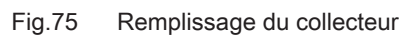

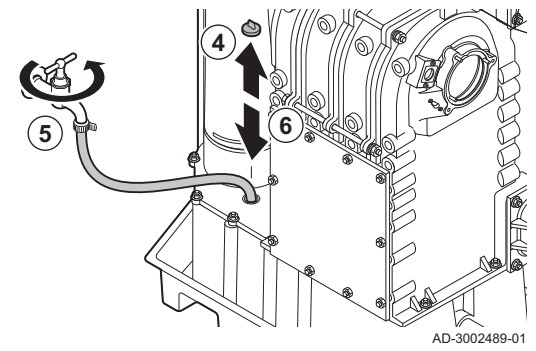

- 4. Retirer le bouchon d'étanchéité du récupérateur de condensats.
- 5. Remplir le siphon avec de l'eau par le récupérateur de condensats.

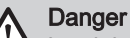

Le siphon doit toujours être suffisamment rempli d'eau. Ceci évite que des fumées n'entrent dans la pièce.

6. Remettre en place le bouchon obturateur sur le récupérateur de condensats.

#### 7.4.7 Assemblage après entretien

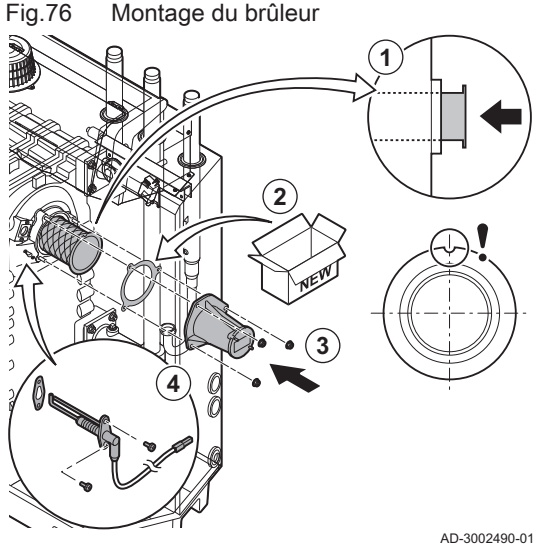

#### Chaudières à 3 et 4 éléments  $\blacksquare$

- 1. Monter le brûleur.
	- Le brûleur comporte une fente à l'avant. La positionner au-dessus de l'ergot à l'ouverture du brûleur.
- 2. Placer un nouveau joint d'étanchéité de brûleur.
- 3. Monter l'adaptateur.
- 4. Monter la nouvelle électrode d'ionisation/d'allumage.

- Fig.77 Montage du ventilateur et du venturi
- 5. Monter le bloc ventilateur-venturi :
	- 5.1. Mettre en place les nouveaux joints d'étanchéité.
	- 5.2. Monter l'ensemble.
	- 5.3. Serrer les écrous de la sortie du ventilateur.
	- 5.4. Serrer l'écrou sous le bloc vanne gaz.

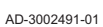

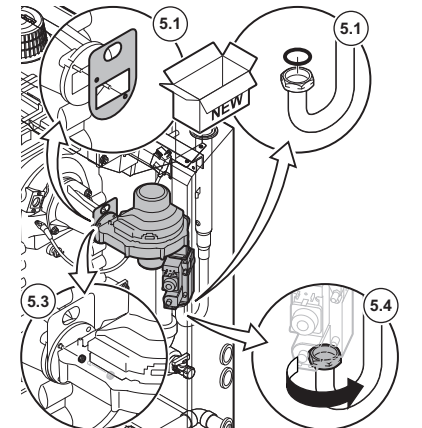

#### Fig.78 Raccordements électriques

**7 7**  $\frac{1}{2}$ **6** b AD-3002492-01

Fig.79 Montage du brûleur

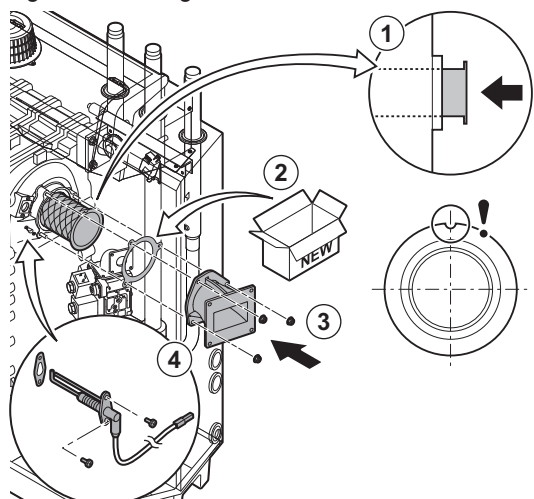

- 6. Monter le silencieux d'admission d'air sur le venturi.
- 7. Brancher les connexions électriques sur le ventilateur.

#### Chaudières à 5 et 6 éléments  $\blacksquare$

- 1. Monter le brûleur.
	- Le brûleur comporte une fente à l'avant. La positionner au-dessus de l'ergot à l'ouverture du brûleur.
- 2. Placer un nouveau joint d'étanchéité de brûleur.
- 3. Monter l'adaptateur.
- 4. Monter la nouvelle électrode d'ionisation/d'allumage.

AD-3002496-01

Fig.80 Montage du ventilateur et du venturi

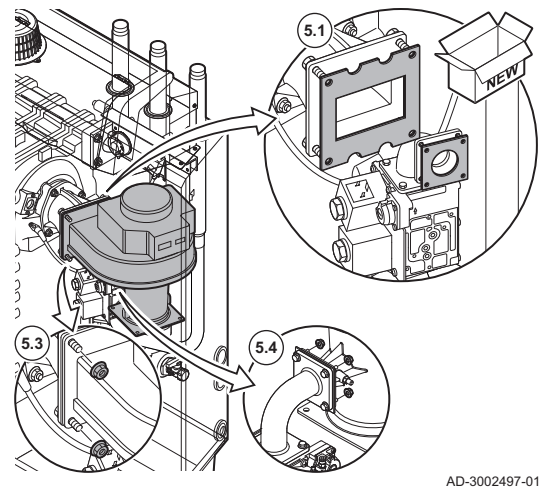

- 5. Monter le bloc ventilateur-venturi :
	- 5.1. Mettre en place les nouveaux joints d'étanchéité.
	- 5.2. Monter l'ensemble.
	- 5.3. Serrer les écrous de la sortie du ventilateur.
	- 5.4. Serrer les écrous sur le venturi.

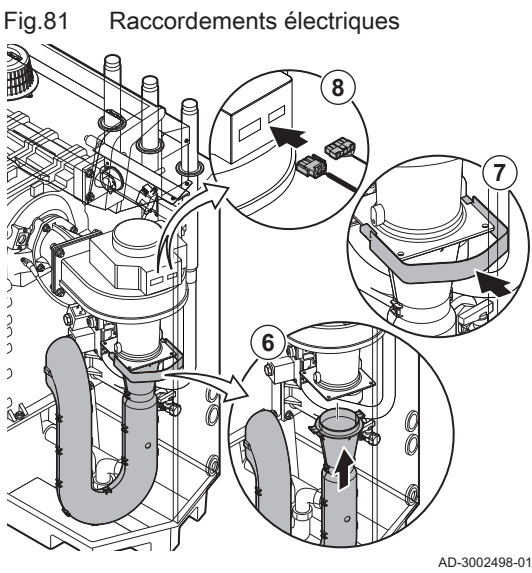

- 6. Monter le silencieux d'admission d'air sur le venturi.
- 7. Monter le support du silencieux d'admission d'air.
- 8. Brancher les connexions électriques sur le ventilateur.

## 7.5 Travaux de finition

1. Remonter tous les éléments déposés dans l'ordre inverse, mais ne pas fermer l'habillage à ce stade.

#### **Attention**

Lors des opérations de contrôle et d'entretien, toujours remplacer tous les joints sur les pièces démontées.

- 2. Remplir le siphon d'eau.
- 3. Remonter le siphon.
- 4. Ouvrir précautionneusement toutes les vannes d'alimentation et de l'installation fermées pour l'entretien.
- 5. Le cas échéant, remplir d'eau l'installation de chauffage central.
- 6. Purger le chauffage central.
- 7. Faire l'appoint en eau si nécessaire.
- 8. Vérifier l'étanchéité des raccordements gaz et eau.
- 9. Remettre la chaudière en service.
- 10. Procéder à une détection automatique lorsqu'une carte de commande est remplacée ou retirée de la chaudière.
- 11. Mettre la chaudière en mode pleine charge et procéder à une détection de fuite de gaz ainsi qu'à un contrôle visuel complet.
- 12. Mettre la chaudière en mode normal.
- 13. Fermer l'habillage.

# 8 Diagnostic de panne

#### 8.1 Codes d'erreur

Le C230 Evo est équipé d'une unité électronique de régulation et de commande. Au cœur de la régulation figure un microprocesseur , qui pilote l'appareil, mais également le protège. En cas d'erreur, un code correspondant s'affiche.

Tab.71 Les codes d'erreur s'affichent sur trois niveaux différents

| Code                                                                                                    | <b>Type</b>    | <b>Description</b>                                                                                                    |
|----------------------------------------------------------------------------------------------------|----------------|----------------------------------------------------------------------------------------------------|
| $A.00.00^{(1)}$                                                                                                    | Avertissement  | Les unités de commande continuent de fonctionner mais la cause de l'avertissement<br>doit être recherchée. Un avertissement peut se transformer en blocage ou en verrouilla-<br>ge.                                                                                                    |
| $H.00.00^{(1)}$                                                                                                    | <b>Blocage</b> | Les unités de commande mettent fin au fonctionnement normal et vérifient à intervalles<br>définis si la cause du blocage est toujours présente. <sup>(2)</sup> Le fonctionnement normal re-<br>prend lorsque la cause du blocage est éliminée. Un blocage peut se transformer en ver-<br>rouillage. |
| E.00.00(1)                                                                                                    | Verrouillage   | Les unités de commande mettent fin au fonctionnement normal. La cause du verrouilla-<br>ge doit être éliminée et les commandes doivent être réarmées manuellement.                                                                                                    |
| La première lettre indique le type d'erreur.<br>(1)<br>Pour certaines erreurs bloquantes, cet intervalle est de dix minutes. Dans ces cas-là, il peut sembler que les unités de commande ne<br>(2)<br>démarrent pas automatiquement. Attendre dix minutes avant de réarmer. |                |                                                                                                    |

La signification du code est donnée dans les différents tableaux de codes d'erreurs.

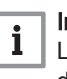

#### Important

Le code d'erreur est nécessaire pour trouver rapidement la cause de l'erreur et pour obtenir une assistance de la part de De **Dietrich** 

#### 8.1.1 Afficher les codes d'erreur

Fig.82 Affichage du code d'erreur sur le Diematic Evolution

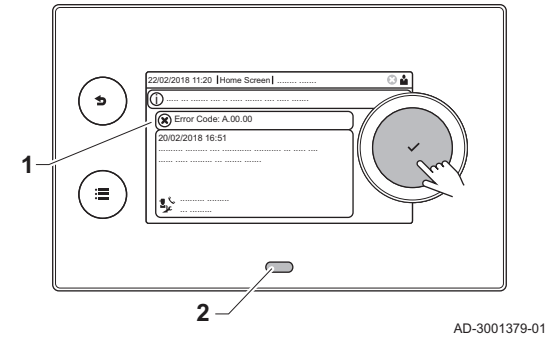

Lorsqu'une erreur survient dans l'installation, le tableau de commande affiche les mentions suivantes :

- 1 L'écran affiche un code et le message correspondant :
- 2 La LED d'état du tableau de commande affiche :
	- Vert continu = fonctionnement normal
	- Vert clignotant = avertissement
	- Rouge continu = blocage
	- Rouge clignotant = verrouillage

En cas d'erreur, procéder comme suit :

1. Appuyer longuement sur le bouton v pour réinitialiser l'appareil.

#### Important

i

 $\mathbf{i}$ 

Vous pouvez réinitialiser l'appareil au maximum 10 fois. Ensuite, l'appareil sera bloqué pendant une heure. Redémarrer (débrancher l'alimentation) pour éviter le délai d'une heure.

- L'appareil redémarre.
- 2. Si le code d'erreur s'affiche à nouveau, remédier au problème en suivant les instructions du tableau des codes d'erreur.

#### Important

Seul un professionnel qualifié est autorisé à intervenir sur l'appareil et le système.

- Le code d'erreur reste visible jusqu'à la résolution du problème.
- 3. Lorsque le problème ne peut pas être résolu, relever le code d'erreur.
- 4. Contacter De Dietrich pour recevoir de l'assistance.

# 8.1.2 Avertissement

#### Tab.72 Codes d'avertissement

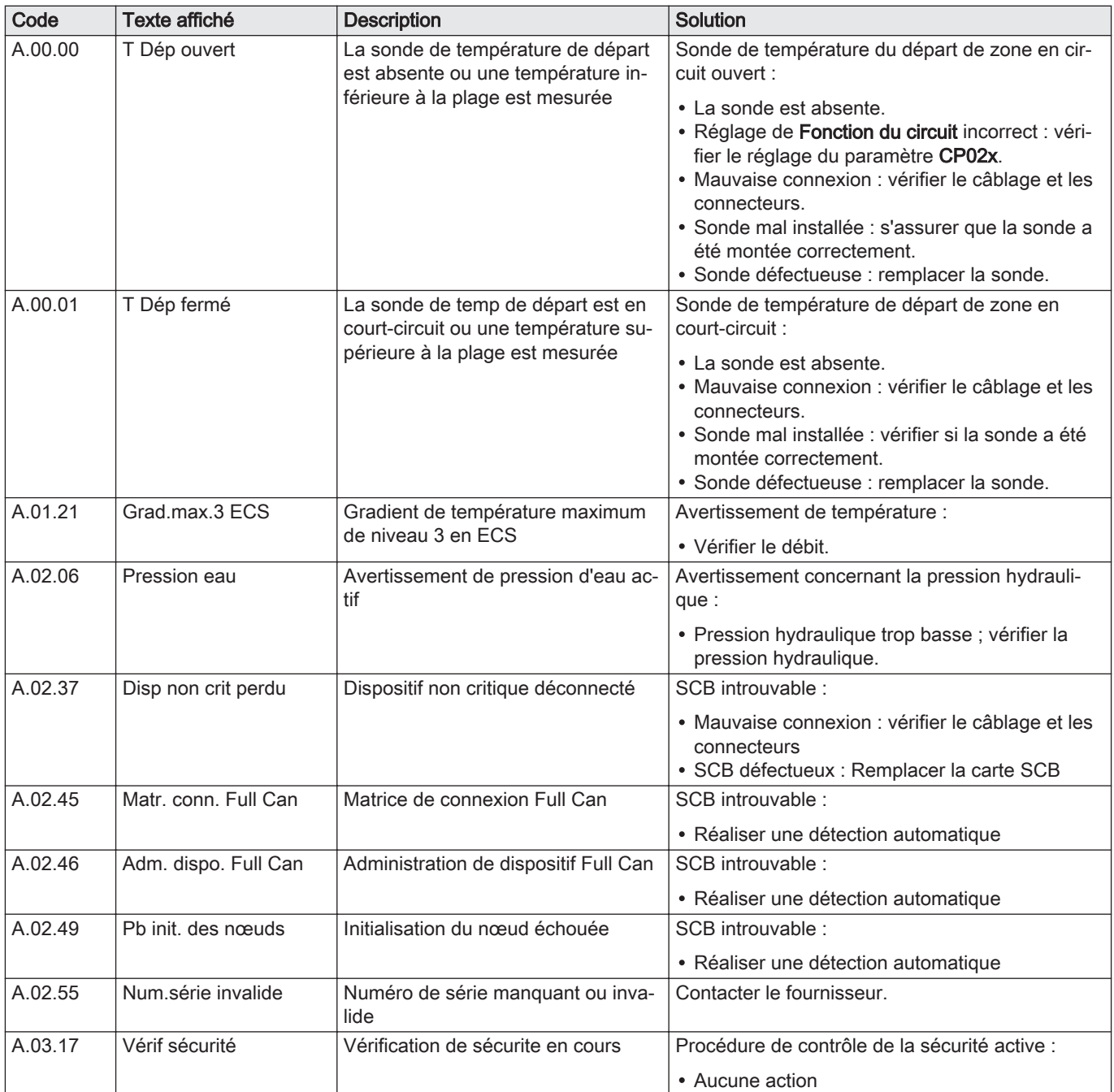
## 8.1.3 Blocage

### Tab.73 Codes de blocage

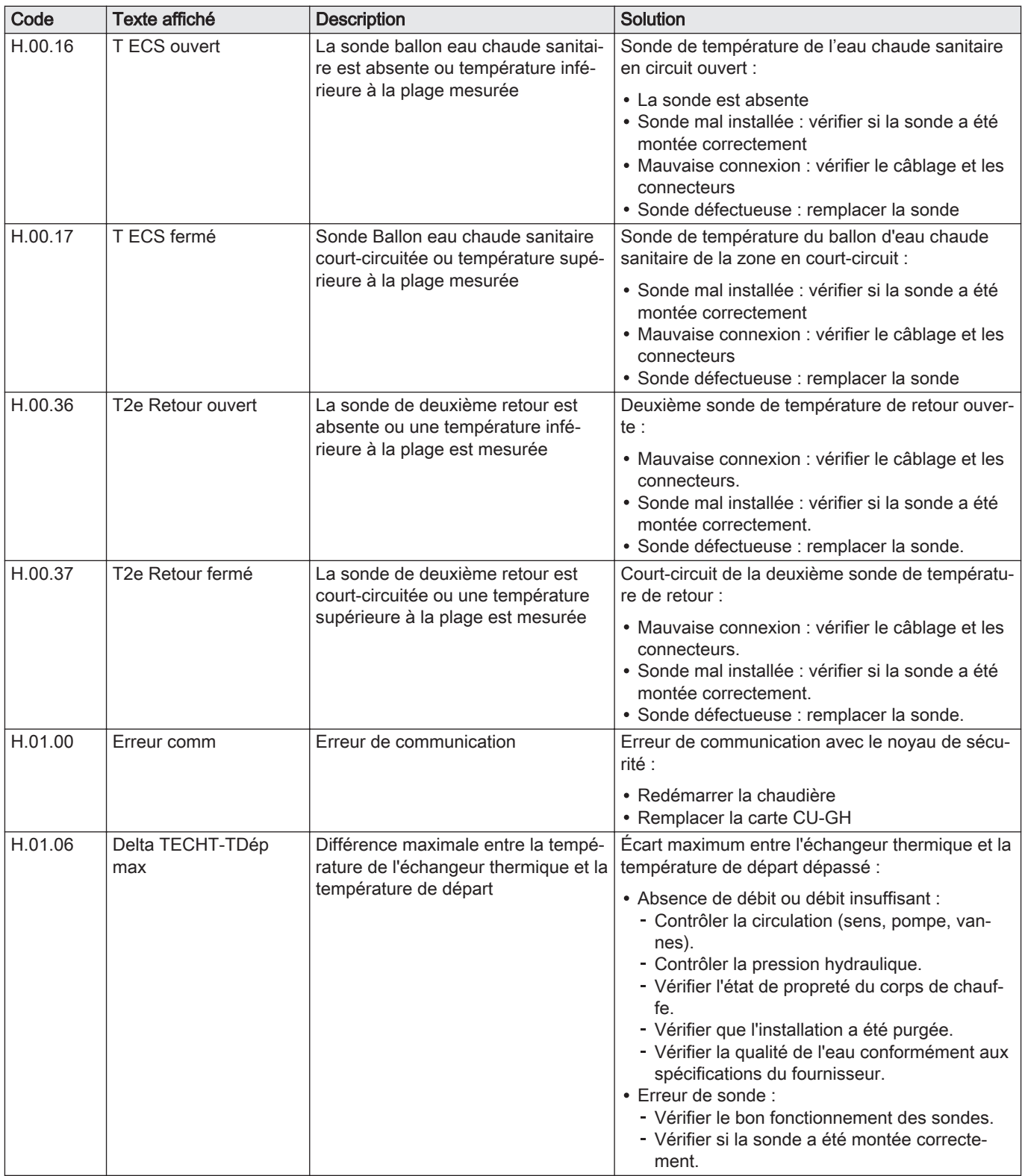

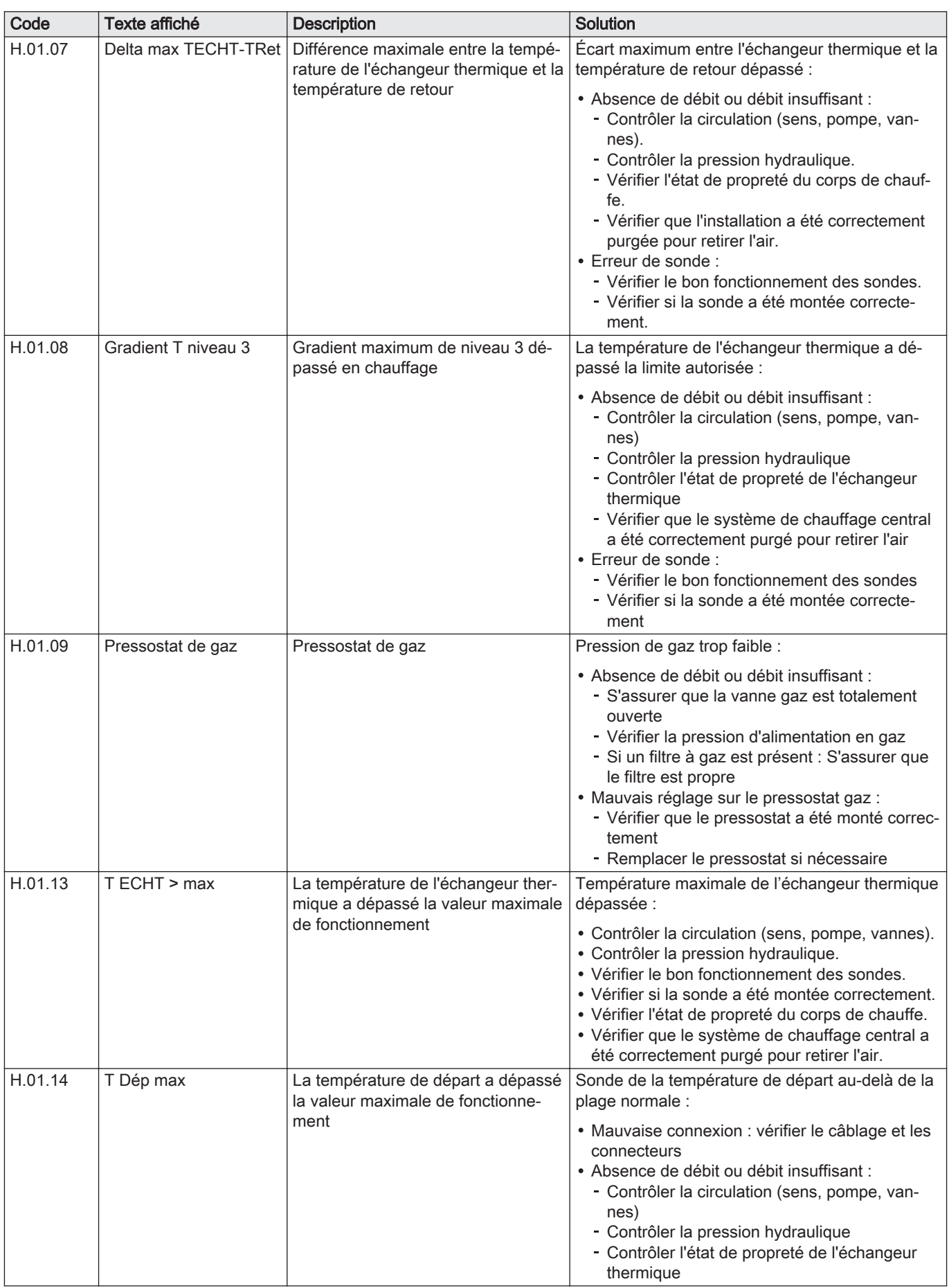

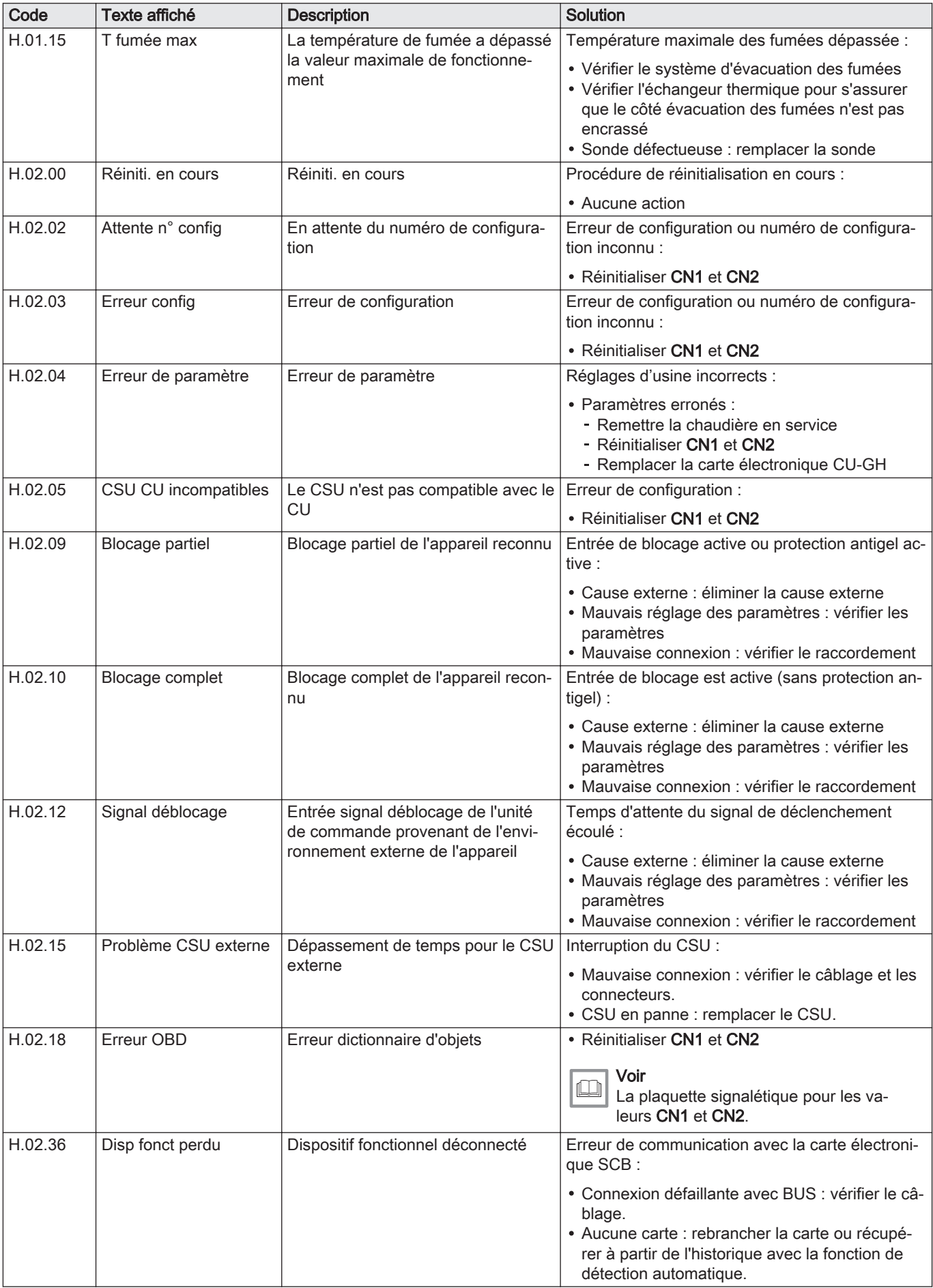

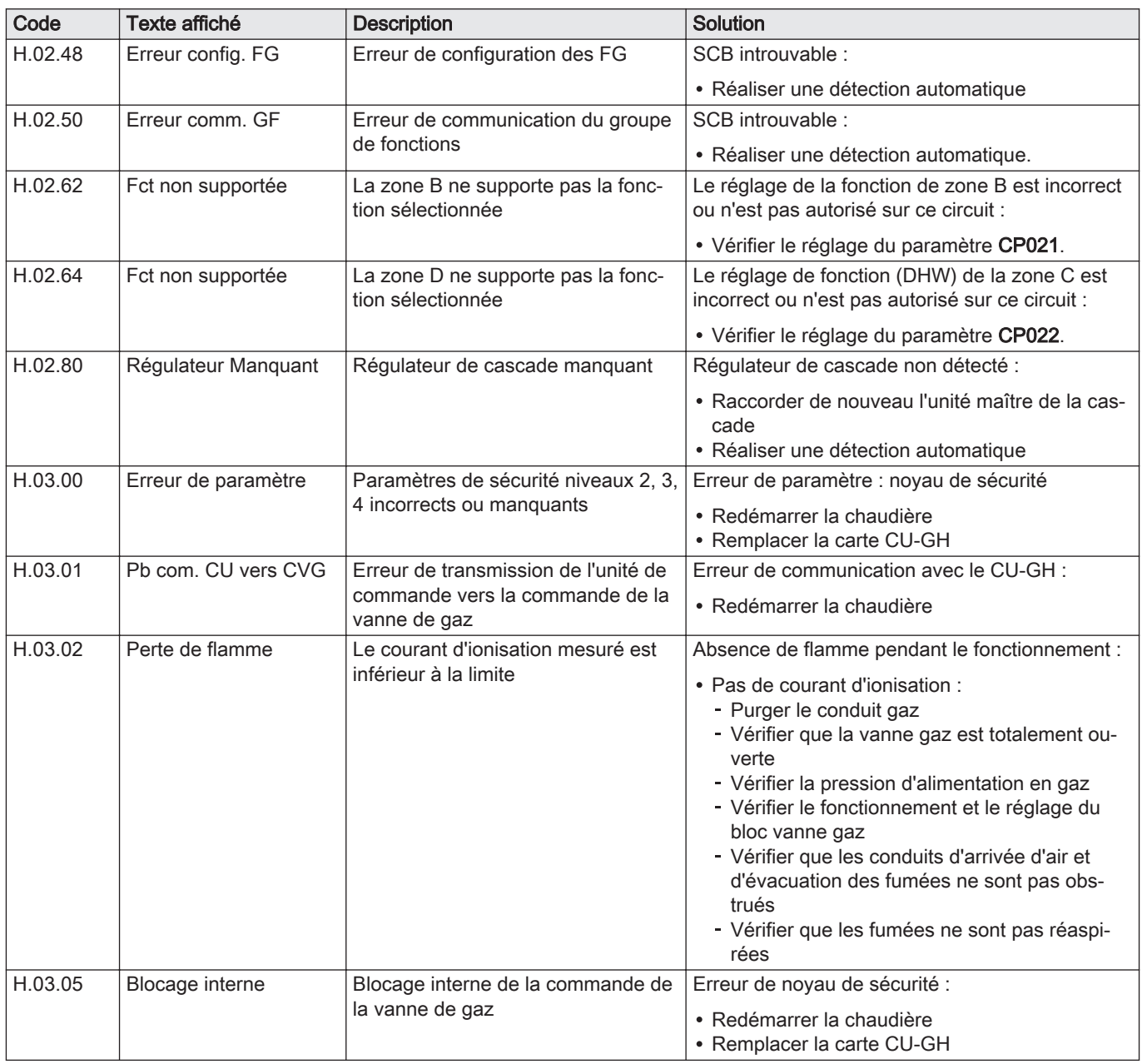

# 8.1.4 Verrouillage

### Tab.74 Codes de verrouillage

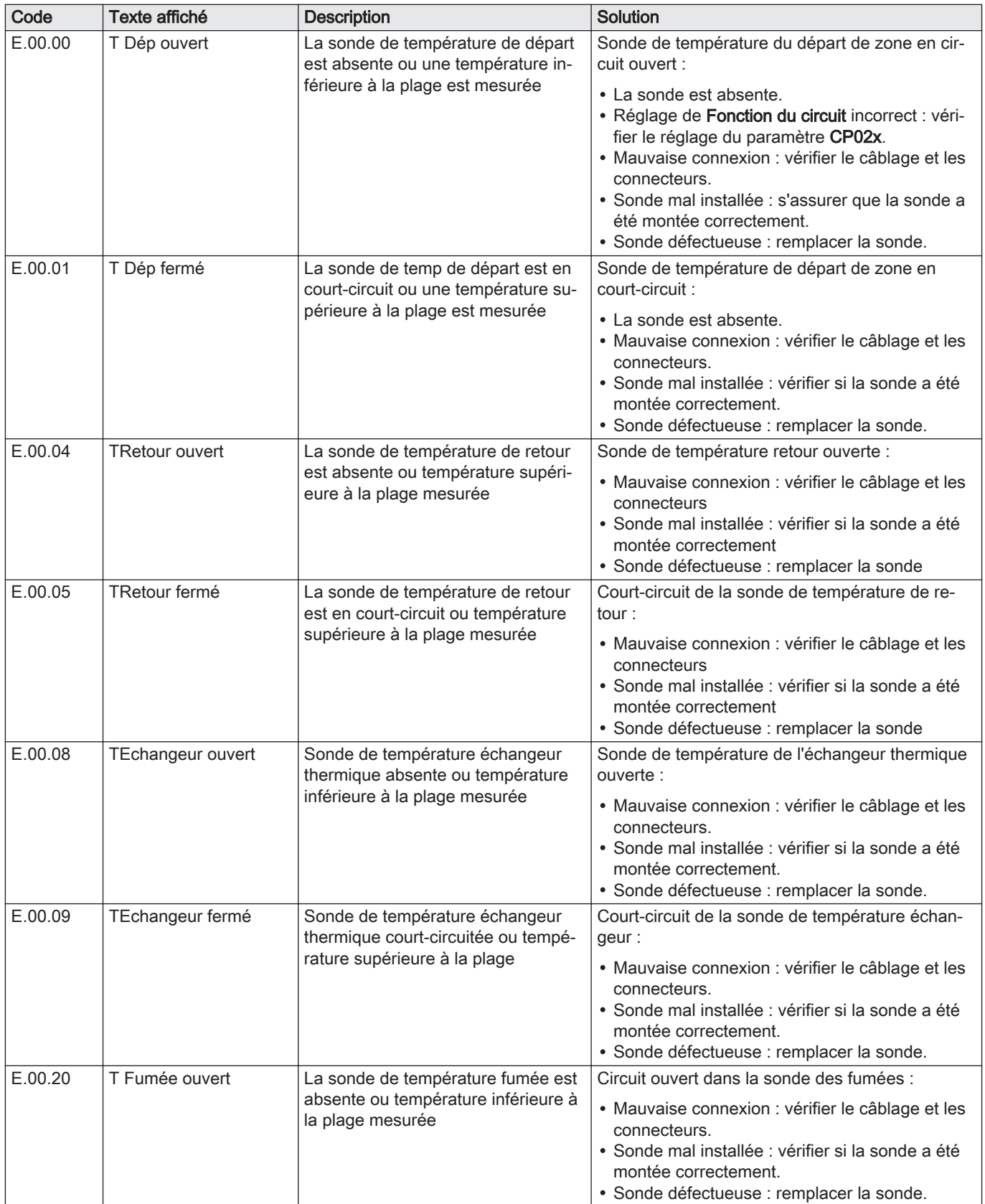

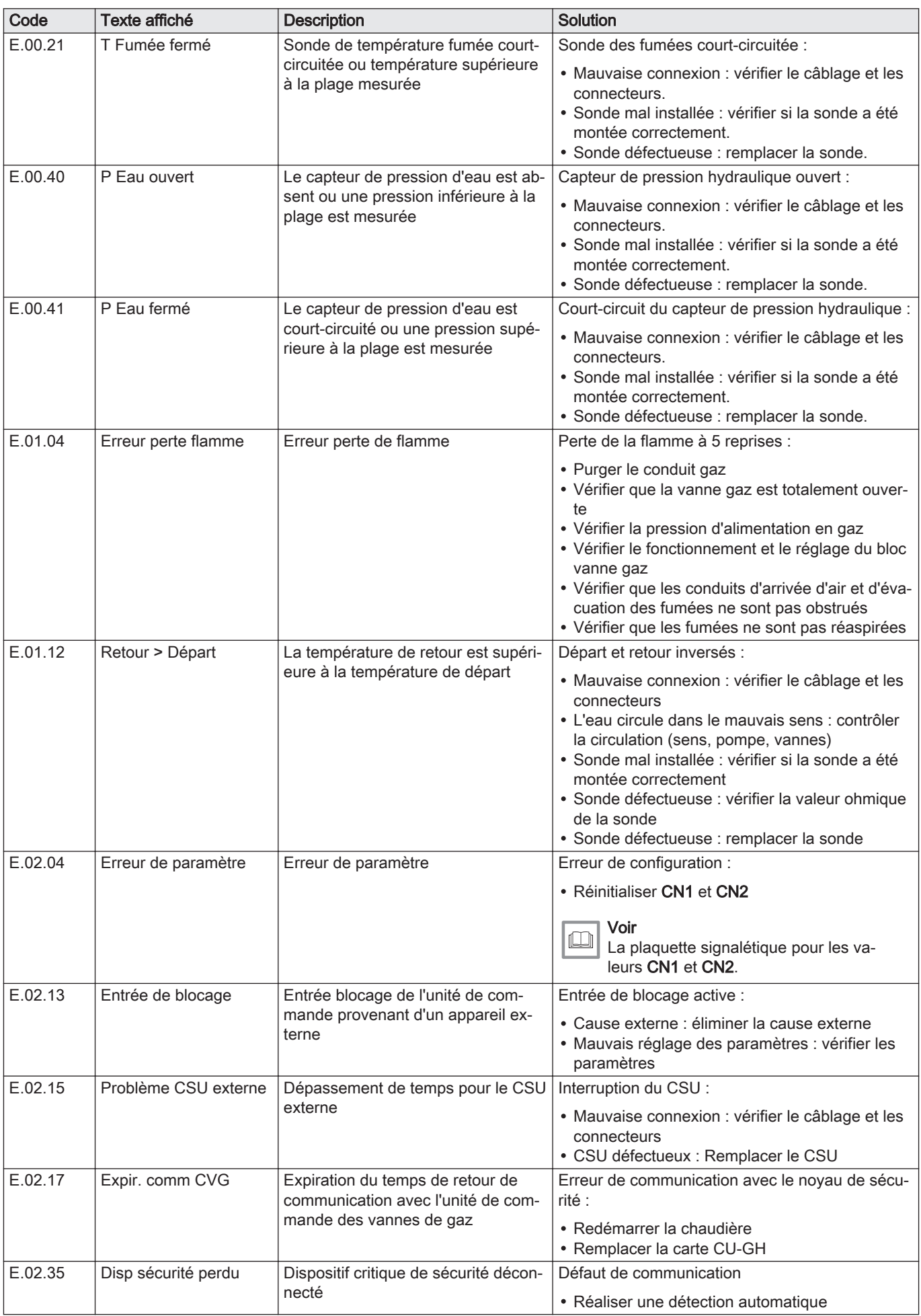

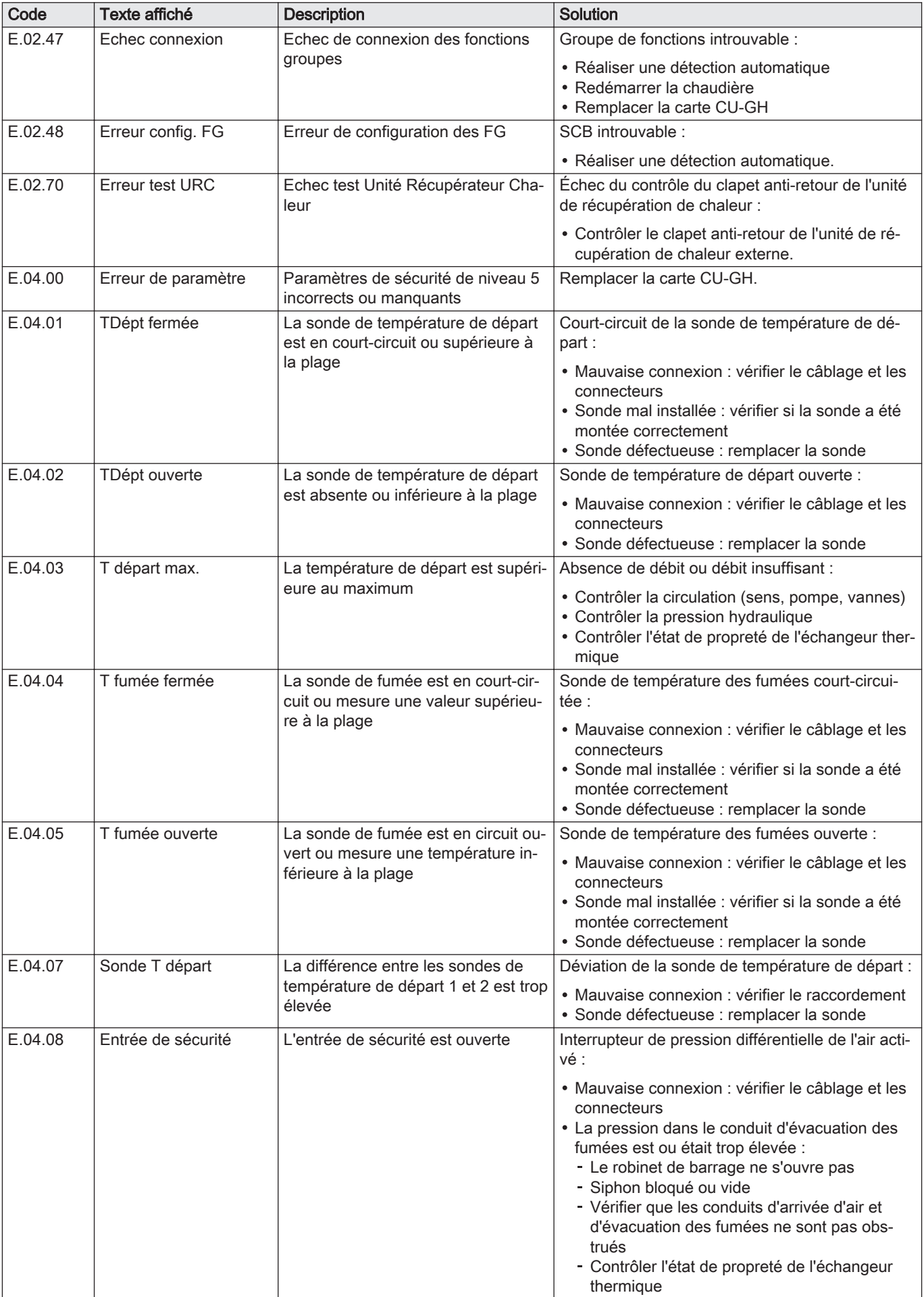

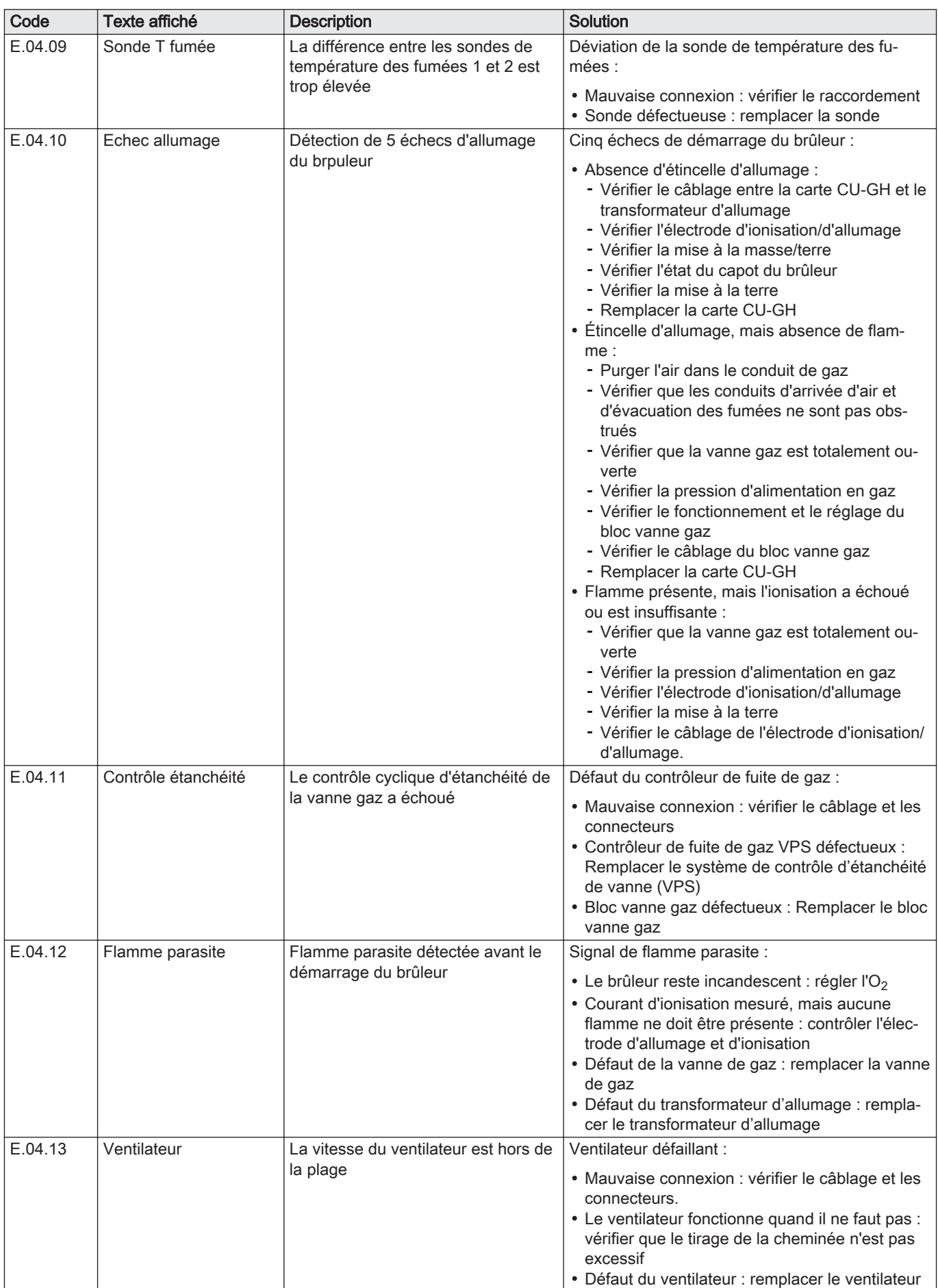

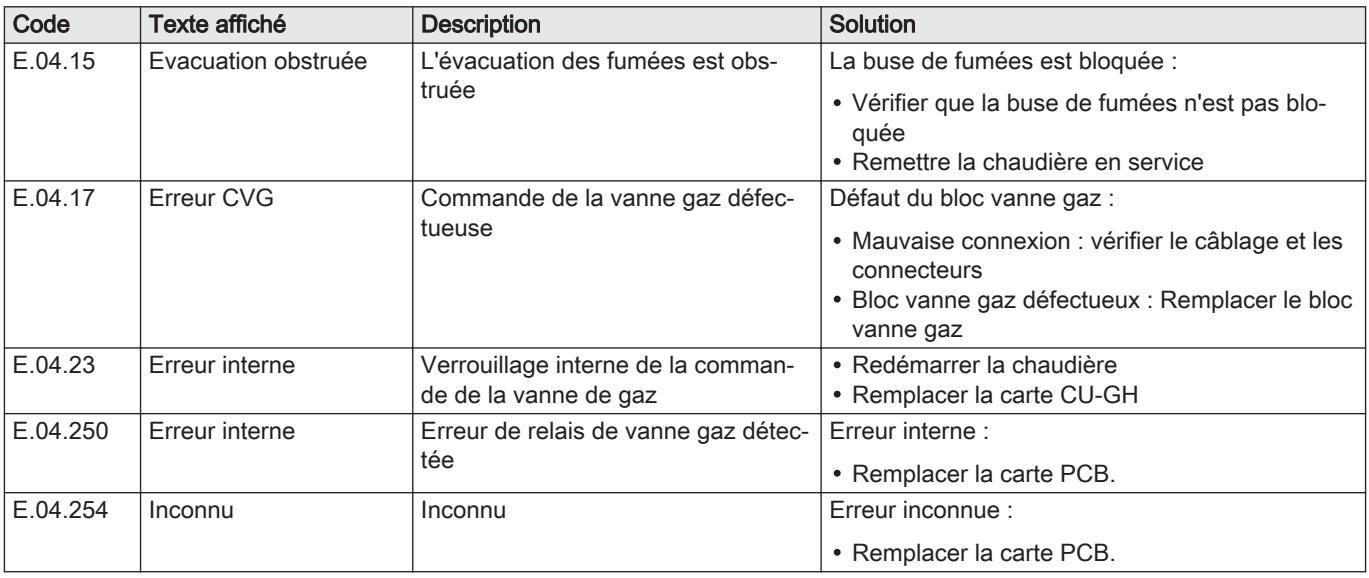

### 8.2 Historique des erreurs

Le panneau de commande comporte un historique des erreurs qui stocke les 32 dernières erreurs. Des détails spécifiques sont stockés pour chaque erreur, par exemple :

- État
- Sous-état
- Température de départ
- Température de retour

Ces détails et d'autres peuvent contribuer à la résolution de l'erreur.

### 8.2.1 Lire et effacer l'historique des erreurs

Vous pouvez lire les erreurs sur le tableau de commande. L'historique des erreurs peut également être effacé.

- $\blacktriangleright\blacktriangleright\equiv$  > Historique des erreurs
- Utiliser le bouton rotatif pour naviguer. ⋒ Utiliser le bouton  $\checkmark$  pour confirmer la sélection.
- 1. Appuyer sur le bouton  $\equiv$ .
- 2. Sélectionner Historique des erreurs.

Activer l'accès installateur si Historique des erreurs n'est pas disponible.

- 2.1. Sélectionner Activer les droits d'accès installateur.
- 2.2. Utiliser le code 0012.
- Une liste des 32 erreurs les plus récentes s'affiche avec :
- Le code d'erreur
- Une brève description
- La date.
- 3. Sélectionner le code d'erreur à étudier.
	- L'écran affiche une explication du code d'erreur et plusieurs détails sur l'appareil au moment où l'erreur s'est produite.
- 4. Pour effacer l'historique des erreurs, appuyer longuement sur le bouton  $\blacktriangleright$ .

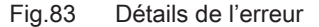

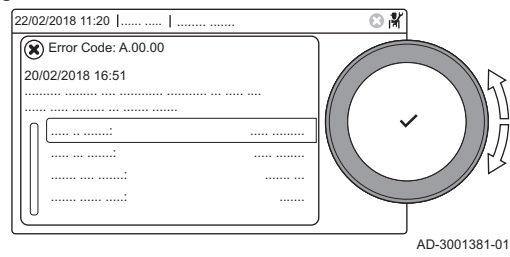

# 9 Caractéristiques techniques

### 9.1 Schéma électrique

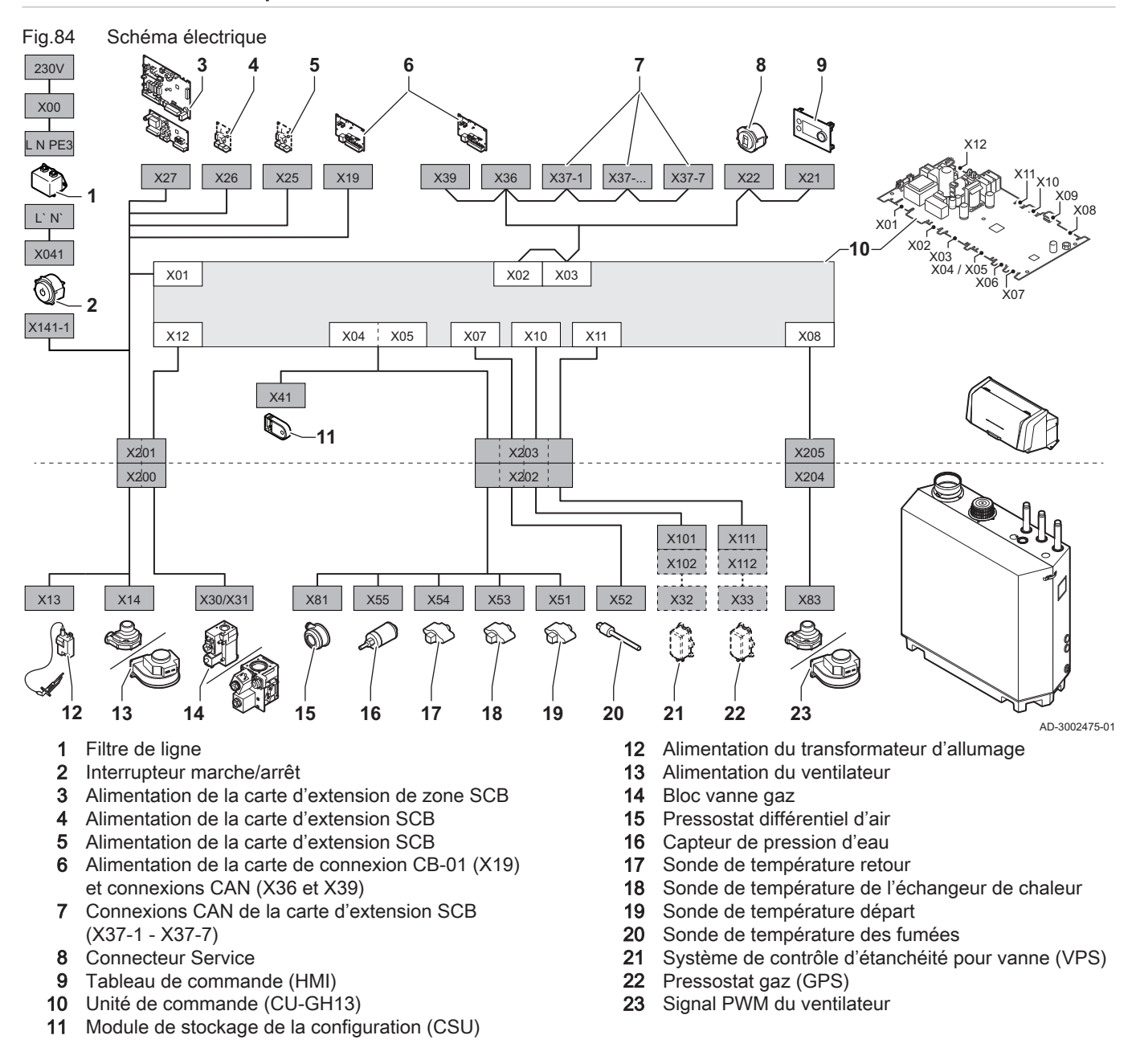

# 9.2 Technologie sans fil Bluetooth<sup>®</sup>

Fig.85 Logo

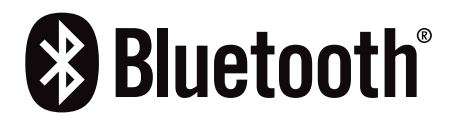

Ce produit est équipé de la technologie sans fil Bluetooth.

La marque et les logos Bluetooth® sont des marques déposées appartenant à Bluetooth SIG, Inc. et leur utilisation par BDR Thermea Group fait l'objet d'un accord de licence. Les autres marques et noms commerciaux appartiennent à leurs propriétaires respectifs.

AD-3001854-01

### 10.1 Généralités

Remplacer les pièces usées ou défectueuses de la chaudière par des pièces d'origine ou recommandées uniquement.

Des informations au sujet des pièces disponibles sont données sur le site Web pour les professionnels.

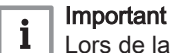

Lors de la commande d'une pièce, il est impératif d'indiquer la référence de la pièce demandée.

Fig.86 http://pieces.dedietrich-thermique.fr

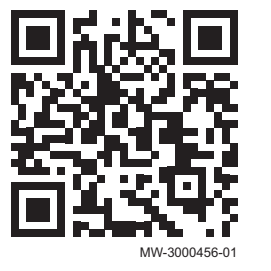

#### $10.2$ Vues éclatées

Fig.87 Habillage

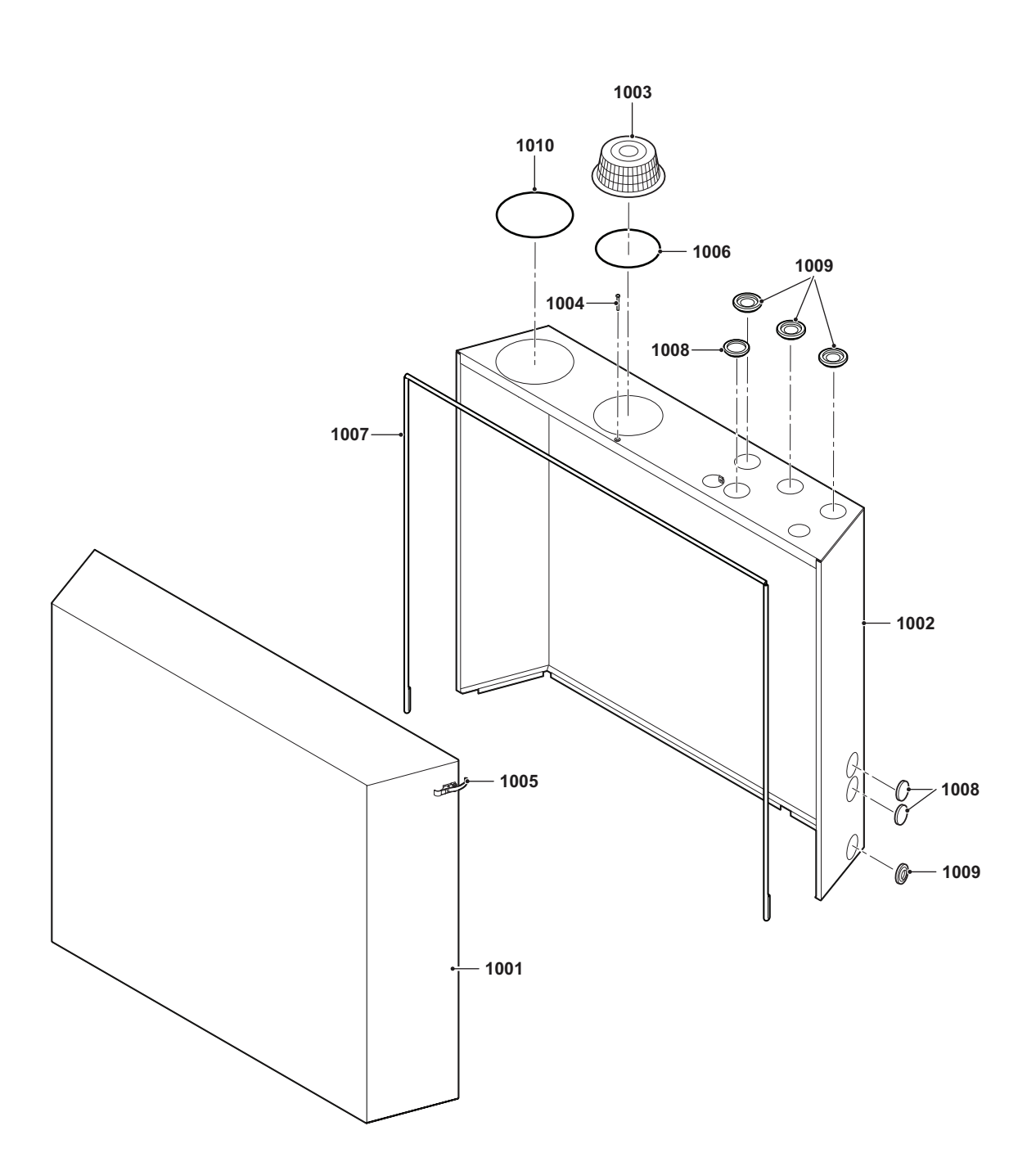

 $\overline{1}$ 

AD-4800103-01

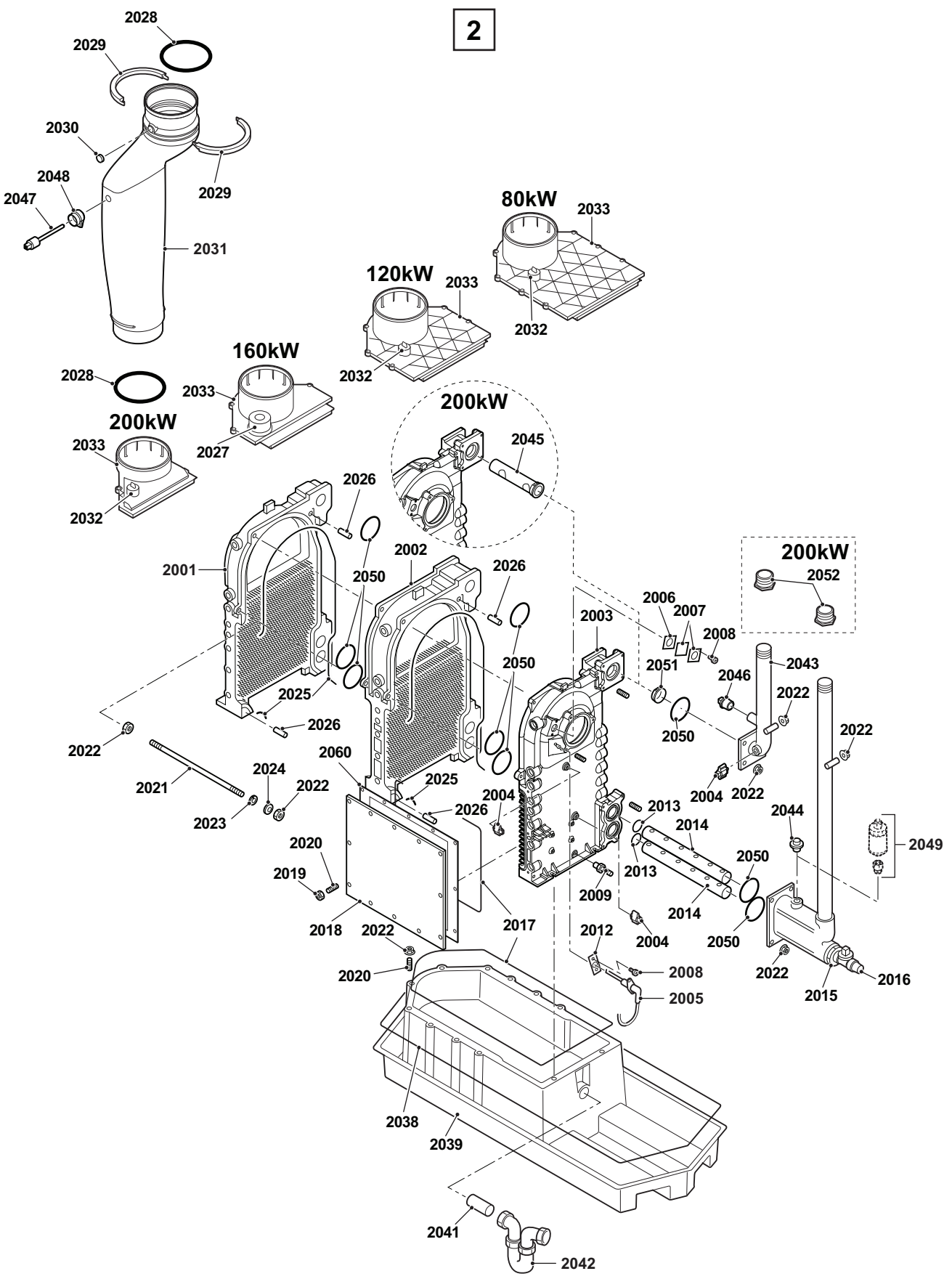

AD-4800104-01

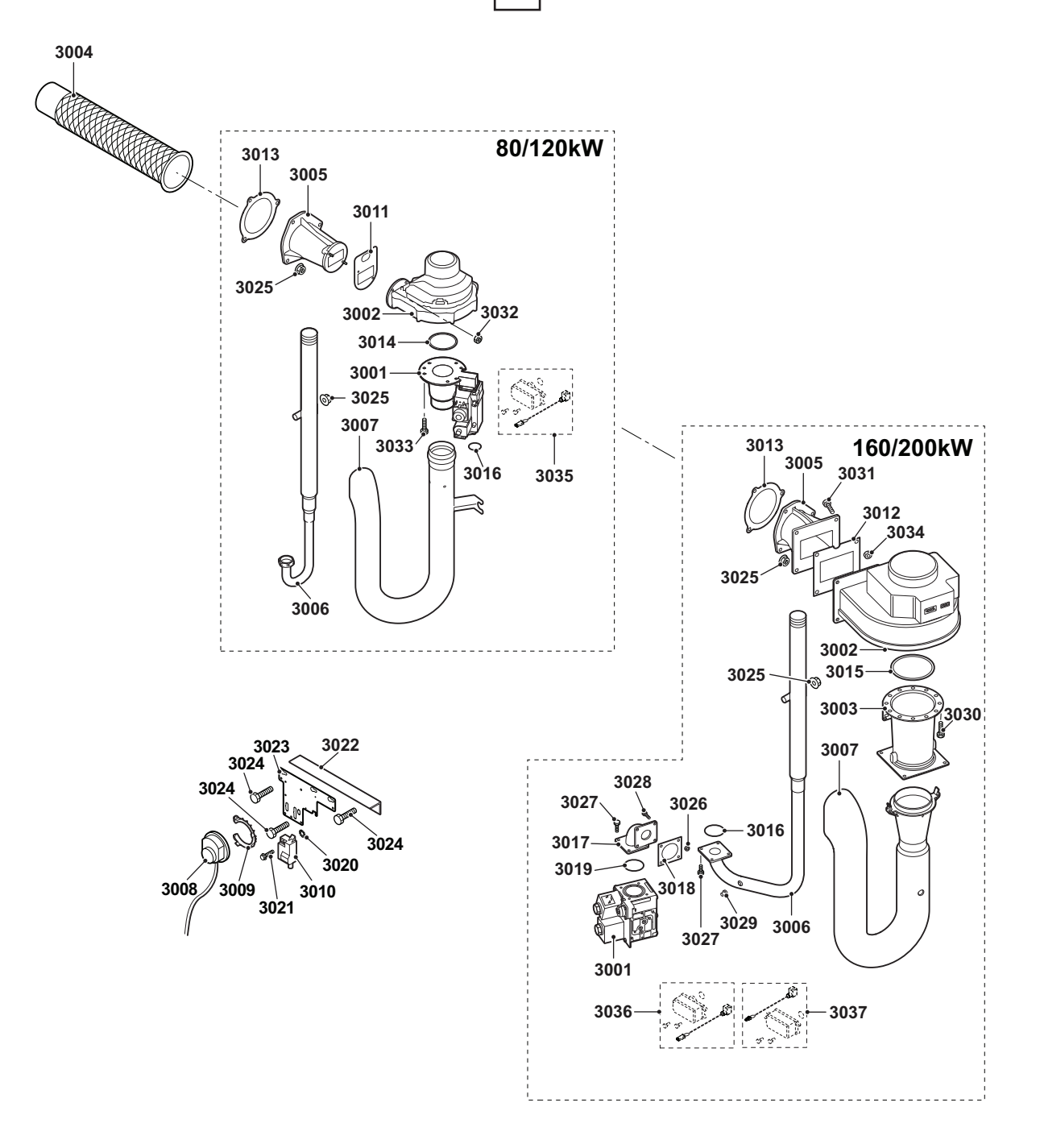

AD-4800105-01

### Fig.90 Boîtier de commandes

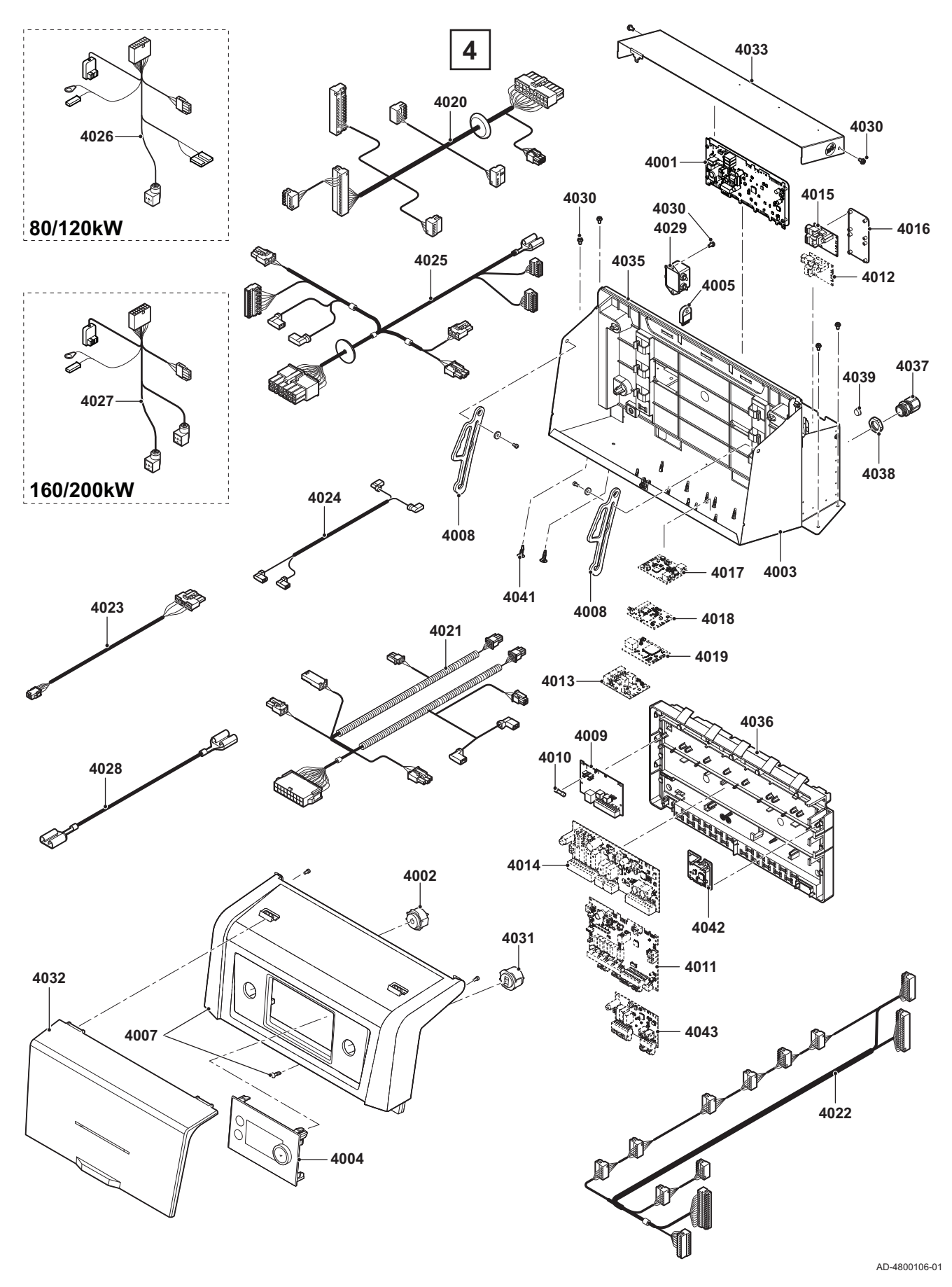

# 10.3 Liste des pièces

## Tab.75 Habillage

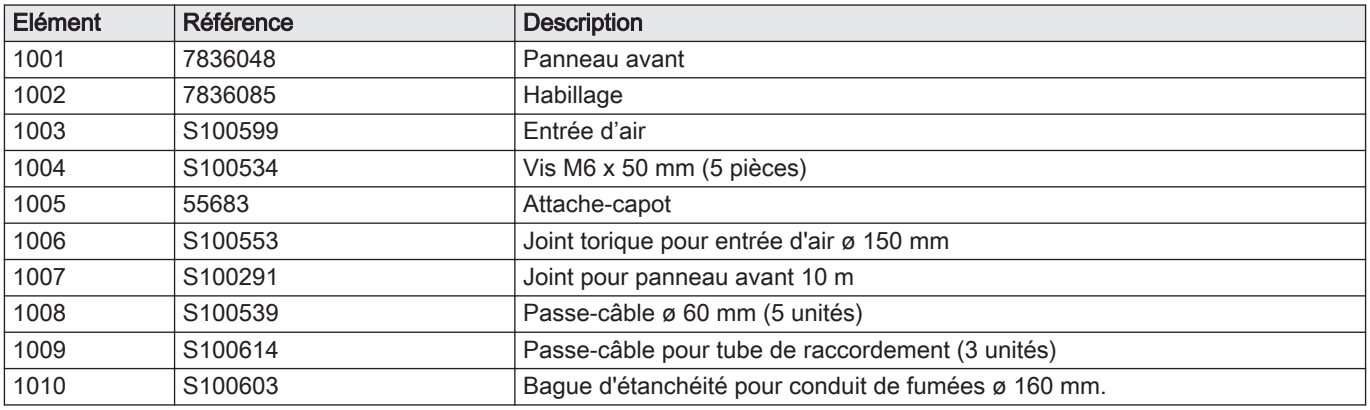

## Tab.76 Echangeur de chaleur

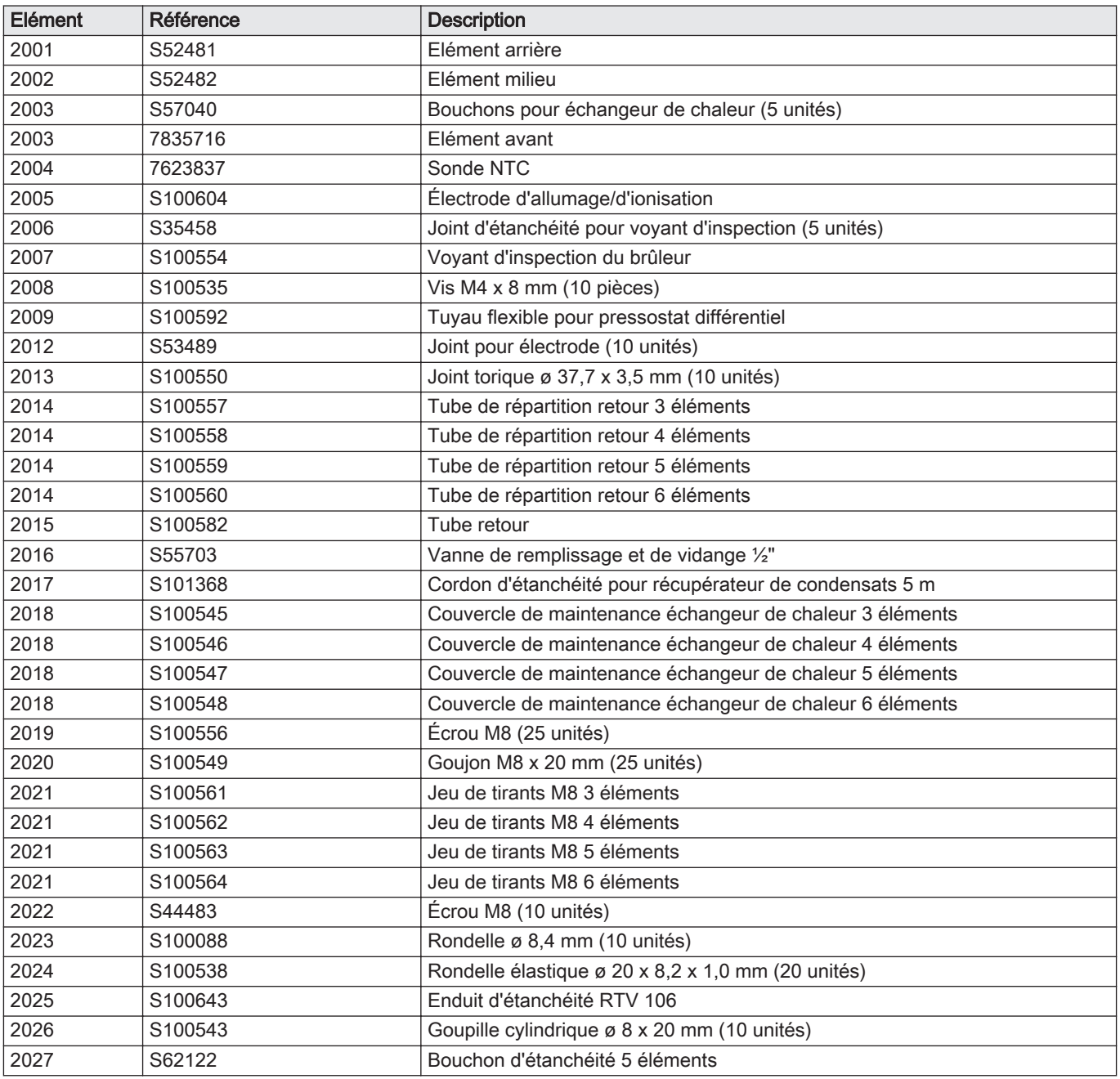

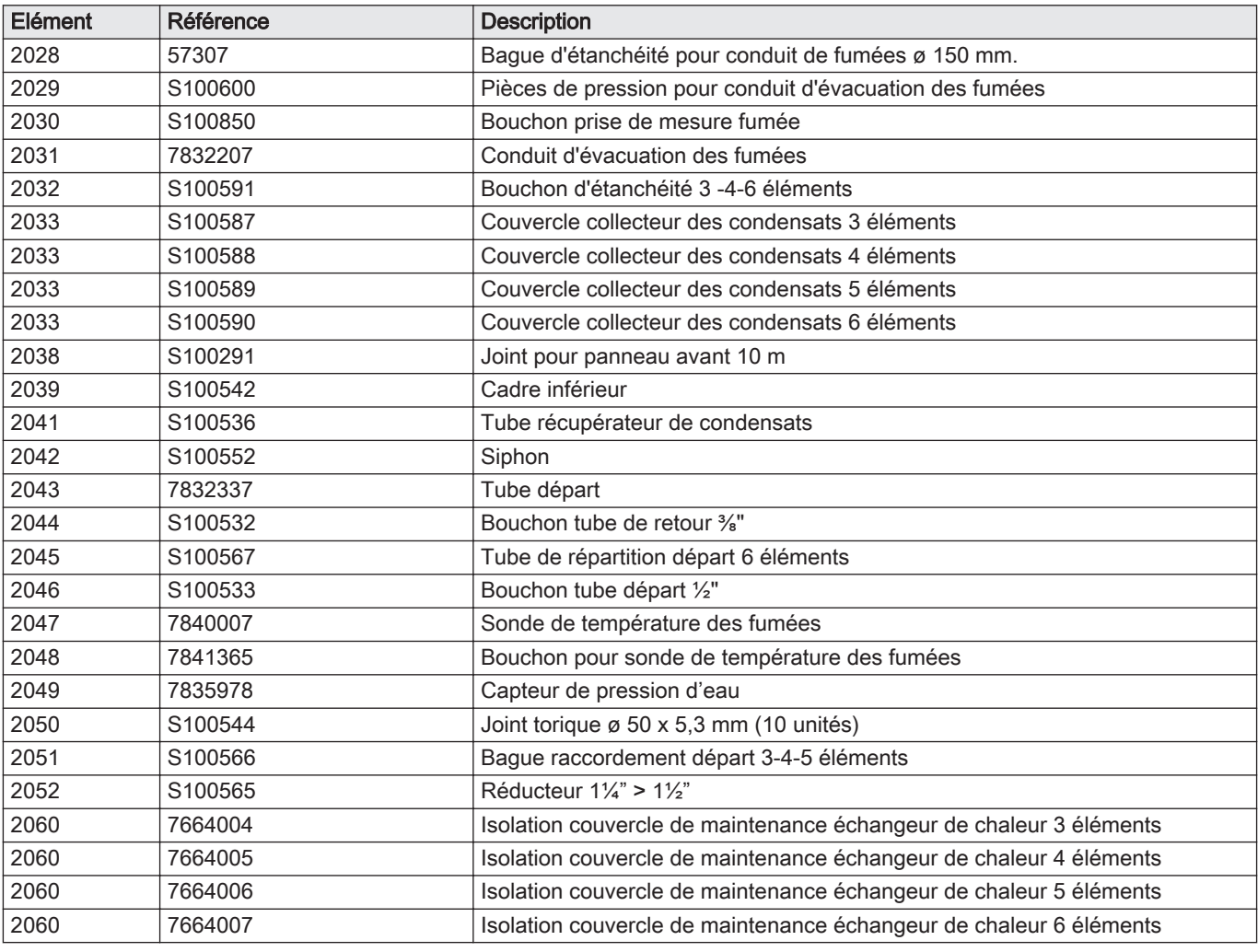

### Tab.77 Gaz/air et brûleur

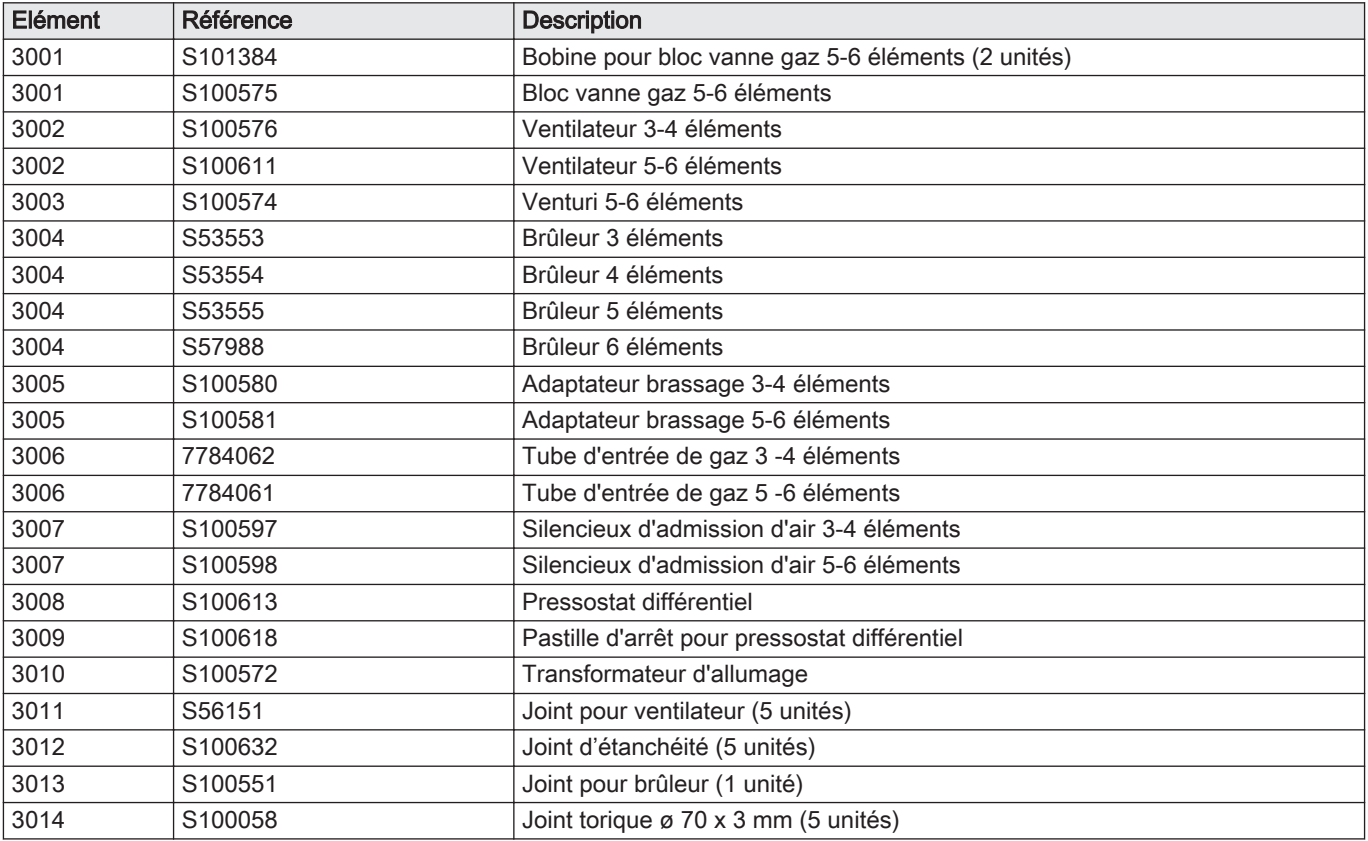

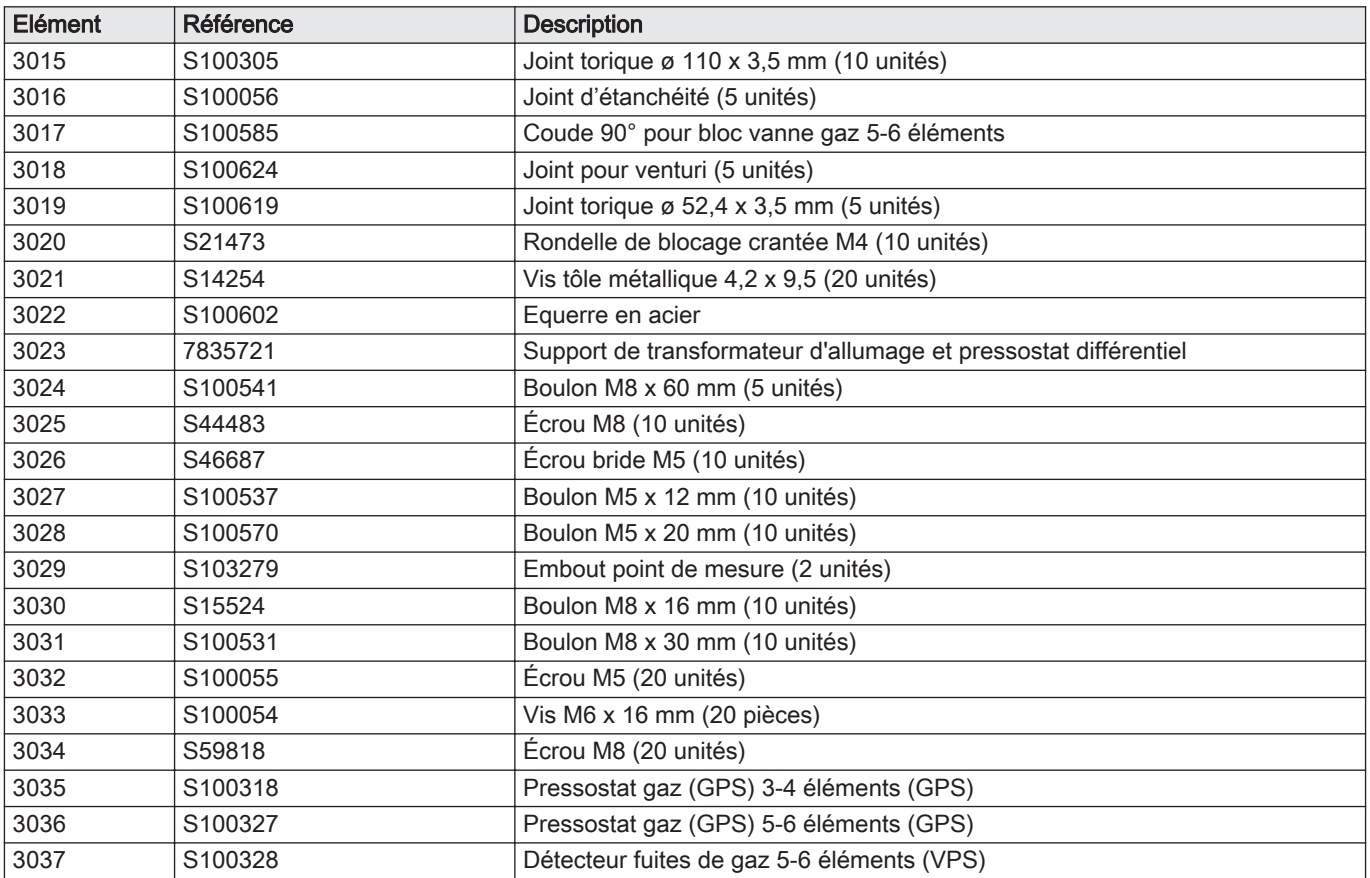

### Tab.78 Boîtier de commandes

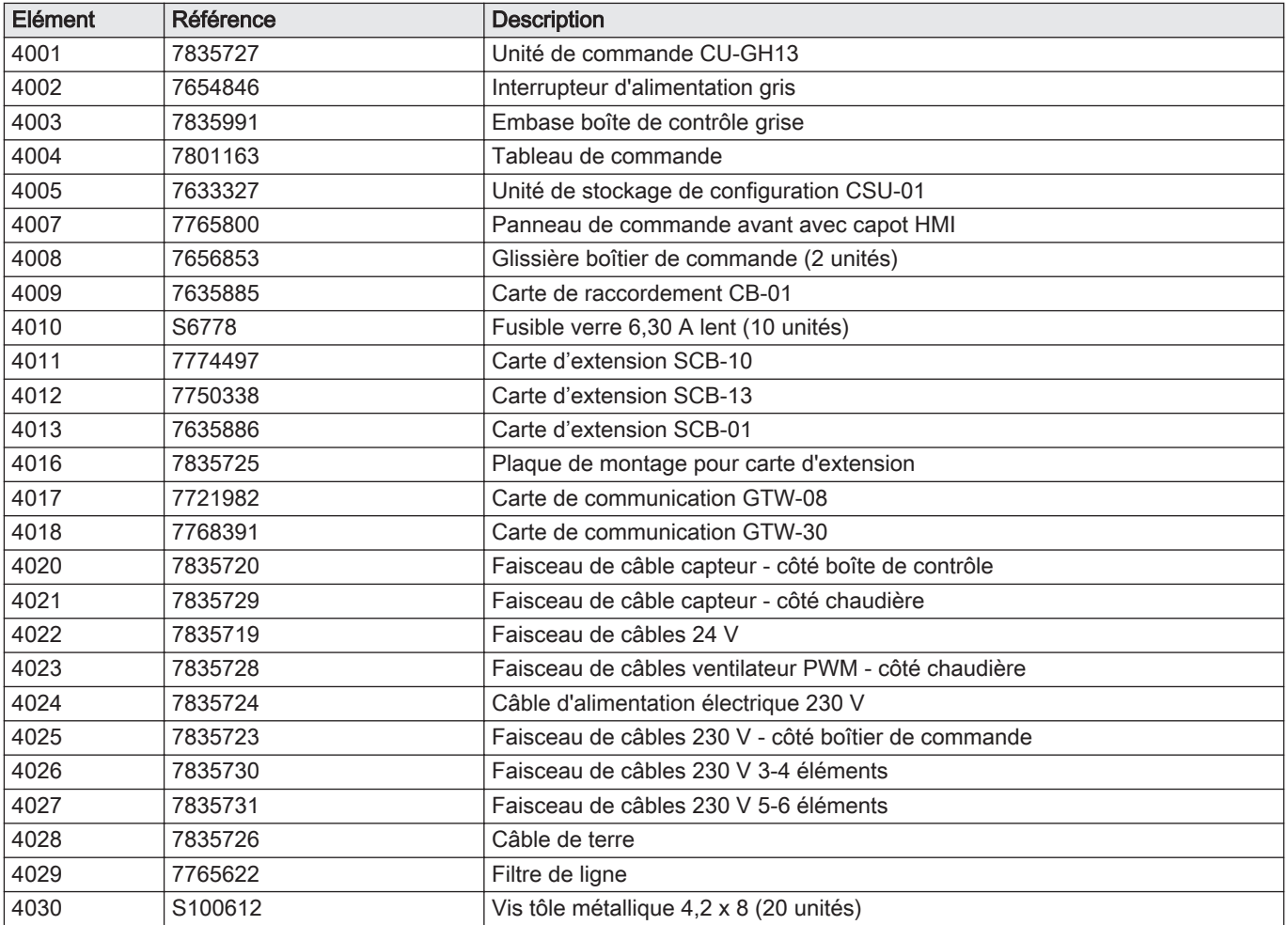

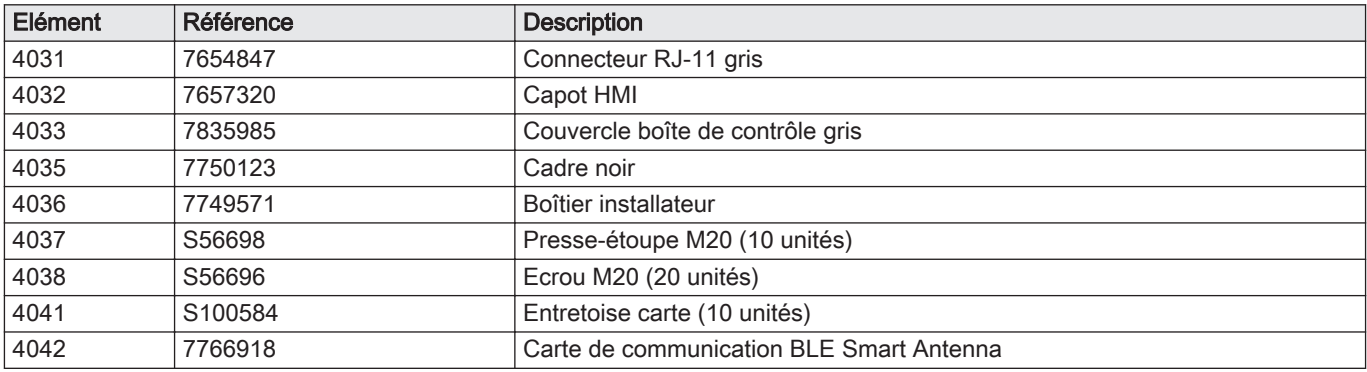

## Tab.79 Autre

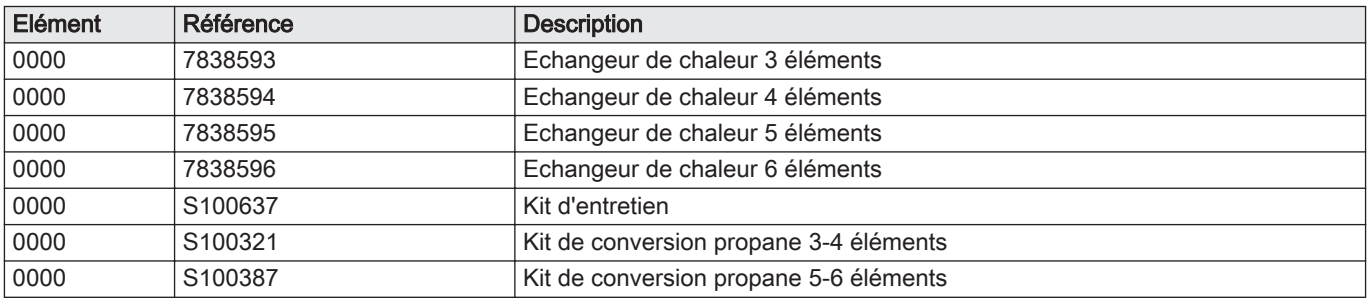

93

# Notice originale - © Copyright

Toutes les informations techniques contenues dans la présente notice ainsi que les dessins et schémas électriques sont notre propriété et ne peuvent être reproduits sans notre autorisation écrite préalable. Sous réserve de modifications.

### DE DIETRICH **FRANCE**

**www.dedietrich-thermique.fr** Direction de la Marque 57, rue de la Gare - F-67580 Mertzwiller

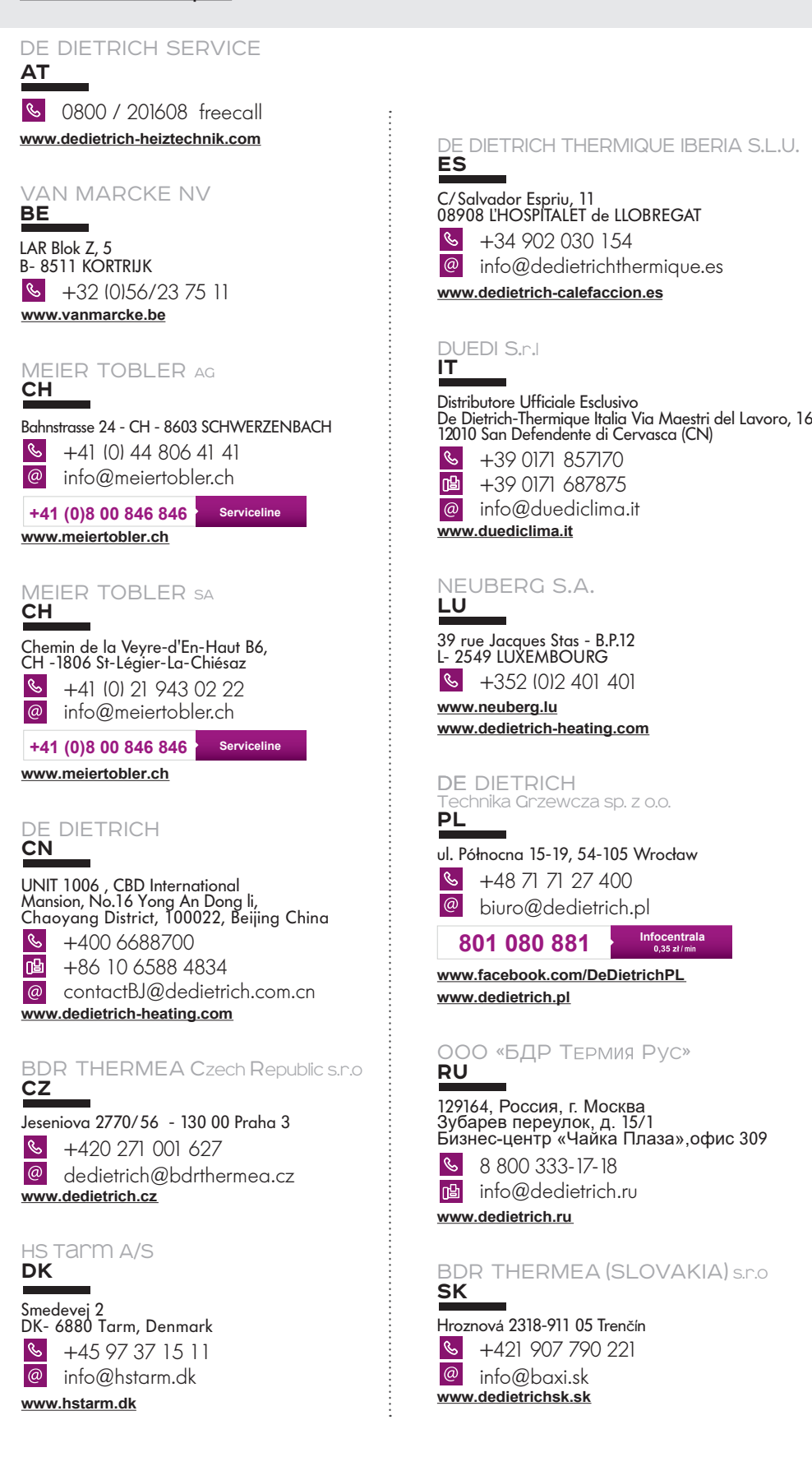

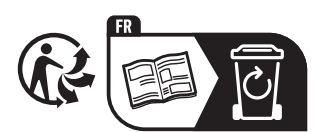

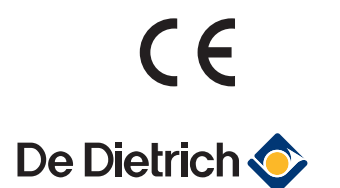

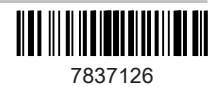